# AVerMedia® AVerDiGi EB5416DVD Pro

User Manual

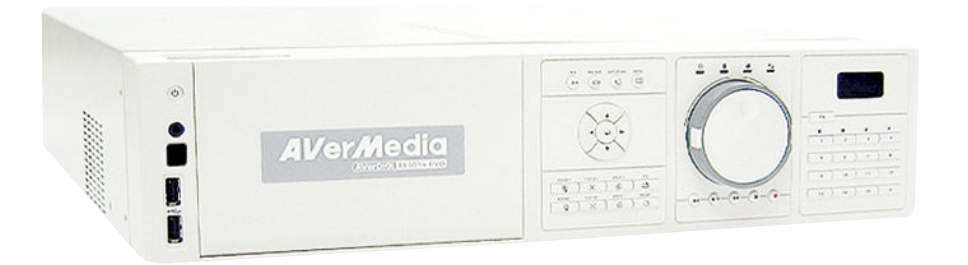

### FCC NOTICE (Class A)

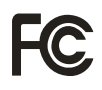

This device complies with Part 15 of the FCC Rules. Operation is subject to the following two conditions: (1) this device may not cause harmful interference, and (2) this device must accept any interference received, including interference that may cause undesired operation.

### Federal Communications Commission Statement

NOTE- This equipment has been tested and found to comply with the limits for a Class A digital device, pursuant to Part 15 of the FCC Rules. These limits are designed to provide reasonable protection against harmful interference in a residential installation. This equipment generates uses and can radiate radio frequency energy and, if not installed and used in accordance with the instructions, may cause harmful interference to radio communications. However, there is no guarantee that interference will not occur in a particular installation. If this equipment does cause harmful interference to radio or television reception, which can be determined by tuning the equipment off and on, the user is encouraged to try to correct the interference by one or more of the following measures:

- Reorient or relocate the receiving antenna.
- $\blacksquare$ Increase the separation between the equipment and receiver.
- Connect the equipment into an outlet on a circuit different from that to which the receiver is connected.  $\blacksquare$
- Consult the dealer or an experienced radio/television technician for help.  $\blacksquare$

### Class A ITE

Class A ITE is a category of all other ITE which satisfies the class A ITE limits but not the class B ITE limits. Such equipment should not be restricted in its sale but the following warning shall be included in the instructions for use:

Warning -This is a class A product. In a domestic environment this product may cause radio interference in which case the user may be required to take adequate measures.

### European Community Compliance Statement (Class A)

This product is herewith confirmed to comply with the requirements set out in the Council Directives on the Approximation of the laws of the Member States relating to Electromagnetic Compatibility Directive 2004/108/EEC.

Warning - This is a Class A product. In a domestic environment this product may cause radio interference in which case the user may be required to take adequate measures to correct this interference.

### DISCLAIMER

No warranty or representation, either expressed or implied, is made with respect to the contents of this documentation, its quality, performance, merchantability, or fitness for a particular purpose. Information presented in this documentation has been carefully checked for reliability; however, no responsibility is assumed for inaccuracies. The information contained in this documentation is subject to change without notice.

In no event will AVerMedia be liable for direct, indirect, special, incidental, or consequential damages arising out of the use or inability to use this product or documentation, even if advised of the possibility of such damages.

### TRADEMARKS

AVerMedia is registered trademarks of AVerMedia TECHNOLOGIES, Inc. IBM PC is a registered trademark of International Business Machines Corporation. Macintosh is a registered trademark of Apple Computer, Inc. Microsoft is a registered trademark and Windows is a trademark of Microsoft Corporation. All other products or corporate names mentioned in this documentation are for identification and explanation purposes only, and may be trademarks or registered trademarks of their respective owners.

### COPYRIGHT

© 2008 by AVerMedia INFORMATION, Inc. All rights reserved. No part of this publication may be reproduced, transmitted, transcribed, stored in a retrieval system, or translated into any language in any form by any means without the written permission of AVerMedia INFORMATION, Inc.

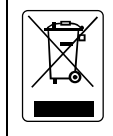

The mark of Crossed-out wheeled bin indicates that this product must not be disposed of with your other household waste. Instead, you need to dispose of the waste equipment by handing it over to a designated collection point for the recycling of waste electrical and electronic equipment. For more information about where to drop off your waste equipment for recycling, please contact your household waste disposal service or the shop where you purchased the product.

### Battery Safety Information

- Store the batteries in a cool dry place.
- Do not dispose of used batteries in domestic waste. Dispose of batteries at special collection points or return to point of sale if applies.
- Remove the batteries during long periods of non-use. Always remove exhausted batteries from the remote control. Battery leakage and corrosion can damage this remote control, dispose of batteries safely.
- Do not mix old and new batteries.
- Do not mix different types of batteries: alkaline, standard (carbon-zinc) or rechargeable (nickel-cadmium).
- Do not dispose of batteries in a fire. The batteries may explode or leak.
- Never short circuit the battery terminals.

### WARNING

TO REDUCE RISK OF FIRE OR ELECTRIC SHOCK, DO NOT EXPOSE THIS APPLIANCE TO RAIN OR MOISTURE

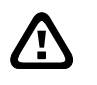

-

 $\Lambda$ 

### CAUTION

IF THERE IS ANY DAMAGE, SHORTAGE OR INAPPROPRIATE ITEM IN THE PACKAGE, PLEASE CONTACT WITH YOUR LOCAL DEALER. WARRANTY VOID FOR ANY UNAUTHORIZED PRODUCT MODIFICATION

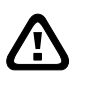

## NOTICE

- INFORMATION IN THIS DOCUMENT IS SUBJECT TO CHANGE WITHOUT NOTICE.
- THE INFORMATION CONTAINED HEREIN IS TO BE CONSIDERED FOR REFERENCE ONLY.

# **Table of Contents**

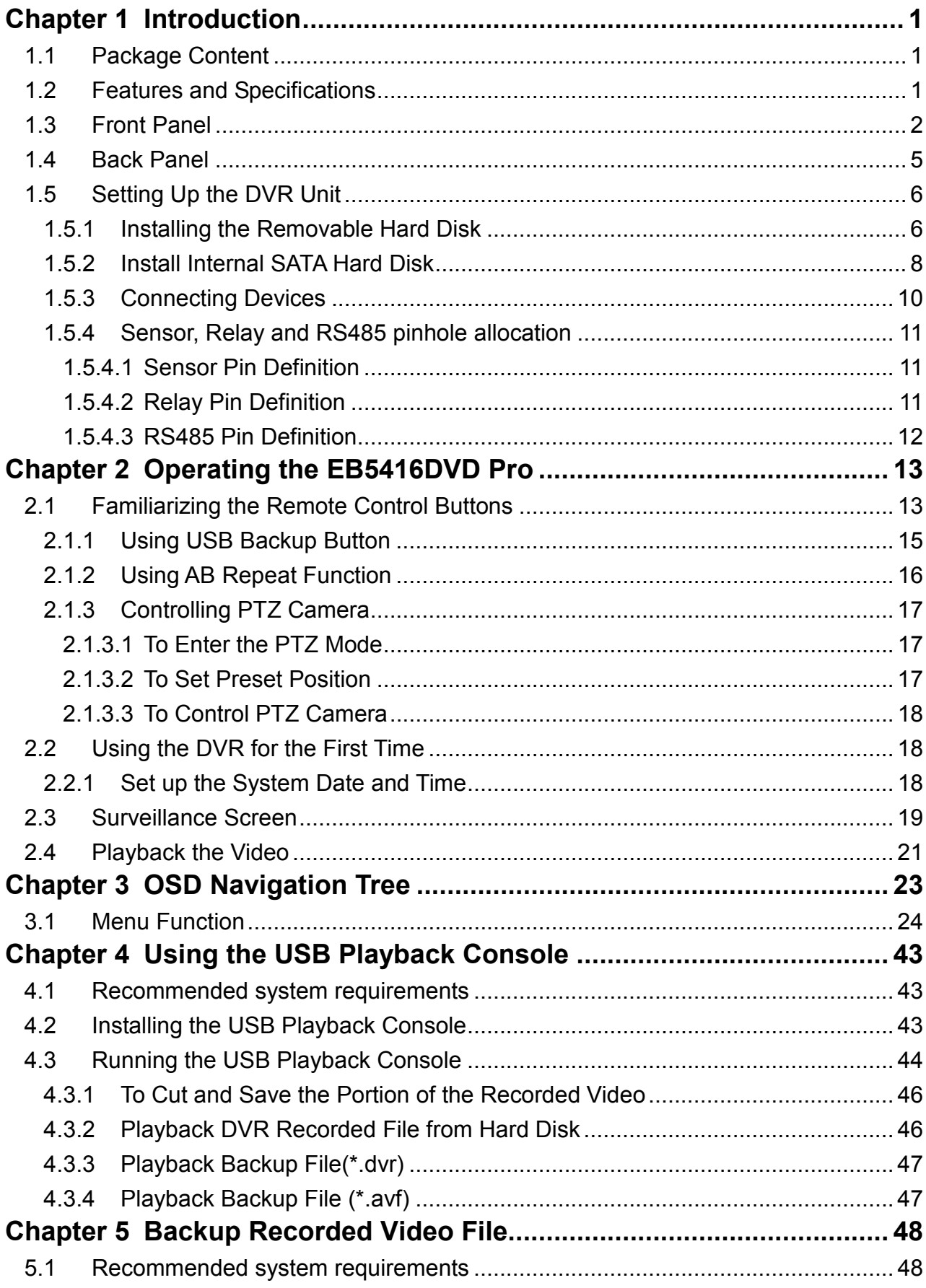

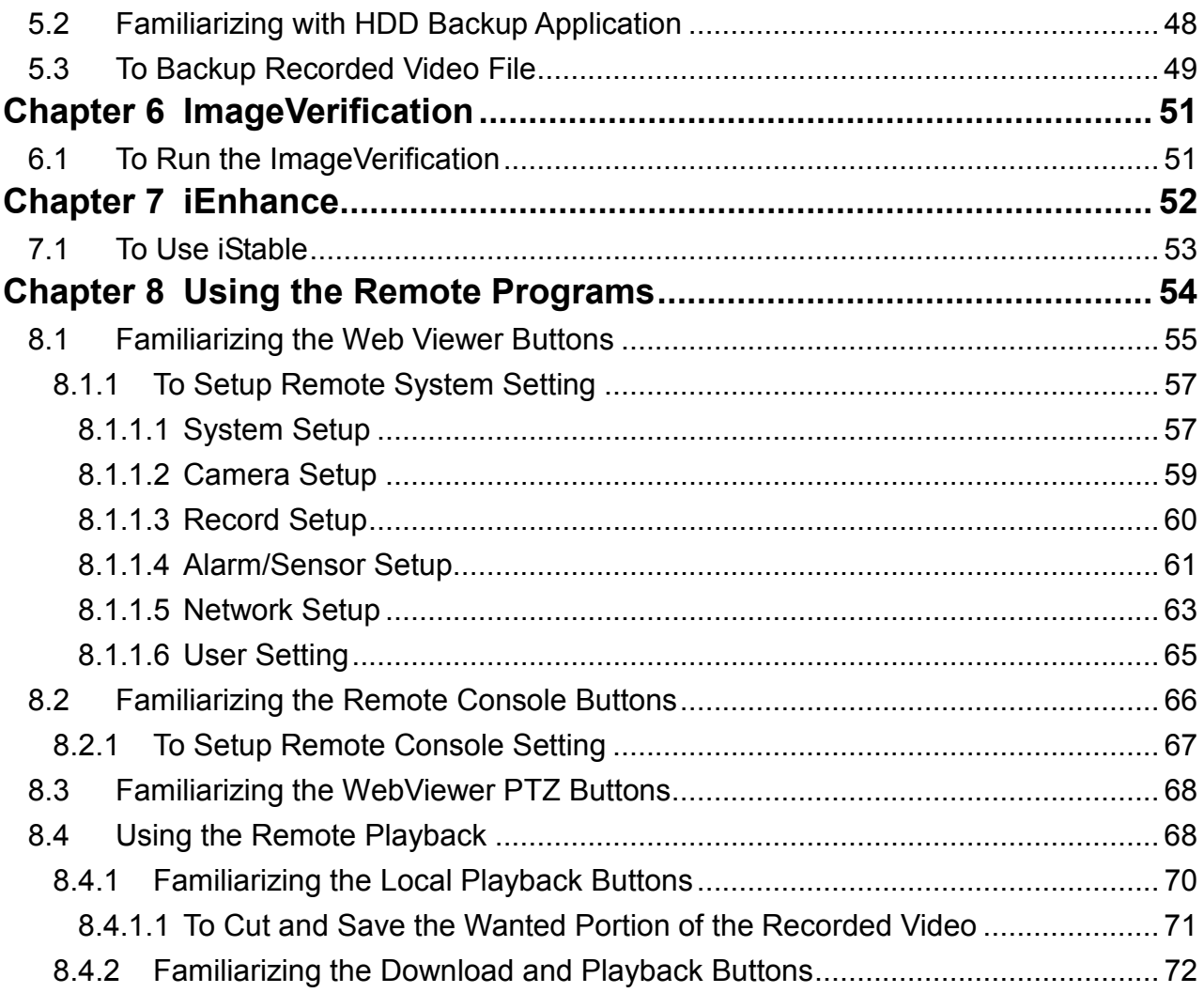

Download from Www.Somanuals.com. All Manuals Search And Download.

# Chapter 1 Introduction

# 1.1 Package Content

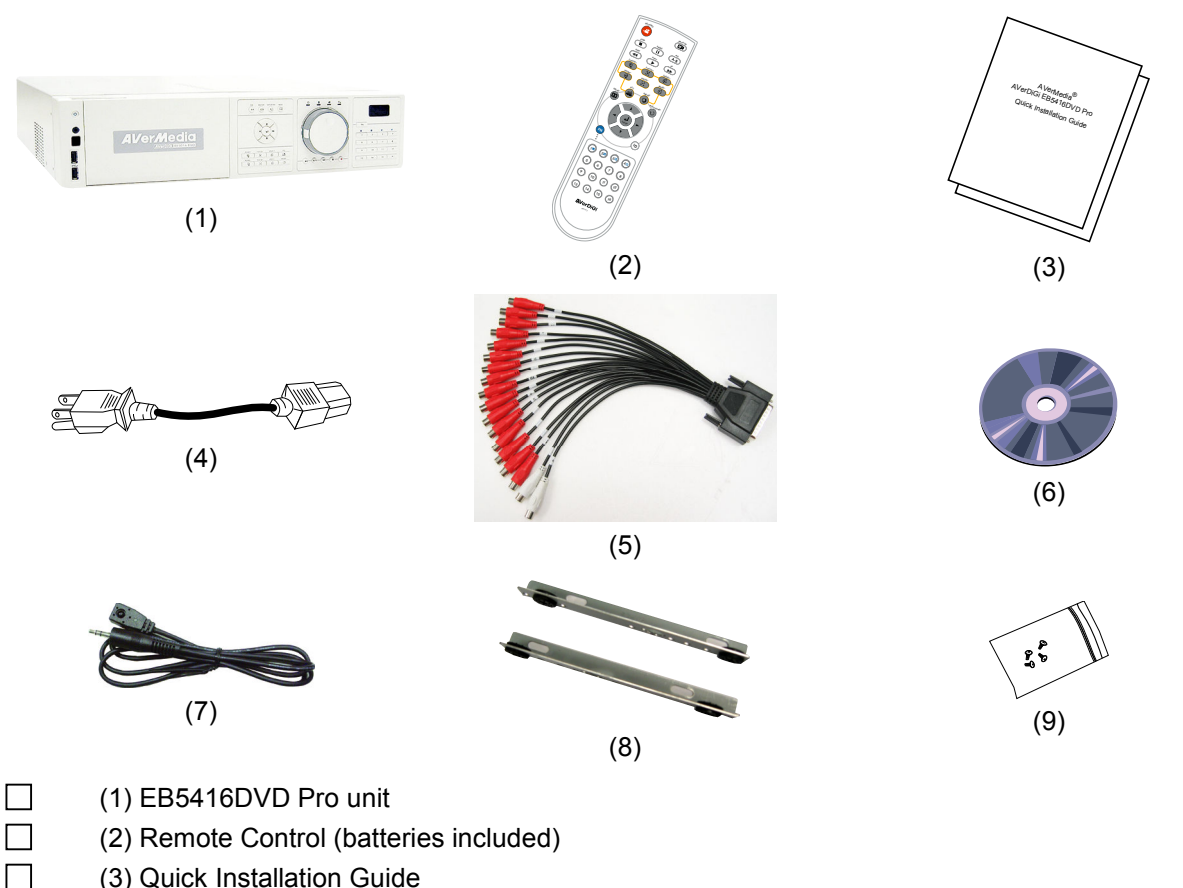

- (4) Power Cord
	- \* The power cord varies depending on the standard power outlet of the country where it is sold.
- $\Box$  (5) Audio cable
- (6) Software CD (User Manual included)
- $\Box$  (7) Extended IR Sensor cable
- $\Box$  (8) Internal HDD holder
- $\Box$  (9) 4  $*$  screws for internal HDD installation

# 1.2 Features and Specifications

- 16CH composite video input and 16CH loop output
- 1CH Analog Spot monitor
- 16CH Audio In and 2CH Audio Out
- Video compression: MPEG4
- Multi-Quad for display and playback simultaneously
- Hot-key on remote controller for auto save setting
- Full function mouse control from front panel USB port
- Copy camera setting to other channels
- Camera name setting (up to 12 English letters)
- Status bar and camera name on/off
- 16CH Sensor in and 4CH Relay out
- **Pre-recording function**
- 3 level password authentication mechanism
- DVD backup (up to 4.2GB)
- Support 2 HDD backup (up to 1.5TB)
- JavaViewer on mobile phone and PDAViewer supported
- Built-in player to playback video without installing CD on PC
- $\blacksquare$  Remote playback and backup
- Jog/Shuttle for playback
- On Screen Display(OSD) control menu
- Support network time synchronize function (Auto correction time delay & Day light saving)
- Support WebViewer on Internet Explorer
- Support Central Management System(CMS)
- Support remote console
- Support USB backup to pen drive and external hard disk
- Support network, playback, and recording simultaneously
- Supports 1 hard disk drive (not included)
- **Full-screen resolution:** Display: 720 x 480 (NTSC) / 720 x 576 (PAL) Recording: 720 x 480 (NTSC) / 720 x 576 (PAL)
- Dual VGA and TV display resolution: VGA: 800 x 600 / 1024 x 768 / 1280 x 960 / 1280 x 1024 VGA: 3D de-interlaced engine for best VGA quality
- Recording frame rate: D1 mode: 60fps (NTSC) / 50fps (PAL) CIF mode: 120 fps (NTSC) / 100fps (PAL)
- Scheduled recording (00:00~23:00 set by hour and week)
- Search for recorded video files by date/time/event
- $\blacksquare$  Support daylight saving and network time synchronize
- **Multiple language operation screens**

# 1.3 Front Panel

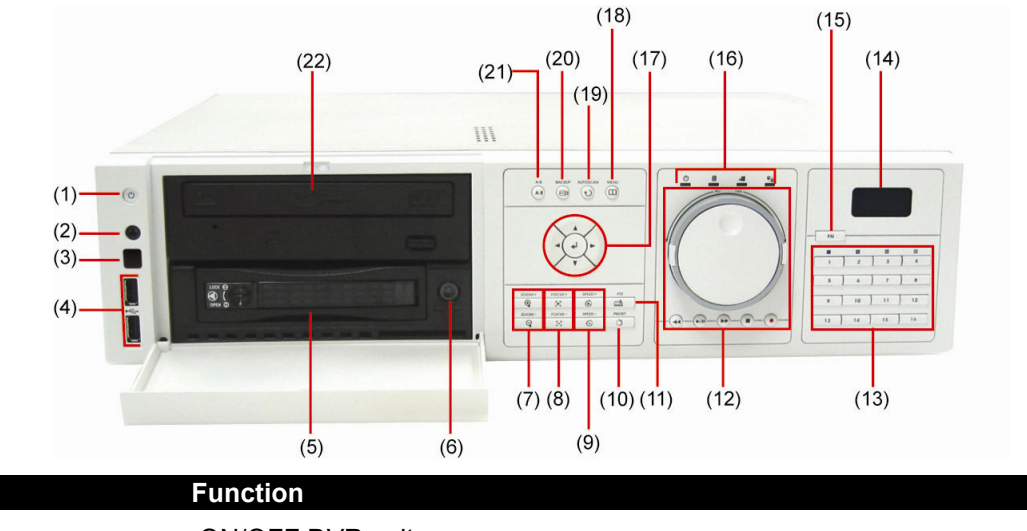

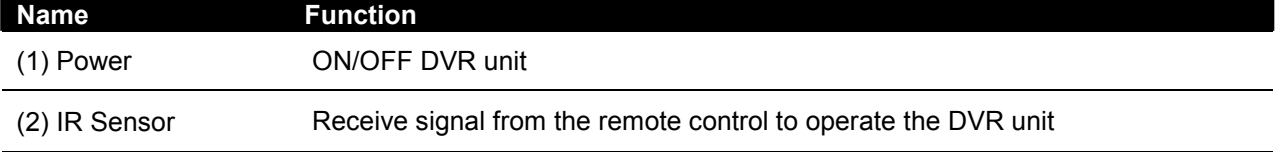

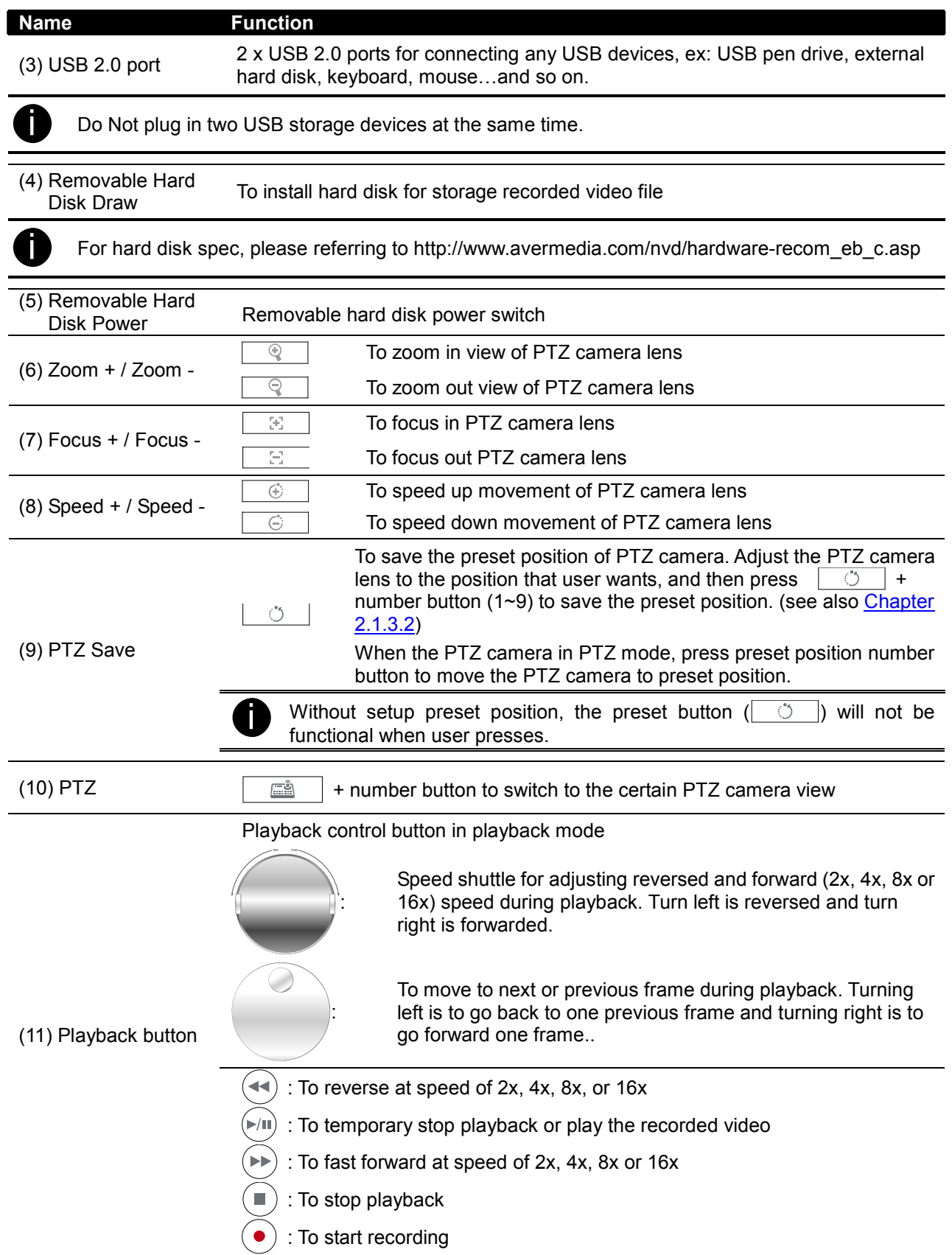

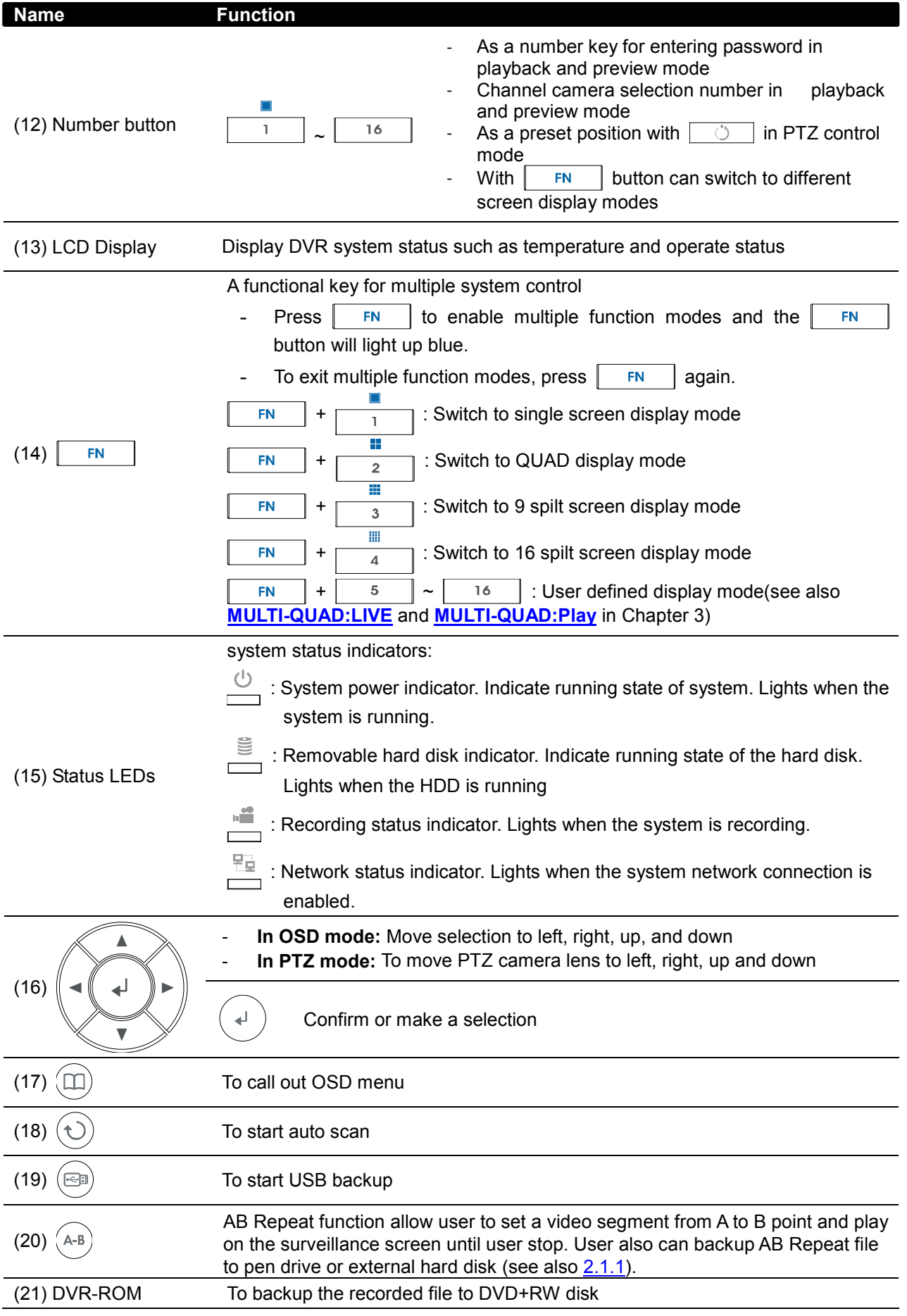

# 1.4 Back Panel

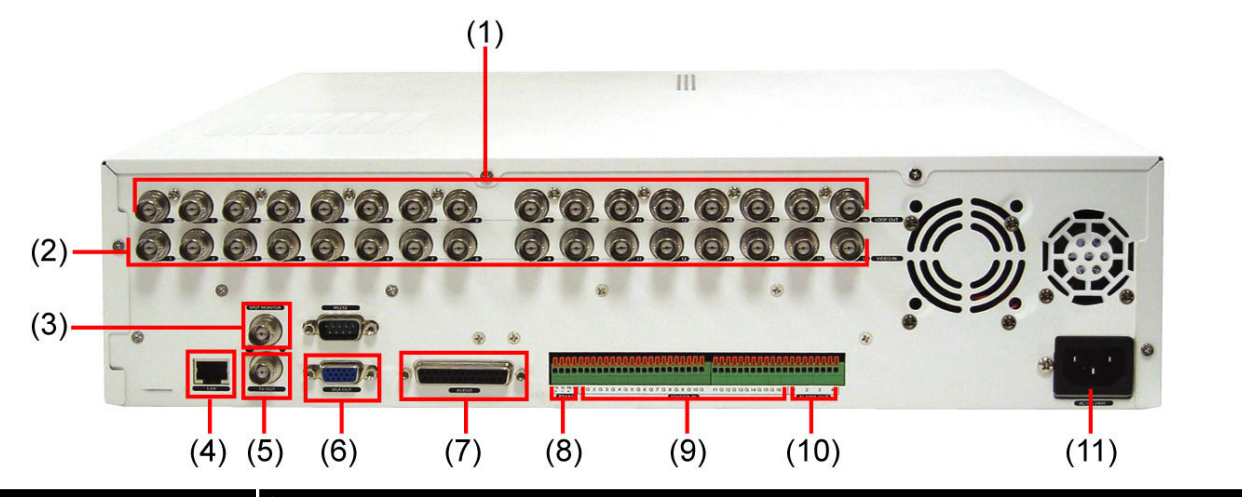

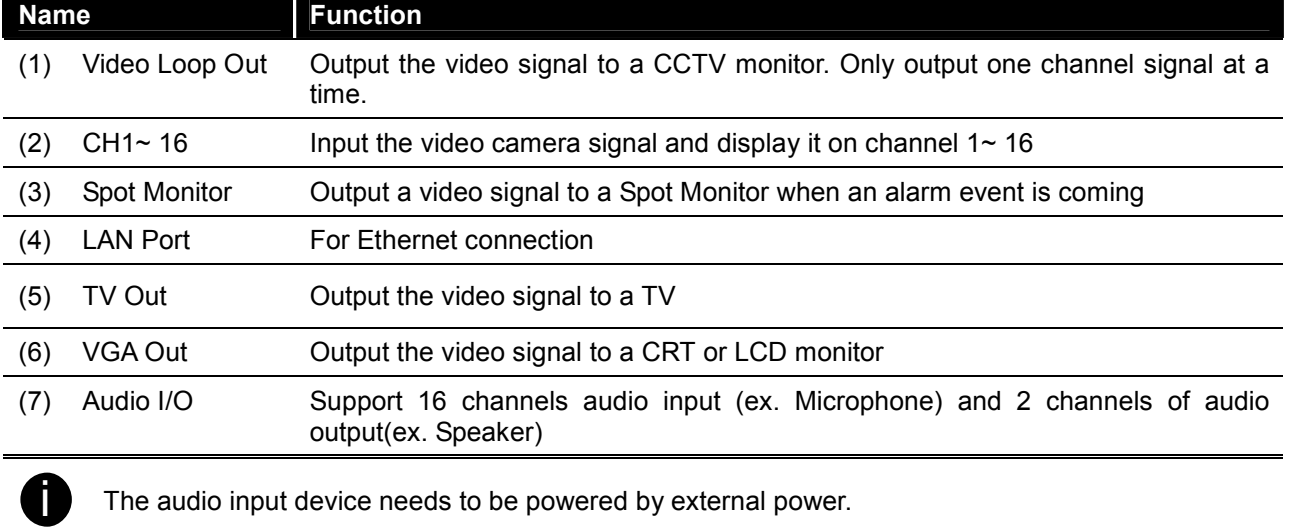

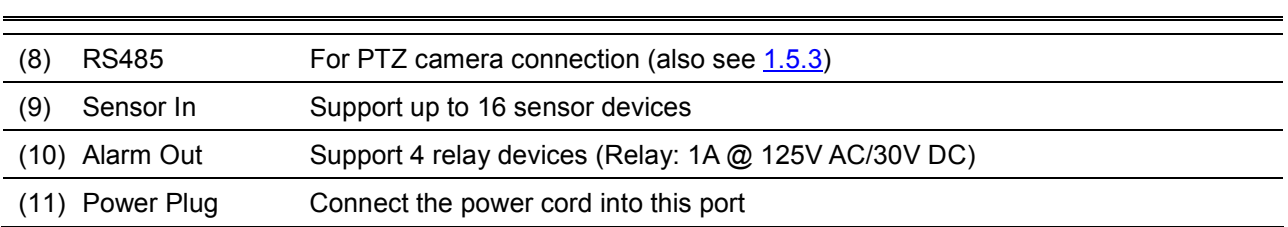

# 1.5 Setting Up the DVR Unit

# 1.5.1 Installing the Removable Hard Disk

The DVR unit allows user to install one hard disk. Before installing the hard disk, make sure to set the hard disk master jumper setting. Adjust the jumper setting according to the instructions on the hard disk label.

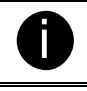

ighthrow For hard disk spec, please referring to http://www.avermedia.com/nvd/hardware-recom\_eb.asp

The "compatible hard disks" indicated in the above recommendation list only means that these commercially available hard disks were tested with AVerMedia® products and functioned well under normal operation conditions. AVerMedia<sup>®</sup> does not guarantee or provide warranties, explicitly, implied or statutory with respect to the reliability of the hard disk function or its compatibility. In no event AVerMedia<sup>®</sup> shall be liable for damages, with respect to any business interruption of clients, lost profits, loss of programs or other data on your information handling system or otherwise. This includes direct, indirect, incidental, special, or consequential damages, resulting from the incompatibility caused by the usage of these hard disks, even if AVerMedia<sup>®</sup> has expressly advised about the risk of such damages. The entire risk arising out of the use of any information attached here with is borne by the recipient.

Follow the illustrated instructions below to install the hard disk:

1. Unlock the removable hard disk drawer 2. Open the removable hard disk drawer

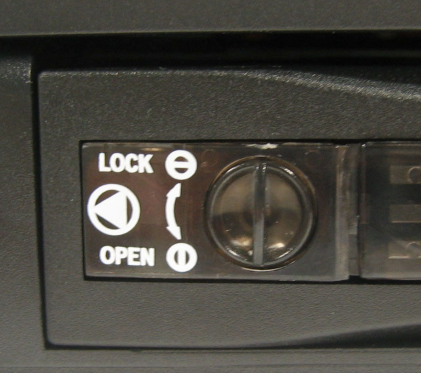

3. And then, pull out the removable hard disk drawer

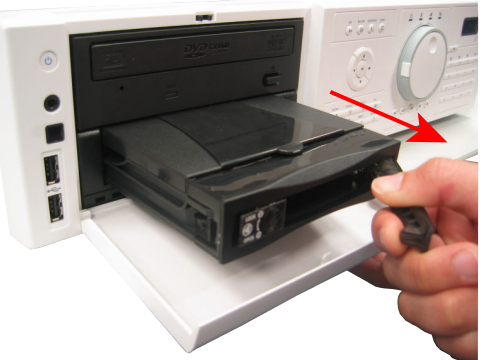

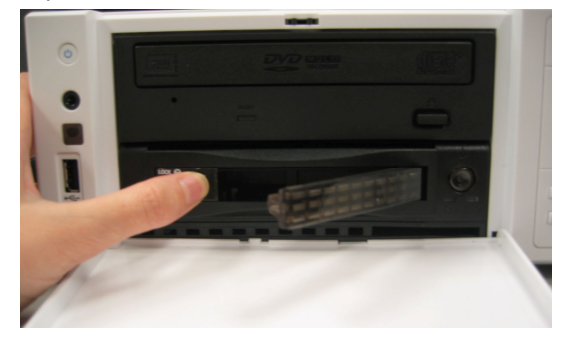

4. Remove the removable hard disk drawer cover

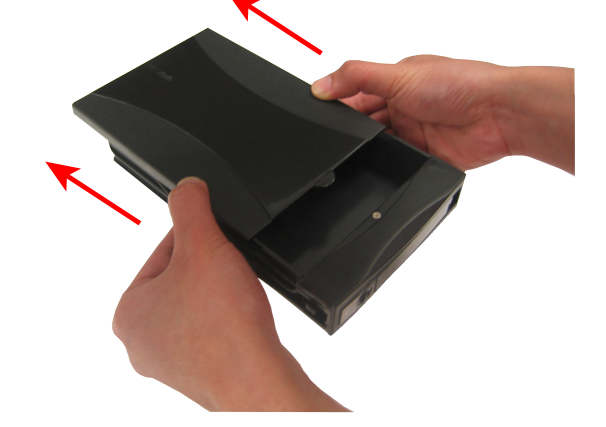

5. Carefully insert the hard disk in the removable 6. Turn the removable hard disk drawer over and rack

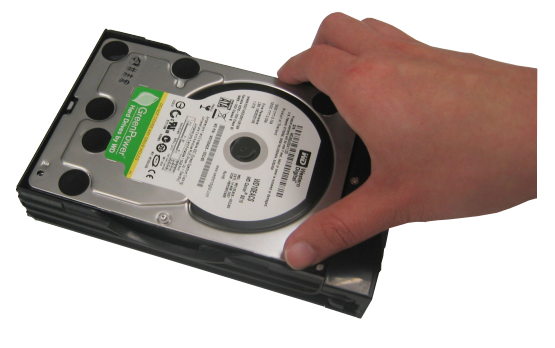

7. And then, close the removable hard disk drawer 8. Slide the drawer back cover

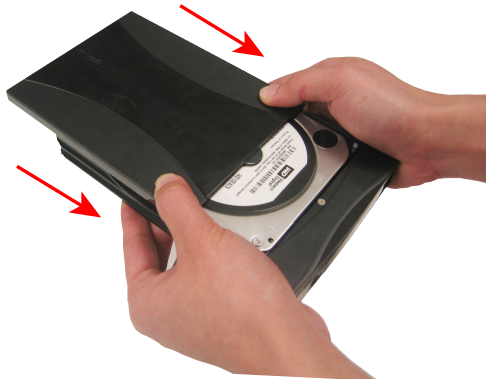

screw hard disk with screws

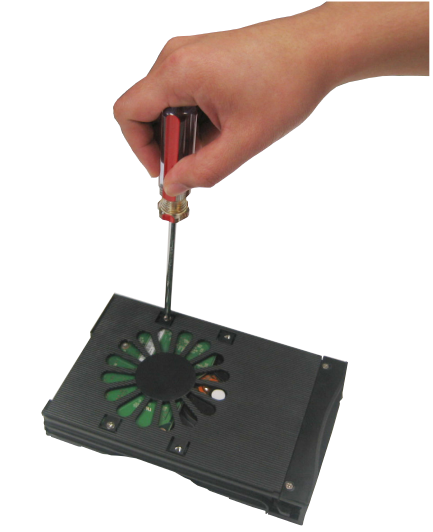

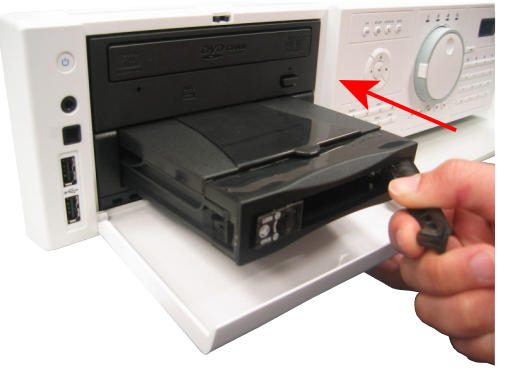

9. Lock the removable hard disk drawer keylock 10. Power on the removable hard disk drawer

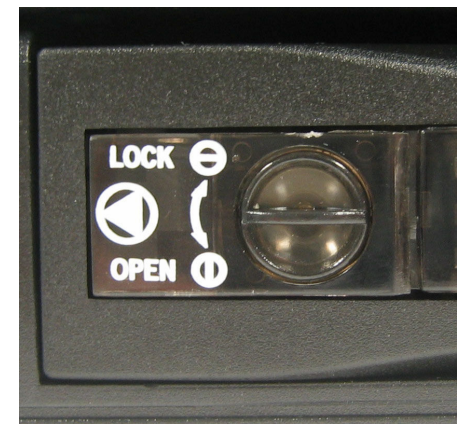

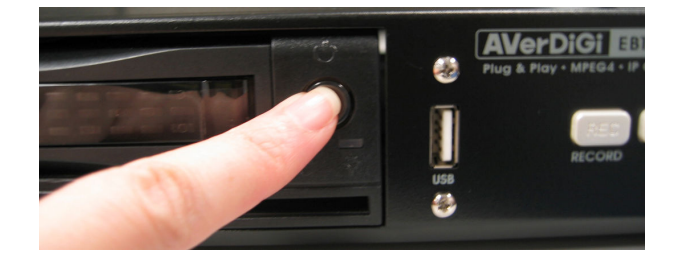

11. You may now connect all the cables. When the power is connected, the Power LED light turns on

# 1.5.2 Install Internal SATA Hard Disk

User can install one SATA hard disk inside the DVR unit if it is necessary. Please follow the below steps to install the hard disk.

- 
- 1. Loosen all screws 2. Push the cover backward and lift

**or Media** 

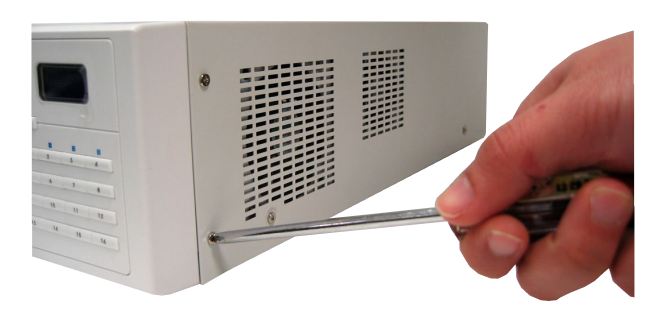

3. Loosen the screws of holder that will make installation more convenient

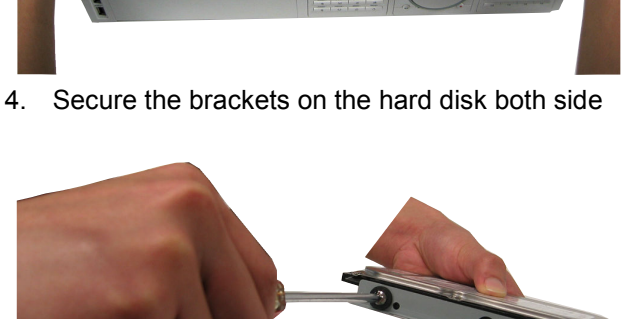

l

//////

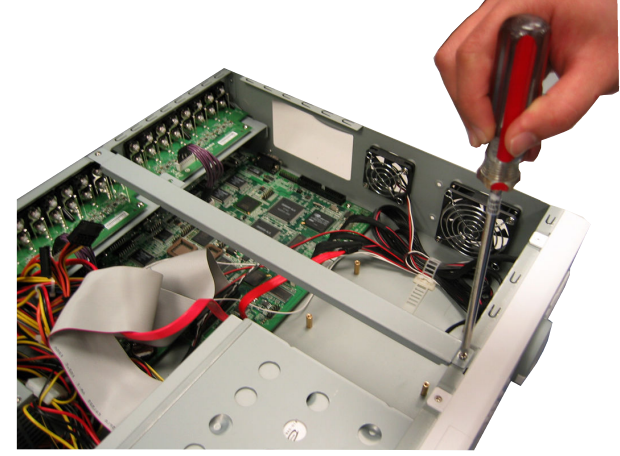

5. Plug the SATA cable into hard disk 6. Plug the power cable into hard disk

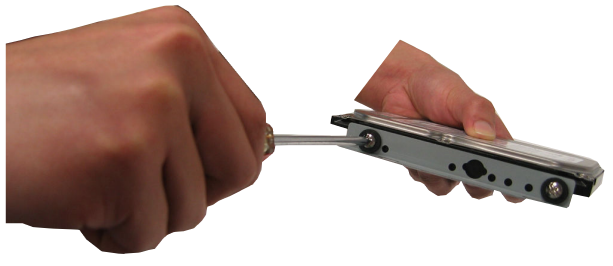

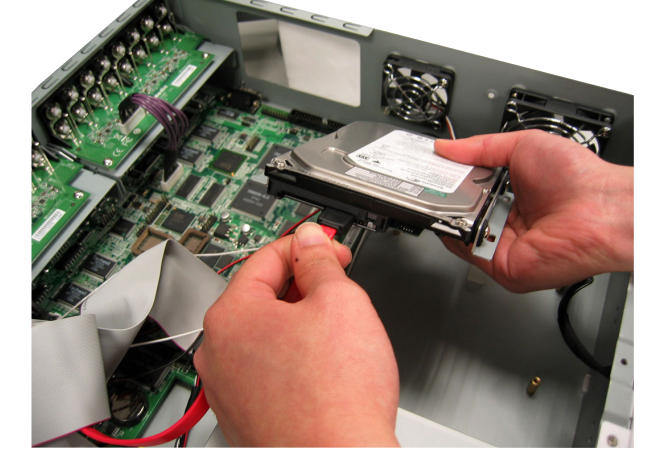

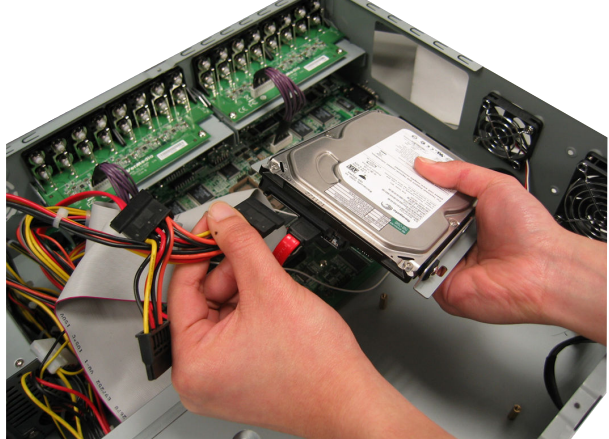

- 7. Secure the hard disk inside the unit 8. Screw tight the holder
	-

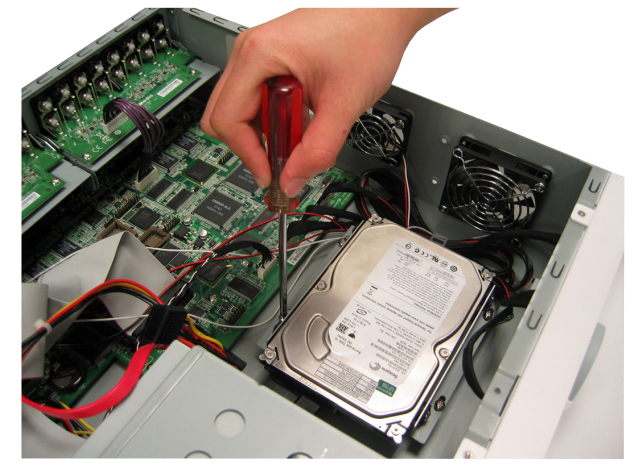

9. Push the cover forward 10. Secure the cover

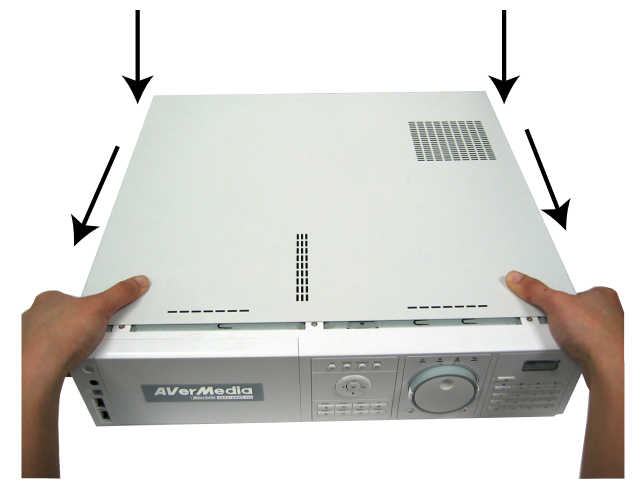

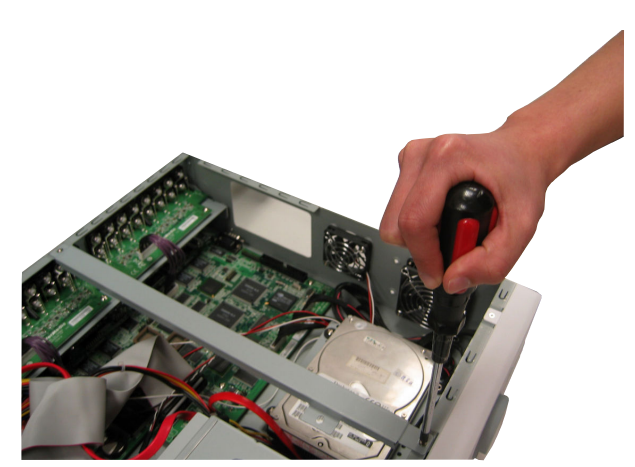

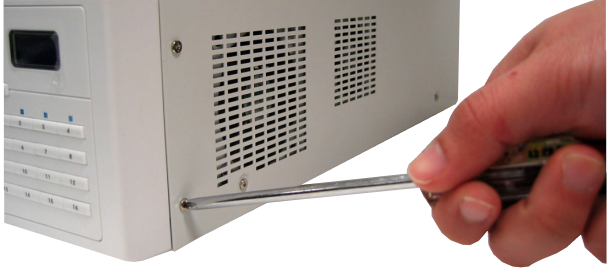

# 1.5.3 Connecting Devices

The back panel of the DVR unit, user can connect up to 16 video cameras, 16 sensor devices, 4 alarm devices, PTZ camera and output video to a TV or CRT/LCD monitor. Connecting the unit to a pen drive or external hard disk through USB connection for backup, then use the bundled software enables user to transfer, playback and segment the video. Follow the illustration below to make the connection:

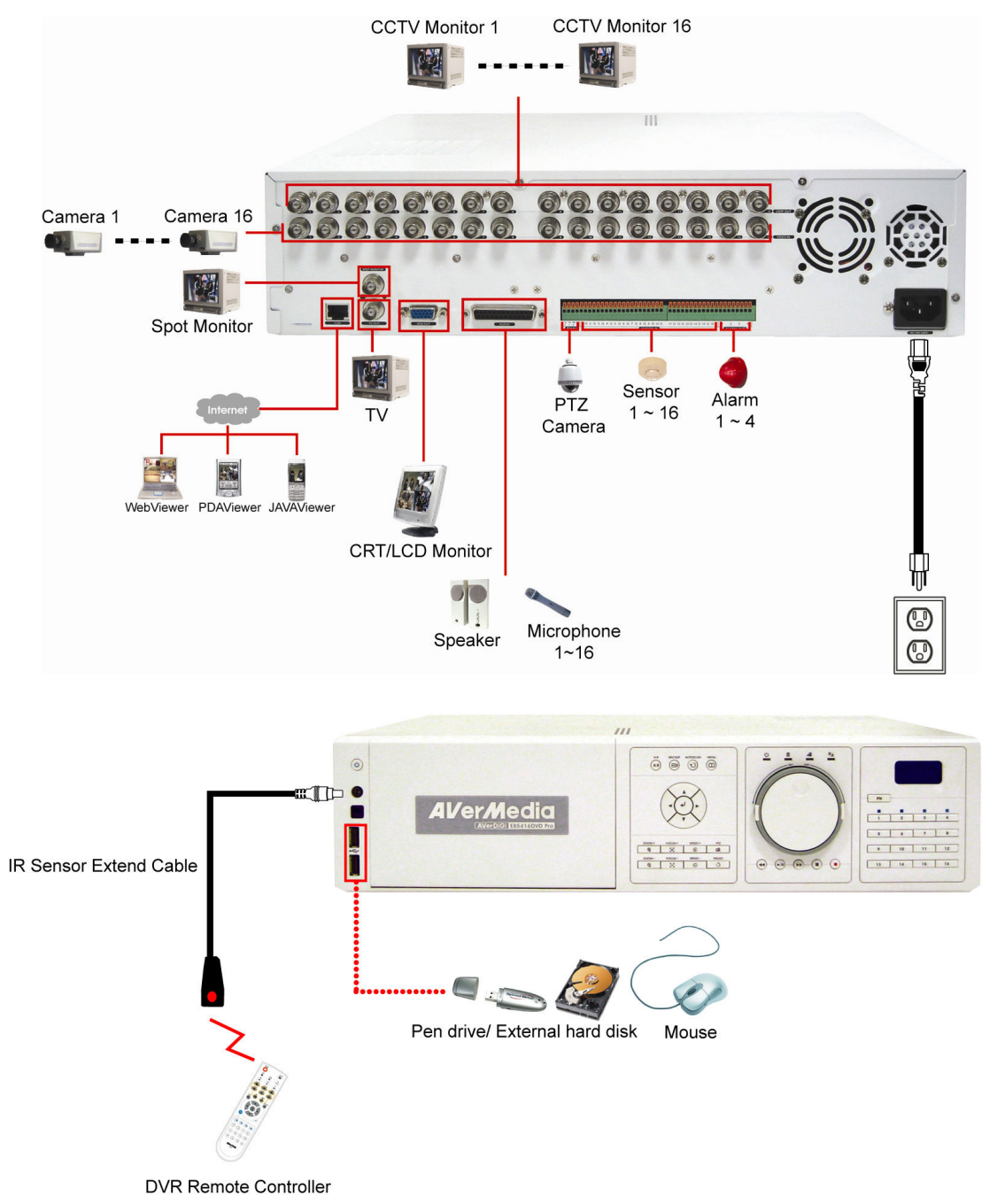

Each time you change the video display output, the power must be turned off and on to reset the DVR unit.

- i
- All connected devices need to be powered by external power.
- Do Not plug in two USB storage devices at the same time.

# 1.5.4 Sensor, Relay and RS485 pinhole allocation

The Sensor, Alarm, and PTZ camera ports enable you to connect 16 sensor inputs, 4 relay outputs, and 1 PTZ camera. Just connect the external sensor, relay, and PTZ camera pin directly to the pinhole. Check the table below and locate which pinhole is assigned to sensor input and relay output.

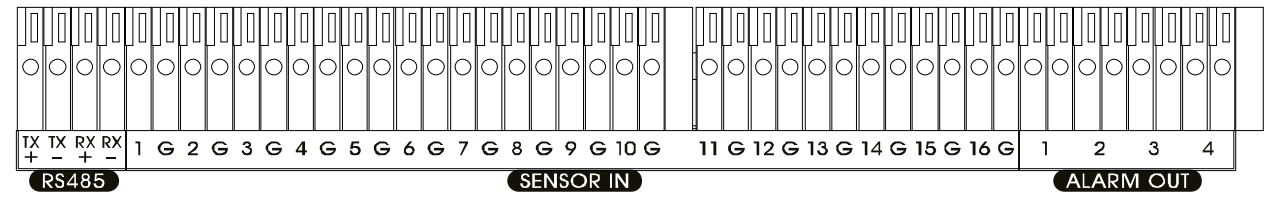

## 1.5.4.1 Sensor Pin Definition

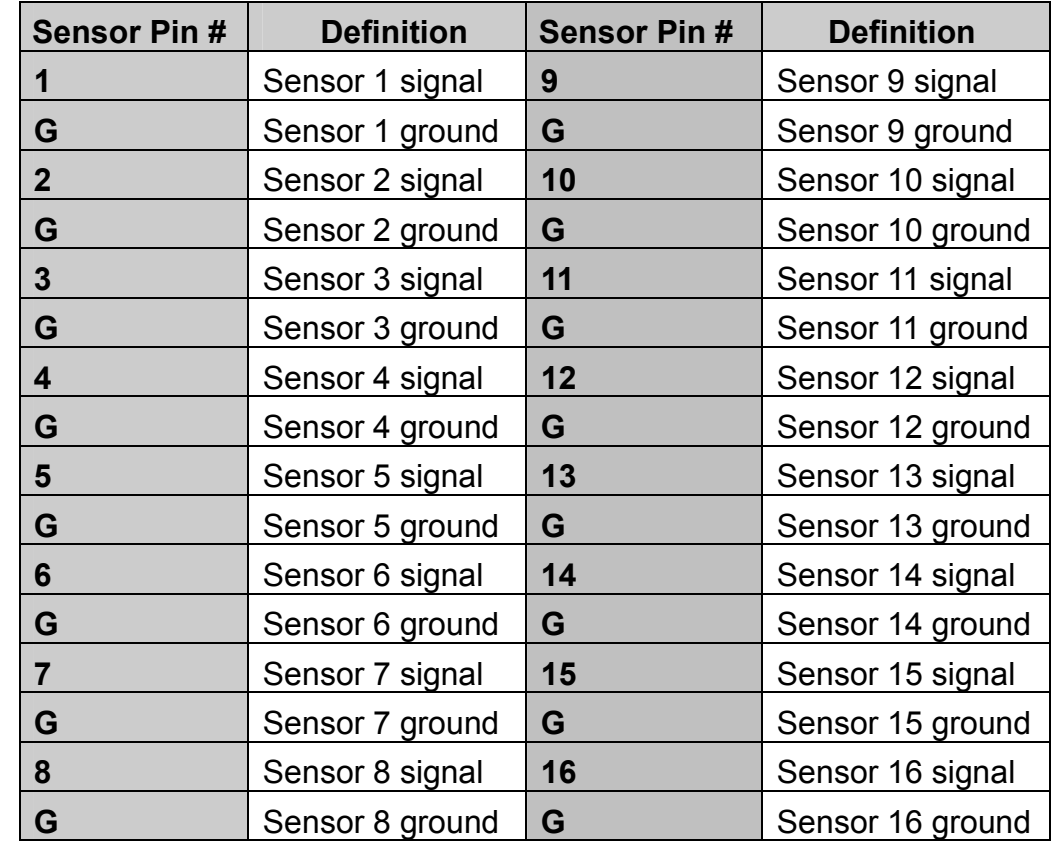

## 1.5.4.2 Relay Pin Definition

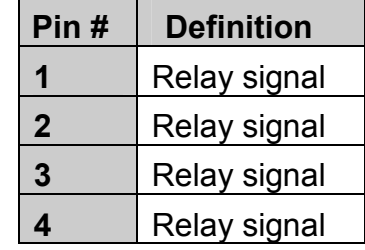

# 1.5.4.3 RS485 Pin Definition

When connect PTZ camera through RS485 interface, please refer to the following pin definition to connect the DVD and PTZ.

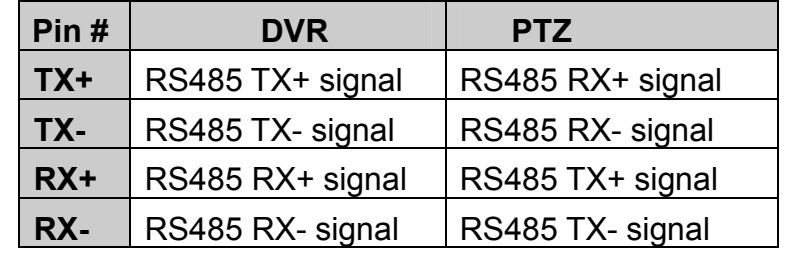

# Chapter 2 Operating the EB5416DVD Pro

# 2.1 Familiarizing the Remote Control Buttons

Use the Remote control to operate the OSD menu on surveillance screen.

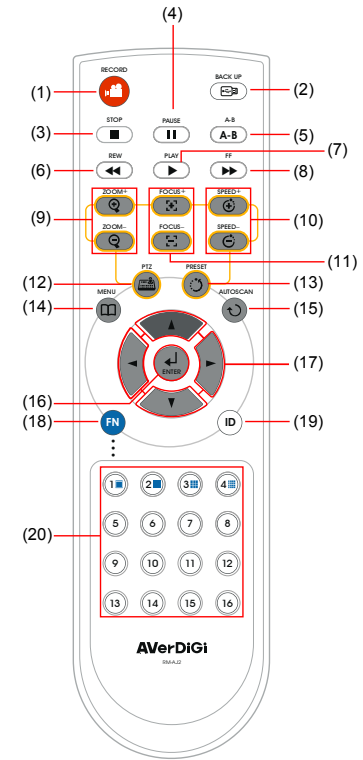

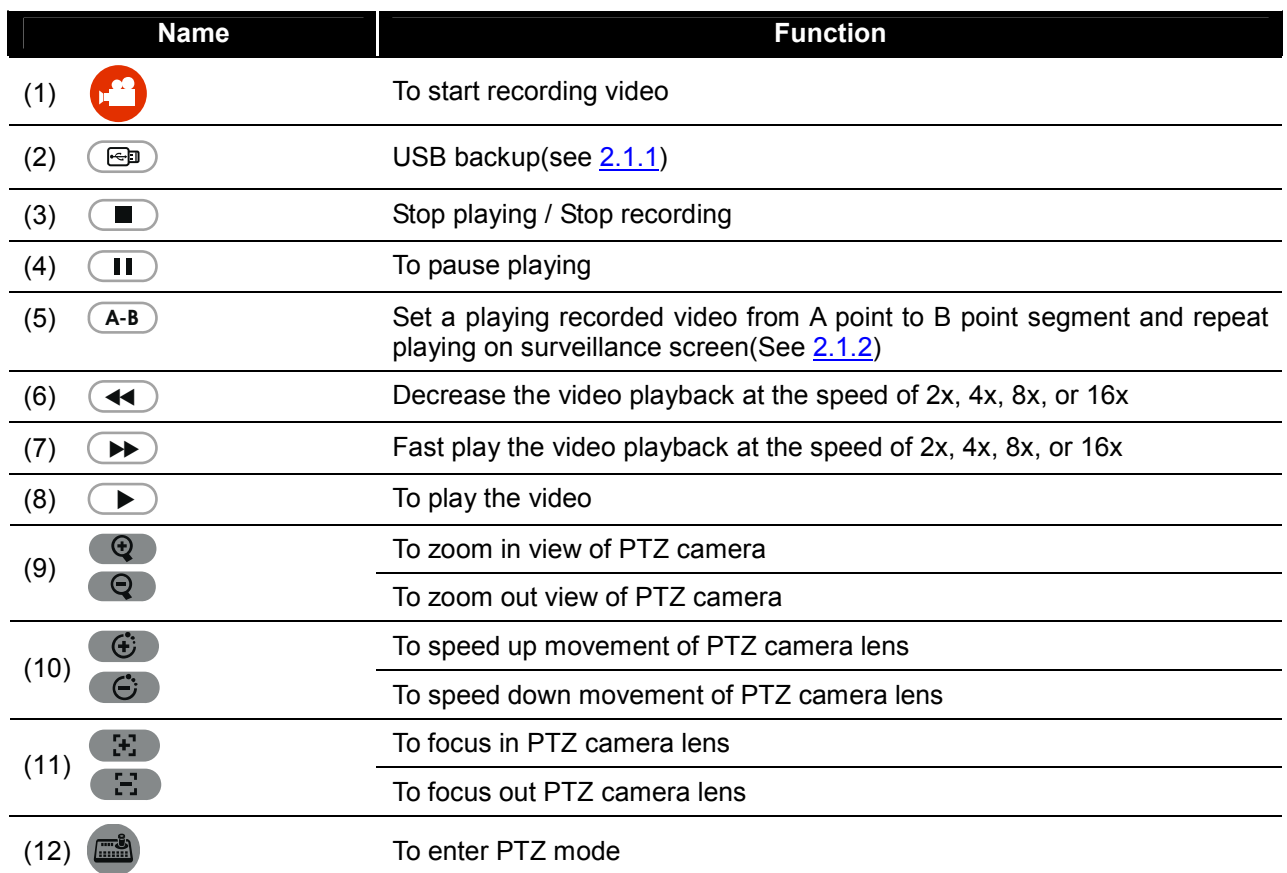

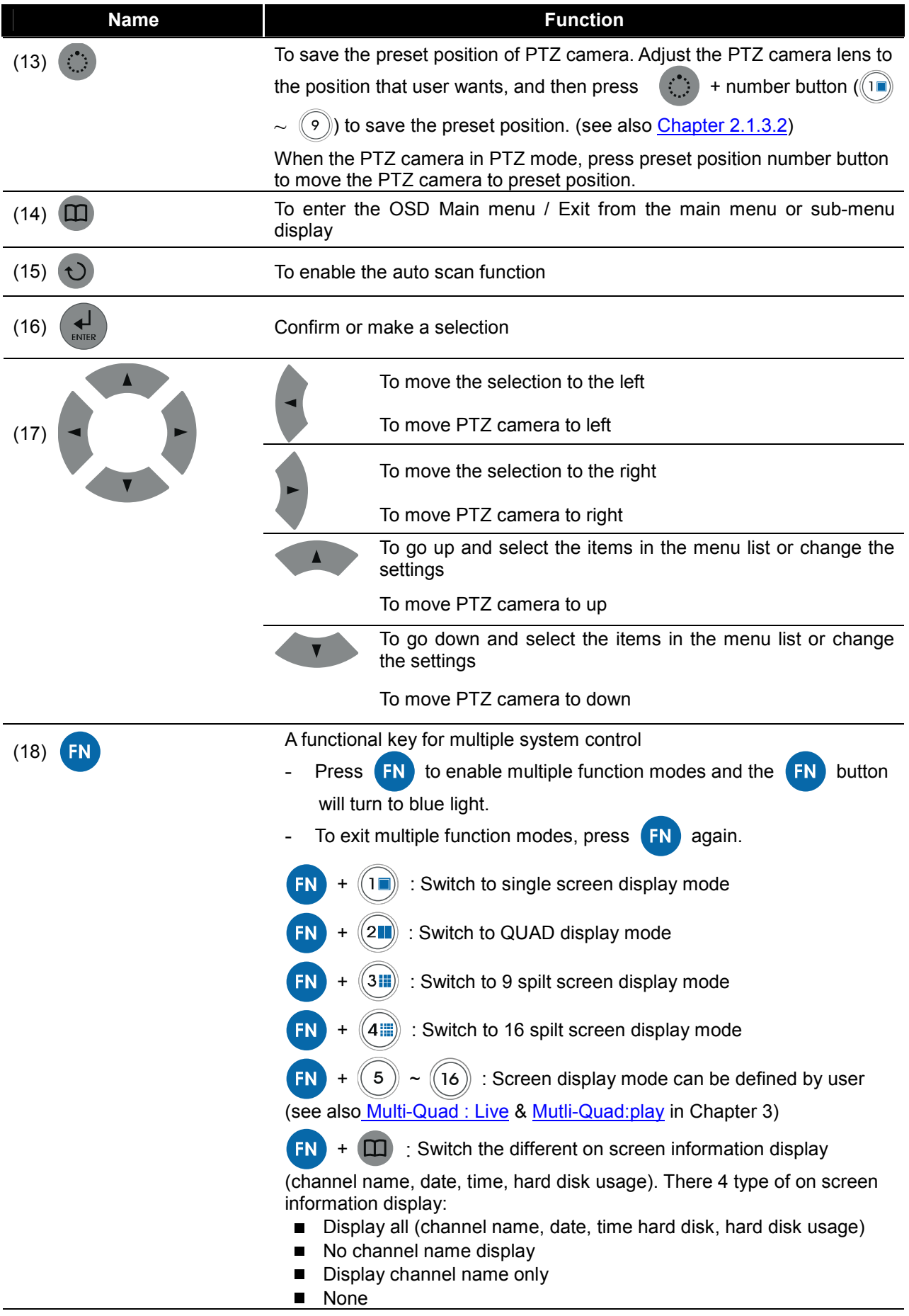

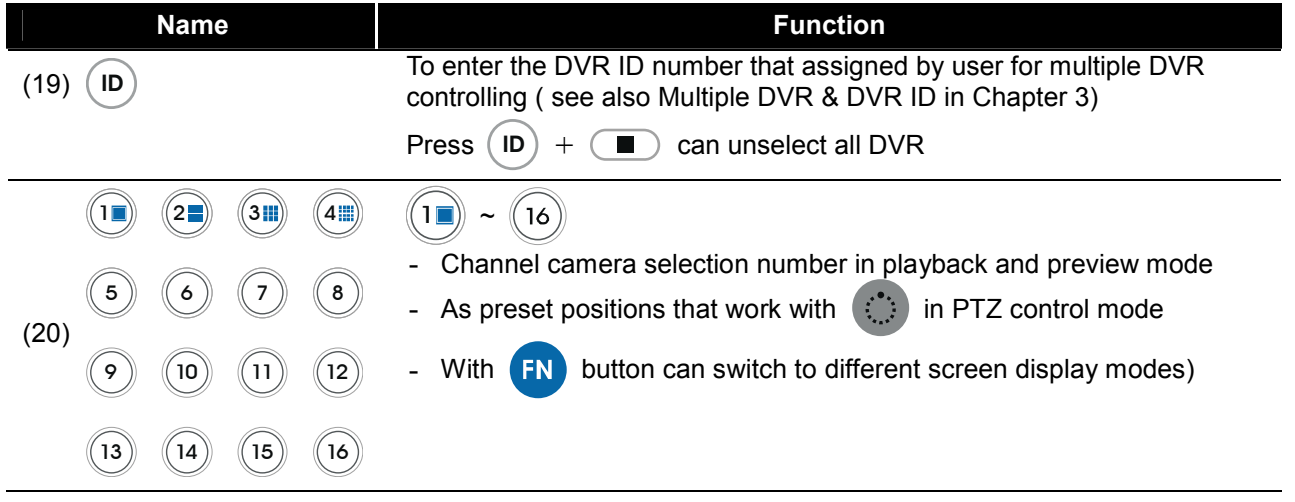

# 2.1.1 Using USB Backup Button

User can press  $\Box$  button to backup the AB Repeat video file.

- 1. Set the AB Repeat file (see 2.1.2).
- 2. Plug in pen drive, external hard disk to DVR system or place DVD+RW disk into DVD-ROM
- 3. During the AB Repeat playback, press  $\bigoplus$  button.
- 4. Select the backup mode USB or DVD+RW

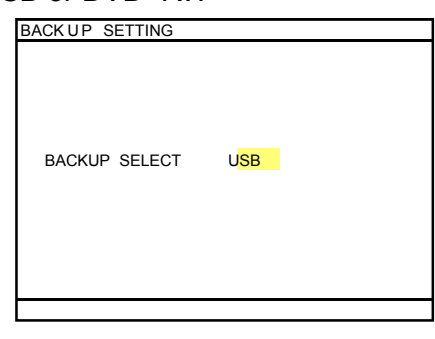

5. And then, press  $\left(\begin{array}{c} 1 \ \end{array}\right)$  to start backup file. To cancel backup, press  $\Box$  to exit backup mode.

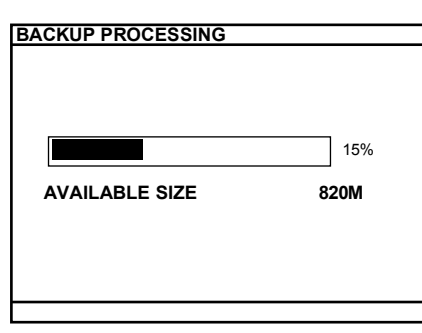

6. When backup process is done, press any key to exit the backup mode.

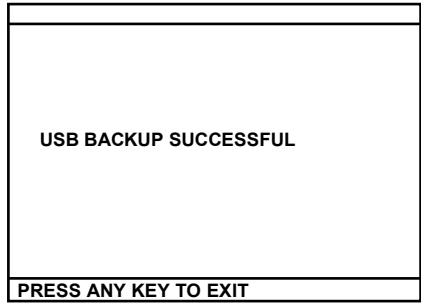

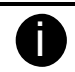

The external hard disk needs to be powered by external power.

# 2.1.2 Using AB Repeat Function

AB Repeat function allow user to set a video segment from A to B point and play on the surveillance screen until user stop. User also can backup AB Repeat file to pen drive or external hard disk (See 2.1.1).

- 1. Press  $\left(\begin{array}{c} \blacktriangleright \end{array}\right)$  (play button) to call out the **PLAYBACK** menu to find the recorded video that user wants to playback.
- 2. Select TIME SEARCH or EVENT LIST.
	- TIME SEARCH (search by date and time): select the date and time from where you want to begin the video playback.
	- EVENT LIST (search by condition): select from the list.
- 3. During the playback, press  $(A-B)$  to set the A point of video segment. And then, press  $(A-B)$ again to set the B point of video segment. On the surveillance screen will display "A-B" and repeat playing the AB point video segment which user has set. To cancel AB repeat, press

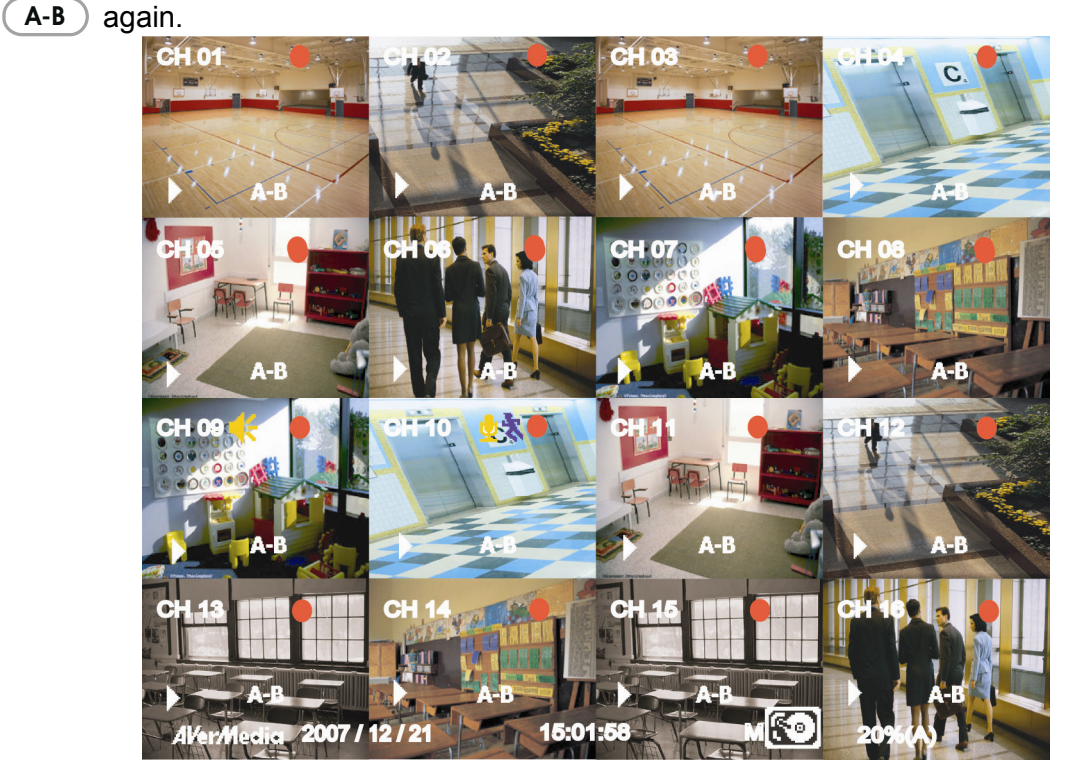

# 2.1.3 Controlling PTZ Camera

Using remote control, user can easily control PTZ camera at local site. Before starting, please go to OSD menu to enable PTZ control (see 3.1 Menu Function: PTZ Setup).

## 2.1.3.1 To Enter the PTZ Mode

To control PTZ camera, user need to enter the PTZ mode first. Press **Fig.** button, and camera

channel number button  $(\lambda \cdot \mathbf{I}) \sim (\lambda \cdot \mathbf{I})$  that the selected channel will switch to PTZ mode in a full screen display.

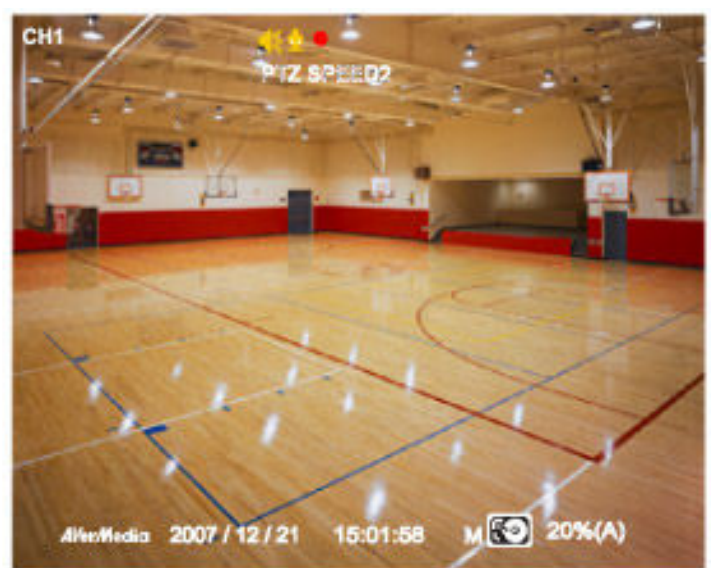

To exit PTZ mode, press  $\Box$ . Also, the system will automatically exit PTZ mode when the idle time is over 1 minute.

## 2.1.3.2 To Set Preset Position

User can set 16 preset positions for PTZ camera. Using  $\binom{n}{k}$  +  $\binom{n}{k}$  to  $\binom{n}{k}$  button to set the preset position.

- 1. Press  $\lim_{n \to \infty}$  and camera channel number button ( $(1\pi) \sim (16)$ ) to enter PTZ mode.
- 2. Using  $\blacktriangleleft$ ,  $\blacktriangleright$ ,  $\blacktriangleleft$  and  $\blacktriangleleft$   $\blacktriangleright$  to adjust the PTZ camera to the position that user wants.
- 3. Press  $\circled{C}$  to save
- 4. To move the PTZ camera to preset position, just press the number button.

# 2.1.3.3 To Control PTZ Camera

To move, adjust focus, and zoom in/out camera lens can be done by using some function buttons on the remote control.

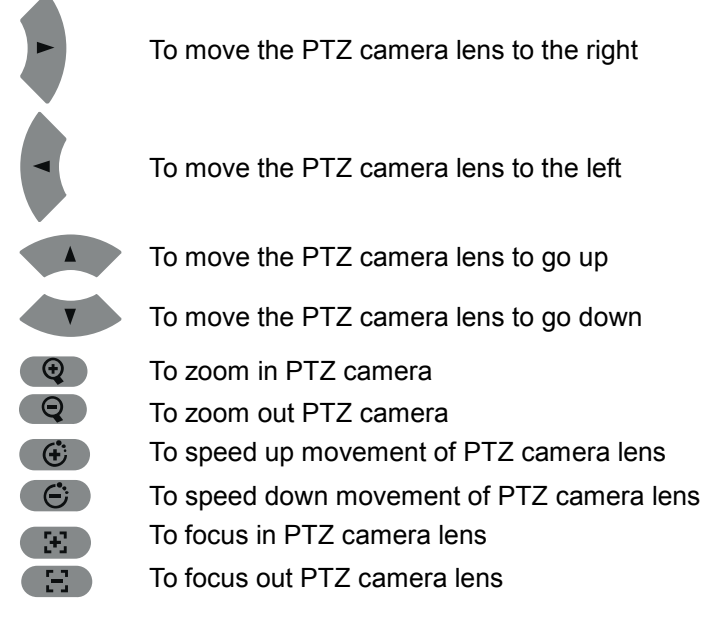

# 2.2 Using the DVR for the First Time

Upon connecting the power, the unit automatically detects the status of the hard disk. The hard disk must be formatted before user can use it with EB5416DVD Pro. If you are prompt to format the hard

disk, press  $\left(\begin{array}{c} \downarrow \\ \downarrow \end{array}\right)$  (select) for **YES** to format the hard disk and  $\left(\begin{array}{c} \bullet \\ \bullet \end{array}\right)$  (menu) for **NO** to remain unchanged.

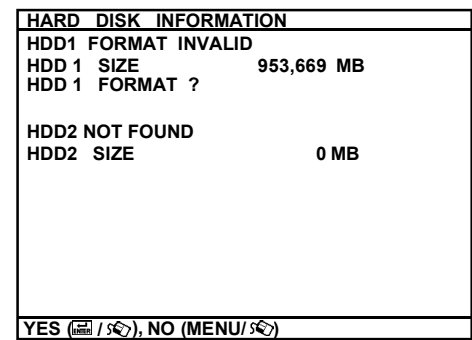

# 2.2.1 Set up the System Date and Time

Before starting record video, adjust the date and time first.

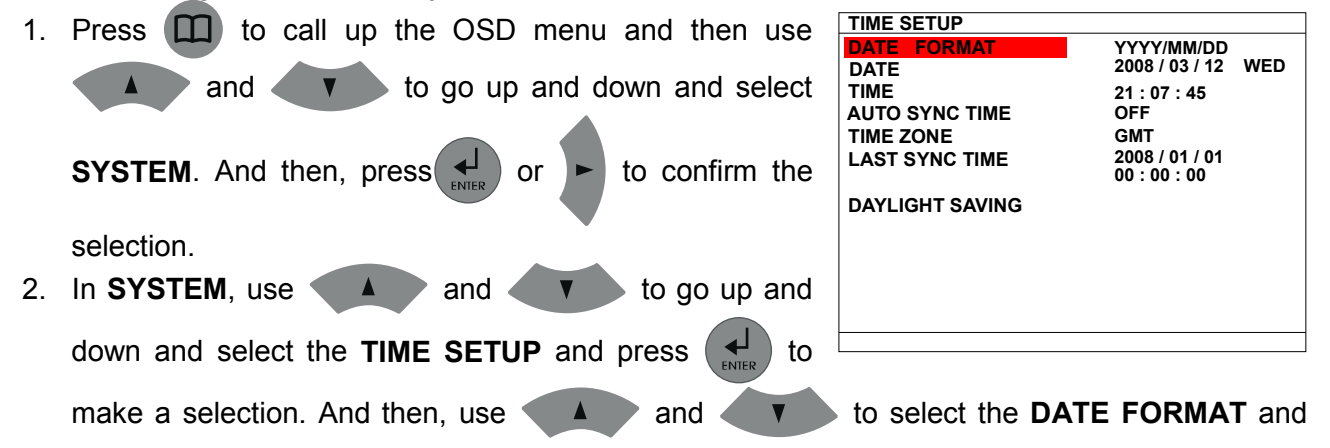

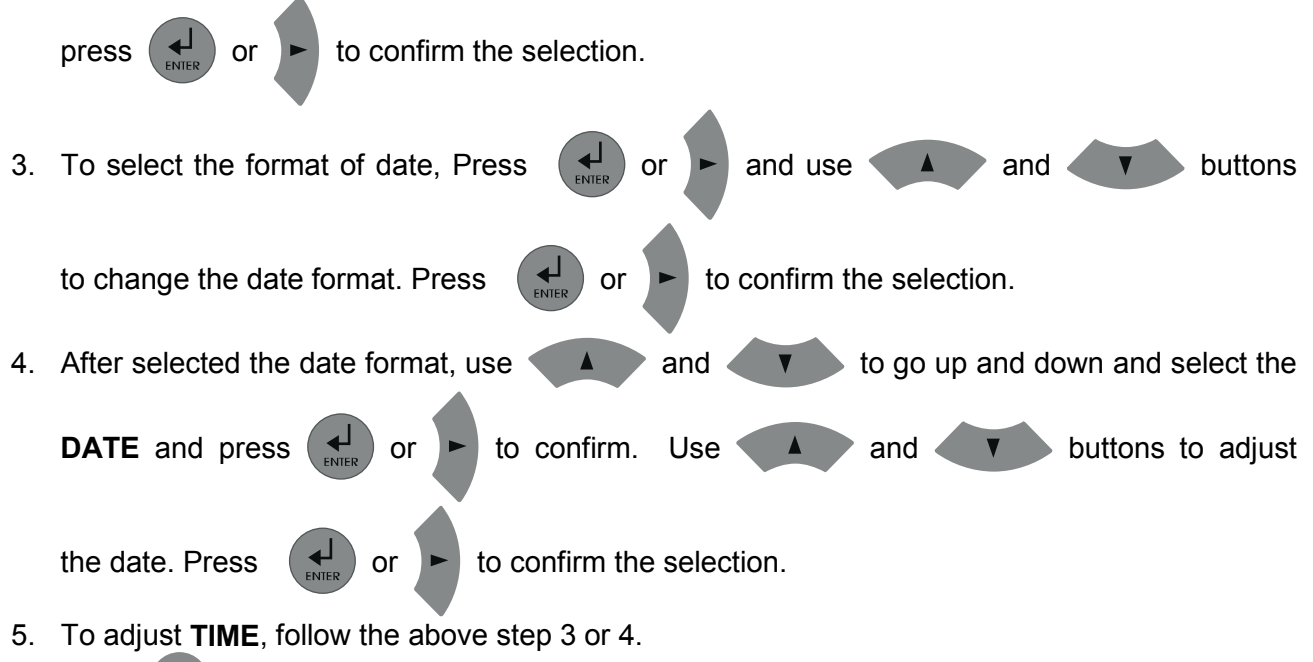

6. Press  $\Box$  to go back to main menu.

# 2.3 Surveillance Screen

To know if the channel is being recorded, the " $\bullet$ " record symbol would appear beside the channel number. The  $\psi$  (microphone) and  $\psi$  (speaker) indicate that the audio is available. The  $\psi$  (motion record) indicate that the channel is in motion record mode. The information below the screen shows the current date and time, hard disk drive, and the percentage of the used hard disk space.

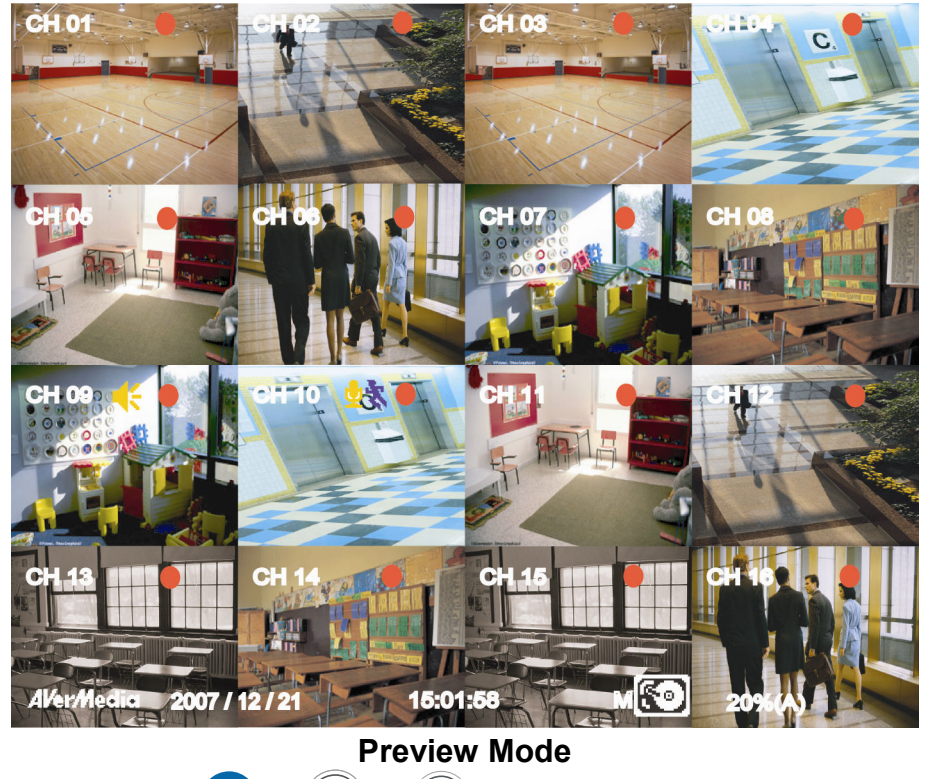

In full screen preview, press  $\begin{bmatrix} -N \\ \end{bmatrix}$  +  $(\begin{bmatrix} 1 \\ \end{bmatrix})$  can switch to different screen display mode.

In Playback mode, the  $\mathbf{A}-\mathbf{B}$  (AB Repeat) indicate that playback is in AB repeat status. The  $\blacktriangleright$  (Play) indicate that DVR unit is playback recorded video.

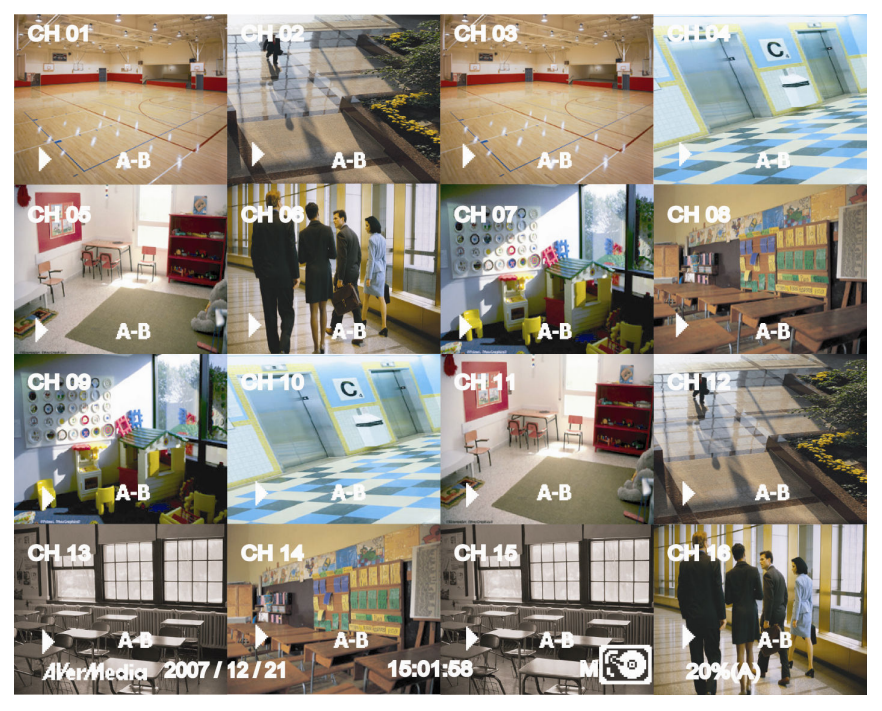

### Playback Mode

The EB5416DVD Pro supports mouse control that user can use mouse (the middle button of mouse) to click channel to switch between preview and playback mode. To switch back, click channel with middle button of mouse again. Click right mouse button on screen to call out the OSD menu. Use the roller button to select items (user can use left mouse button to click the selection, too) and change selection in OSD menu. To confirm the selection in OSD menu, click left mouse button. To exit current screen, click right mouse button.

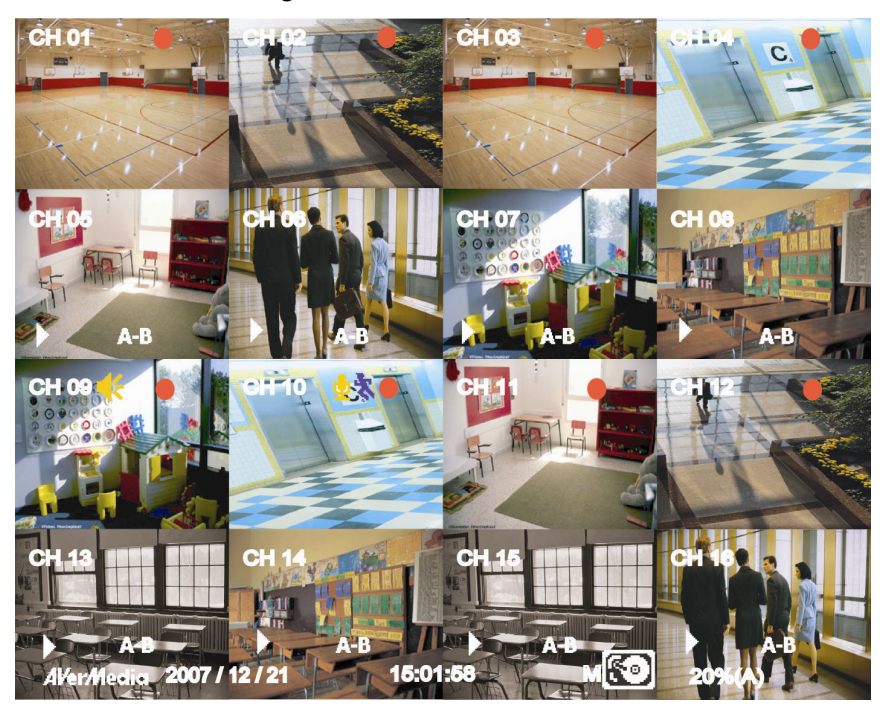

Preview and Playback Simultaneously

# 2.4 Playback the Video

The DVR system can record and playback video simultaneously. Therefore, user doesn't need to stop recording while playback the video.

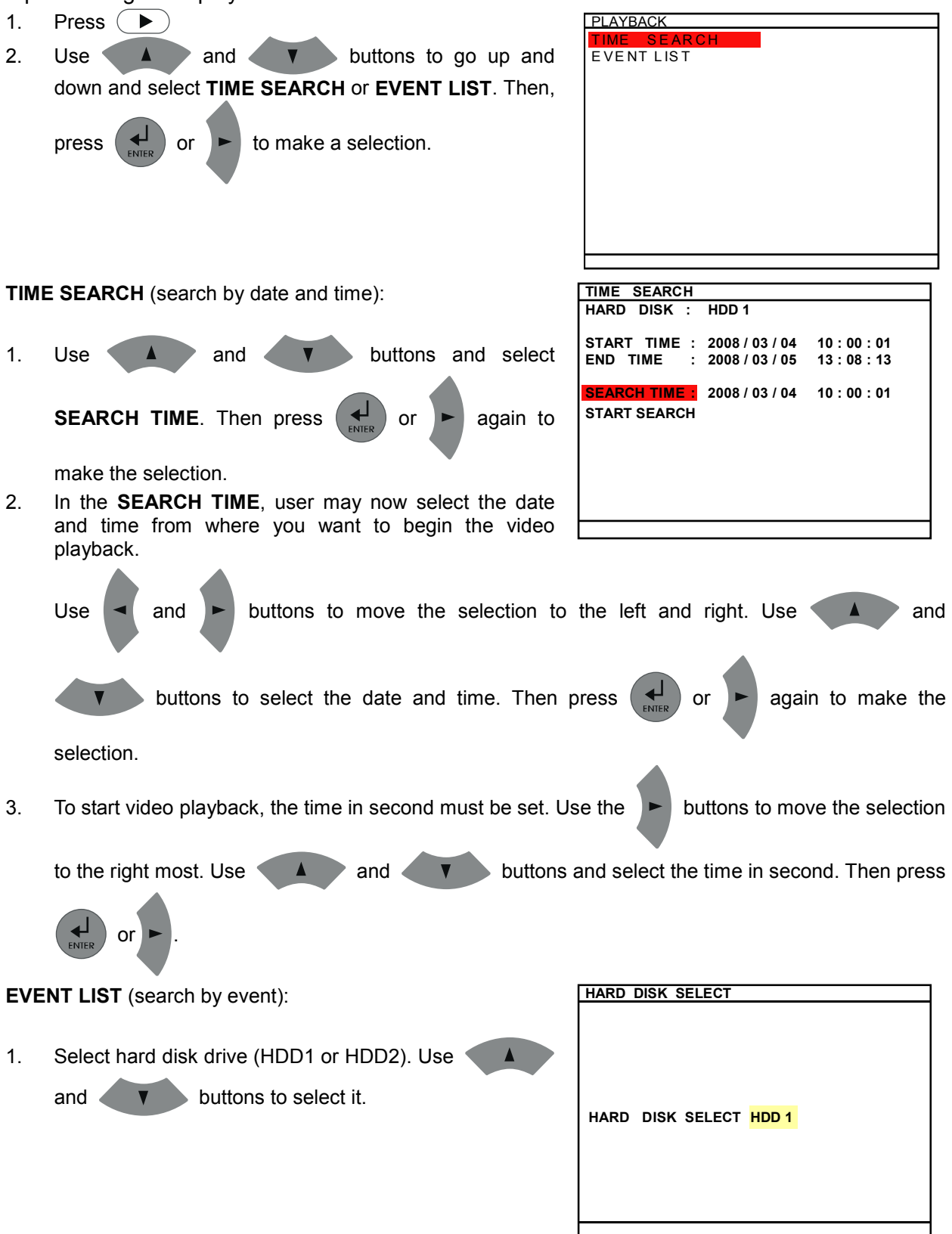

2. Use  $\triangle$  and  $\triangle$  buttons to select from the list. Press  $\left(\begin{array}{cc} \downarrow \\ \downarrow \end{array}\right)$  or  $\blacktriangleright$  again to make the selection. User  $\bullet$  and  $\bullet$  to go next page or back to previous page.

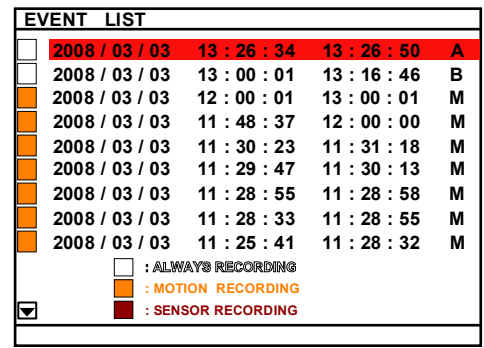

- 3. Listed below are the following recording conditions:
	- A Always Recording

It records non-stop and automatically continue recording when interrupted

- S Sensor Recording
- It records when the sensor has been triggered
- M Motion Recording

It records when any movement has been detected

**B** – Button Recording

It records when the  $\left(\mathbf{r}^{\text{c}}\right)$  record button is pressed

4. The " ► " play symbol would appear beside the channel number when you are previewing in playback mode.

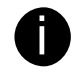

To playback the recording files during the daylight saving period; please select Event List to find the event that user wants to playback. On the first day and last day of daylight saving only has on record in Time search, so user can't find the specific playback file in time search.

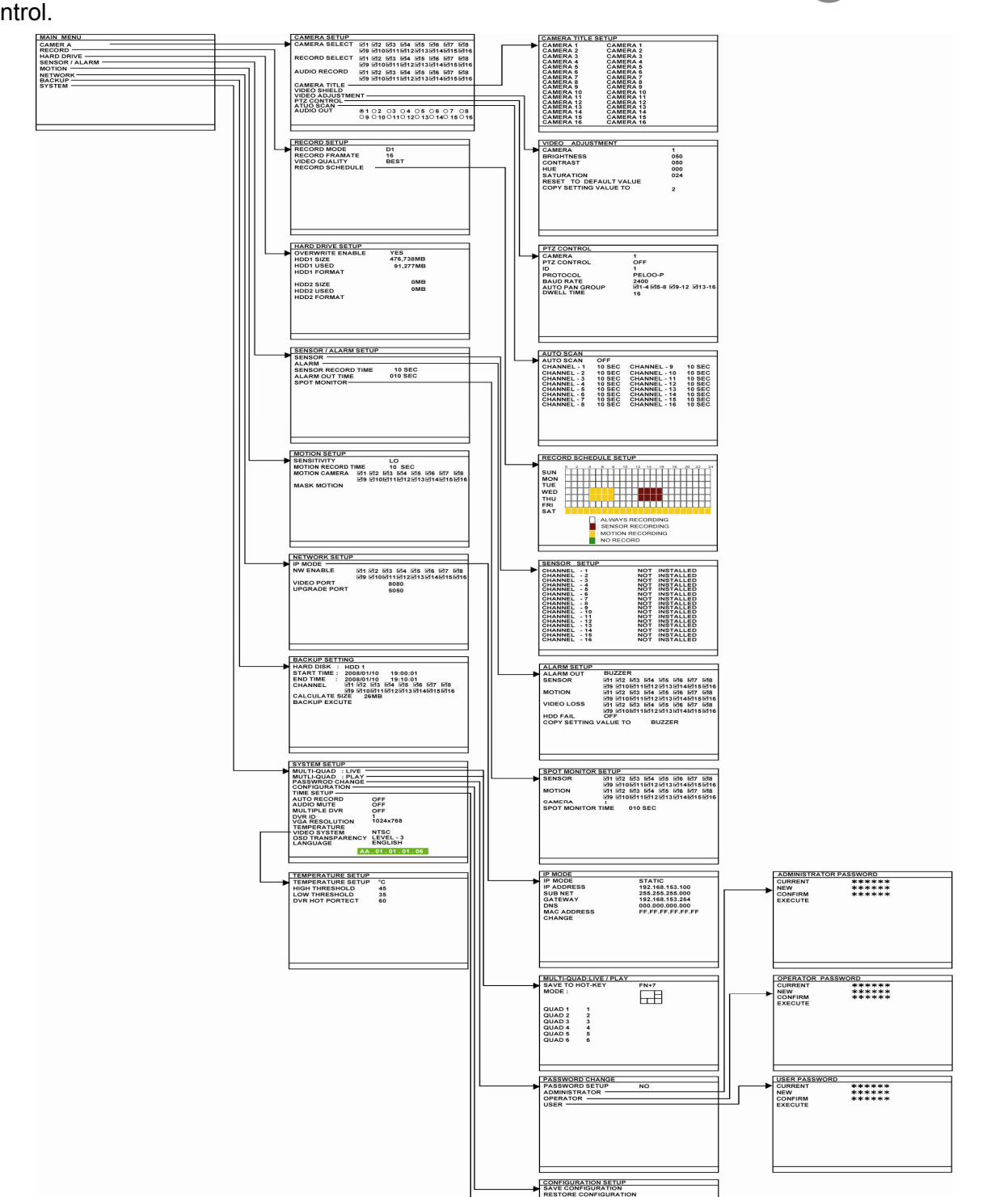

# Chapter 3 OSD Navigation Tree

The follow figure is an OSD menu tree map. To call out the OSD menu, press  $\Box$  on the remote control.

DAYLIGHT S AVING<br>BTART<br>START<br>END<br>TIME OFFSET

OFF<br>2007/03/10 00:00<br>2007/10/09 00:00

# 3.1 Menu Function

If the unit is currently recording the video, user may have to stop video recording to change the settings. User can use the following way to setup DVR unit.

- $\blacksquare$ Remote Controller
- $\blacksquare$ USB Mouse
- Front Panel control buttons  $\blacksquare$

For using remote controller, use  $\blacktriangle$  and  $\blacktriangledown$  to go up and down the selection list or change the value of selection. Use  $\blacksquare$  and  $\blacksquare$  to move to left and right in the selection list or

item. Use  $(\bigstar)$  or  $\blacktriangleright$  to make a confirmation. Press  $(\Box)$  to go back previous page or exit from

current page.

For using mouse, use right mouse button to call up OSD menu and use left mouse button to make selection. Use middle button (roller) of mouse to change the value of selection or go back to previous page.

\*\*The red frame turns yellow when you are making a selection.

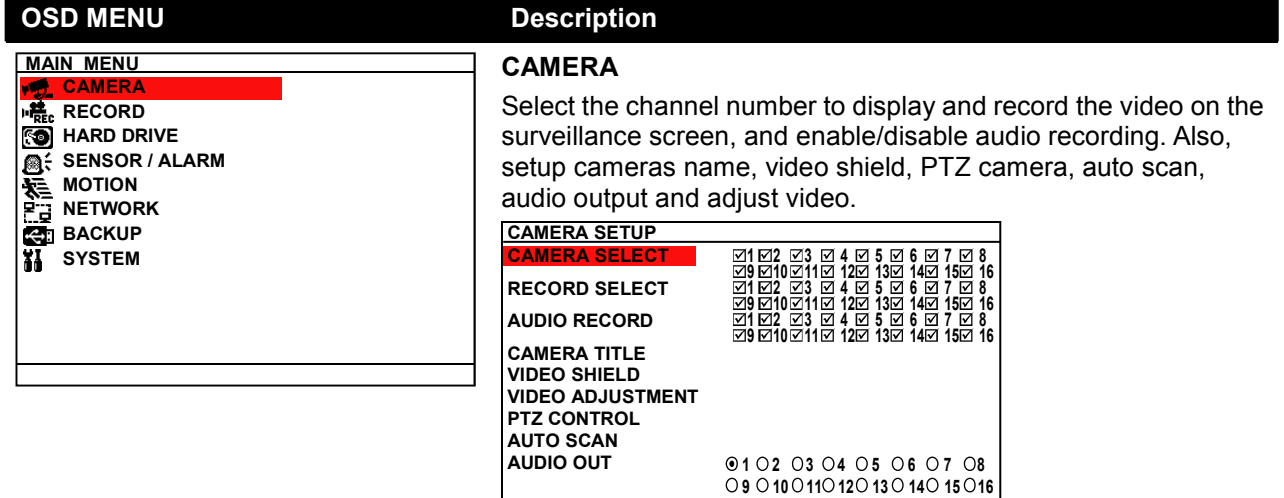

### CAMERA SELECT

Select the channel to display the video on the surveillance screen.

### RECORD SELECT

Enable/disable the channel number to record video

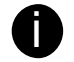

The channels which could be recorded should be enabled in the CAMERA SELECT first.

### AUDIO RECORD

Enable/disable audio recording. To record sound, make sure the audio input device (ex: microphone) is connected to the DVR unit.

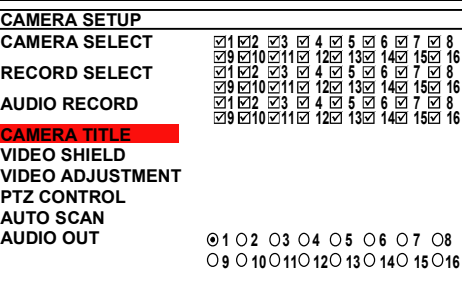

7 15 8 16

8 16

### CAMERA TITLE

To assign a name for each channel. The maximum inputs is 12 characters that includes letters of the alphabet, numbers, +, -, @, /, space, dash, and dot.

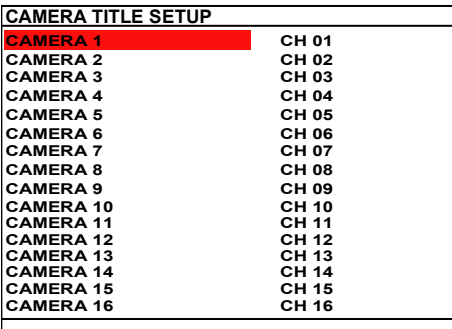

### VIDEO SHIELD

Select an area that will be blocking for particular security issue when DVR unit is recording such as enter password for entrance guard.

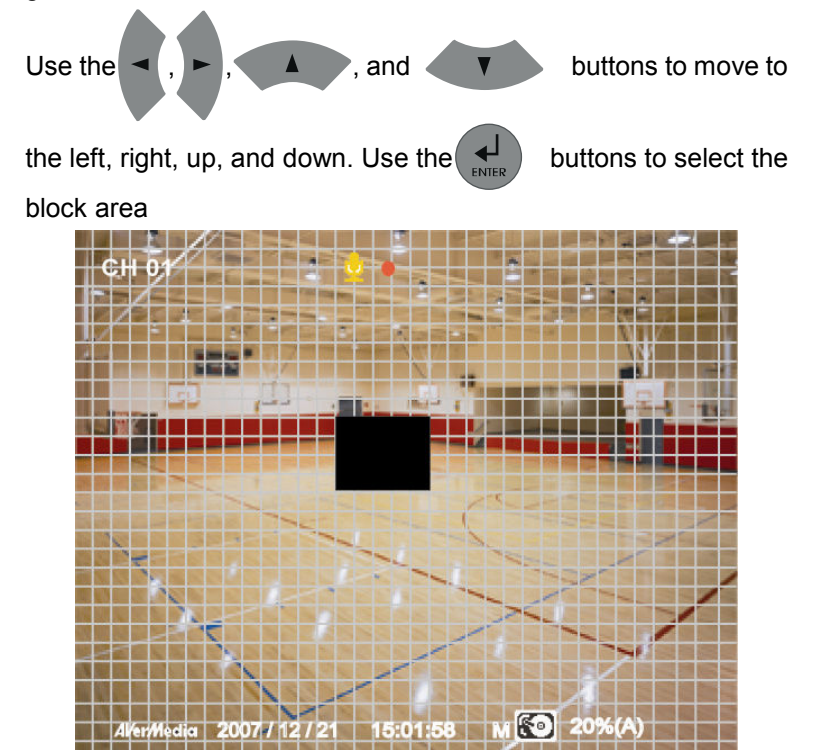

### OSD MENU Description CAMERA SETUP CAMERA SELECT RECORD SELECT AUDIO RECORD CAMERA TITLE VIDEO SHIELD VIDEO ADJUSTMENT PTZ CONTROL AUTO SCAN AUDIO OUT 1 2 2 3 3 4 2 5 3 6 2 7 2 8<br>1 2 3 3 4 2 13 3 4 2 5 3 6 4 5 7 2 8<br>1 2 3 3 4 2 5 3 6 2 7 2 8<br>1 2 3 3 4 2 5 3 6 2 7 2 8<br>1 2 3 3 4 2 5 3 6 2 7 8<br>1 2 3 2 4 2 5 3 6 8 7 8  $0102030405060708$ 09 010 011 012 013 014 015 016 VIDEO ADJUSTMENT : Select the camera number and set to adjust the video brightness, contrast, hue, and saturation value. To reset the setting, select RESET TO DEFAULT VALUE. The video adjustment setting can be copy to reset of cameras by selecting COPY SETTING VALUE TO camera #.  $\overline{1}$ 128 128 128 128 2 VIDEO ADJUSTMEN SETUP CAMERA BRIGHTNESS **CONTRAST** HUE **SATURATION** RESET TO DEFAULT VALUE COPY SETTING VALUE TO CAMERA SETUP CAMERA SELECT RECORD SELECT 1 2 2 3 3 4 2 5 3 6 2 7 2 8<br>1 2 3 3 4 2 13 3 4 2 5 3 6 4 5 7 2 8<br>1 2 3 3 4 2 5 3 6 2 7 2 8<br>1 2 3 3 4 2 5 3 6 2 7 2 8<br>1 2 3 3 4 2 5 3 6 2 7 8<br>1 2 3 3 4 2 5 3 6 8 7 2 8<br>9 2 10 2 1 2 1 2 1 3 4 5 5 7 8 PTZ SETUP To enable PTZ camera control by remote control and setup PTZ

camera parameters.

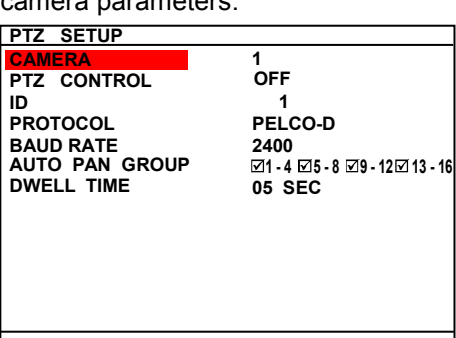

### CAMERA:

 $0102030405060708$ 09 010 011 012 013 014 015 016

AUDIO RECORD CAMERA TITLE VIDEO SHIELD VIDEO ADJUSTMENT <mark>PTZ CONTROL</mark><br>AUTO SCAN AUDIO OUT

> Select the channel of PTZ camera. If the PTZ camera is connecting on channel 1, then select the camera 1 for PTZ video to be display on channel 1.

### PTZ CONTROL:

To enable/disable PTZ camera can be controlled by remote control at local site.

### ID:

Assign an ID to PTZ camera. The ID range is from 001 to 255 but is limiting by protocol of PTZ camera. Please refer to your PTZ camera user's manual for more detail of PTZ ID assignment.

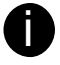

We suggest assigning PTZ camera ID star from 5 to avoid conflict with ID of camera channels.

### PROTOCOL:

Select the protocol of PTZ camera. The protocol will be differenced that depends on the brand of PTZ camera. The DVR system currently supports 3 protocols — PELCO-D, PELCO-P, and CANON VC-C4R. Please refer to your PTZ camera user manual to make sure which protocol is using for.

BAUD RATE AUTO PAN GROUP

DWELL TIME 05 SEC

PTZ SETUP CAMERA PTZ CONTROL

ID **PROTOCOL** 

### BAUD RATE:

To setup the baud rate of PTZ camera. For more detail, please refer to your PTZ camera's user manual.

### $\overline{\boxtimes}$ 1 - 4  $\overline{\boxtimes}$ 5 - 8  $\overline{\boxtimes}$ 9 - 12 $\overline{\boxtimes}$ 13 - 16 AUTO PAN GROUP:

Select the preset number to assign an auto move direction for the PTZ camera. For example: 1-4 means the PTZ camera will auto move from preset position 1, 2, 3 to 4.

### DWELL TIME:

Set a time that how long the PTZ camera stays in that position before it moves to the next one.

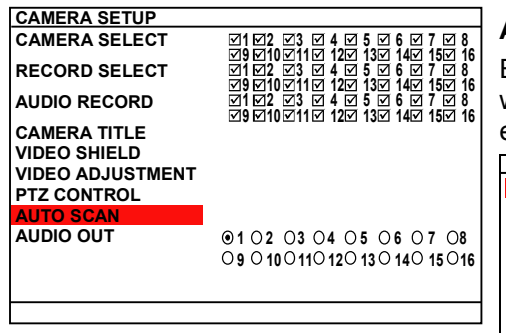

1 PELCO-D 2400

1 **OFF** 

### AUTO SCAN

Enable/disable auto cycle switch to display the next channel when in full screen preview. User can set different switch time for each channel. The time range is from 1 ~30 seconds.

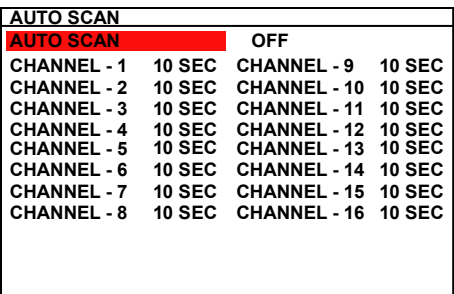

### AUDIO OUT

Select the channel to output the audio signal. Please make sure the audio output device (such as a speaker) is connected to DVR

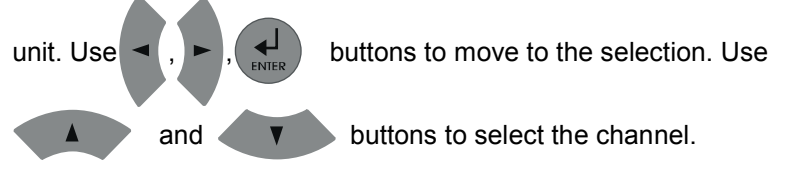

### MAIN MENU **CAMERA** RECORD HARD DRIVE SENSOR / ALARM MOTION NETWORK BACKUP SYSTEM

### RECORD

To setup the recording relate parameters.

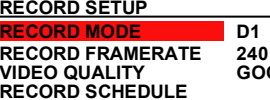

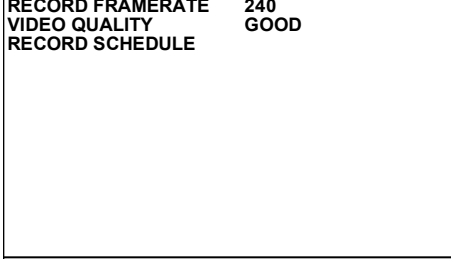

### RECORD MODE

Select D1/CIF recording mode.

Under D1 mode, the video recording is in full screen resolution and takes turns from one channel to the next one when Auto Scan enables. Each channel is recorded only at a maximum frame rate of 15fps. User can switch to view the video in full screen or QUAD screen.

Whereas in CIF mode, video recording is at a lower resolution, but each video is recorded in 30fps/25fps (NTSC/PAL). User can switch to view the video in full screen or QUAD screen.

### RECORD FRAMERATE

Set the number of frames per second to be recorded. Refer to the table below for the available record frame rate settings. The higher the frame rate is, it uses more hard disk space

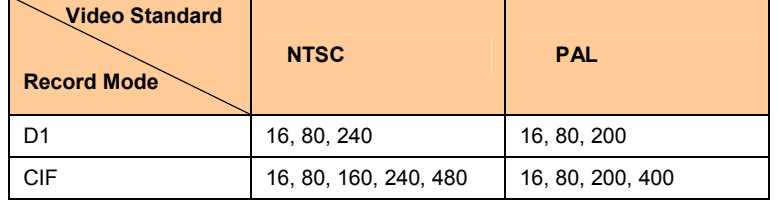

### VIDEO QUALITY :

Select the video quality setting from BEST, HIGH, MEDIUM, GOOD, NORMAL or LOW.

- BEST best record quality but less record hours
- LOW longest record hour but quality is ordinary
- NORMAL allows you to record more hours but the quality of the recorded video is moderate

**MAIN MENU** CAMERA RECORD **<b>KO** HARD DRIV SENSOR / ALARM MOTION NETWORK **BACKUP SYSTEM** 

冨

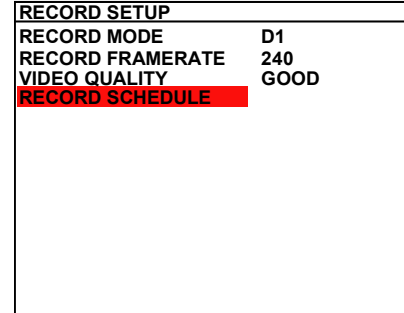

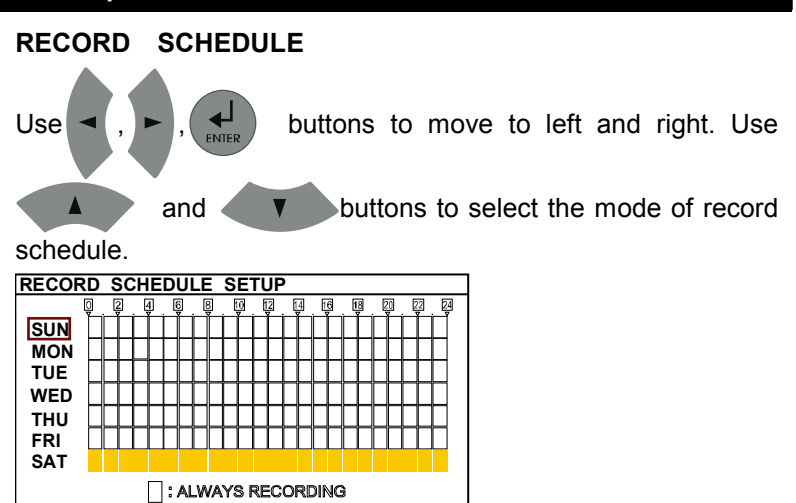

By default, in 24 hours, the recording schedule is set to always record every hour. Refer to the table below to customize the recoding condition

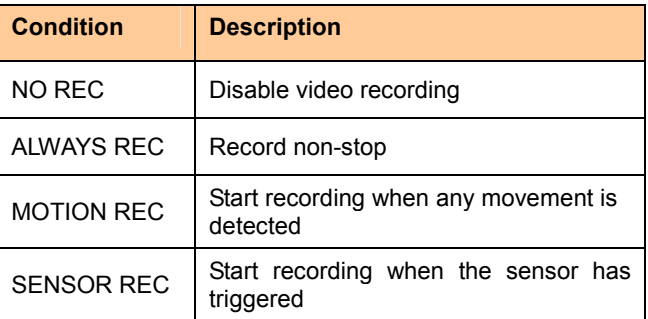

: MOTION RECORDING

SENSOR RECORDING

: NO RECORD

# HARD DRIVE SETUP

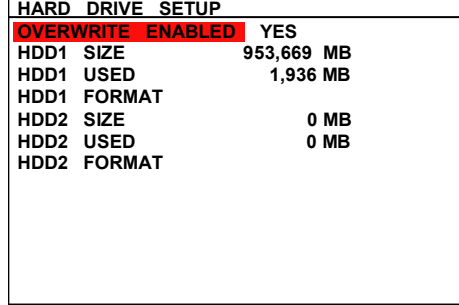

- HDD 1/2 SIZE shows the total capacity of the hard disk.  $\blacksquare$
- HDD 1/2 USED shows the amount of space that has been  $\blacksquare$ used.

### OVERWRITE ENABLED

Enable/disable overwriting the earliest record when the hard disk space runs out. By default, the HDD overwrite setting is enabled

# OSD MENU Description HARD DRIVE SETUP HDD 1/2 FORMAT OVERWRITE ENABLED YES HDD1 SIZE 953,669 MB For security purpose, you may have to enter the password to HDD1 USED 1,936 MB format hard disk HDD1 FORMAT To format hard disk: HDD2 SIZE 0 MB HDD2 USED 0 MB 1. Use  $\triangle$  and  $\blacktriangledown$  buttons to go up and down HDD2 FORMAT and select HDD 1/2 FORMAT. Then press  $\left($   $\leftarrow$   $\right)$  or 2. In the ADMINISTRATOR PASSWORD screen, press or  $\blacktriangleright$  . Then use  $\blacktriangle$  and  $\blacktriangleright$  buttons to select the security combination number. Repeat till you key in the last number (The default admin password is 111111). ADMINISTRATOR PASSWORD CURRENT **\*\*\*\*\*\***<br>CHECK 3. After entering the password, press  $\overline{a}$ 4. And then, select CHECK and a confirmation screen will display. Press YES(ENTER) button to start formatting the hard disk. To cancel the hard disk formatting, press NO(MENU) button. FORMAT HDD1 ?  $YES$  ( $M/N$ ), NO (MENU/ $S$ ) 5. It is done when the "HDD FORMAT COMPLETED" appears Formatting the hard disk will permanently delete all the Ţ records and can no longer be retrieved
MAIN MENU CAMERA RECORD HARD DRIVE SENSOR / ALARM  $\equiv$  MOTION **NETWORK**<br>The NETWORK BACKUP SYSTEM

### SENSOR / ALARM

To setup sensor and alarm relate parameters.

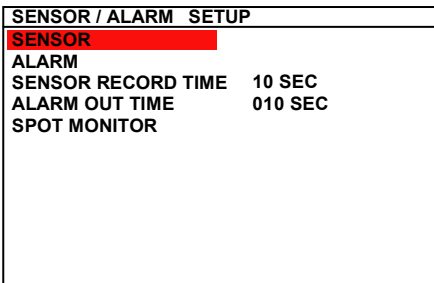

### SENSOR RECORD TIME

Set the amount of time (in second) to start record when the sensor has triggered

### ALARM OUT TIME

Set the amount of time (in second) to continue sending the alarm once triggered

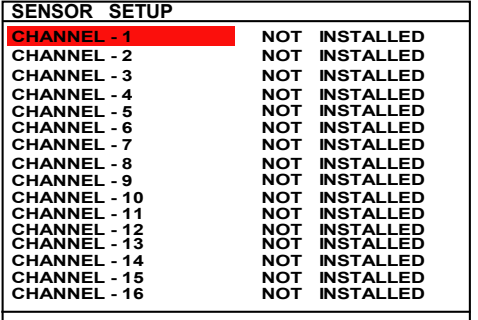

#### SENSOR SETUP

#### CHANNEL 1~16 :

Customize the initial state of the attached sensor. Refer to the table below to customize the sensor state

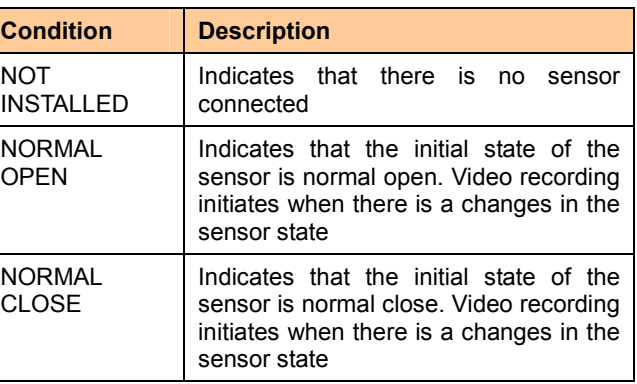

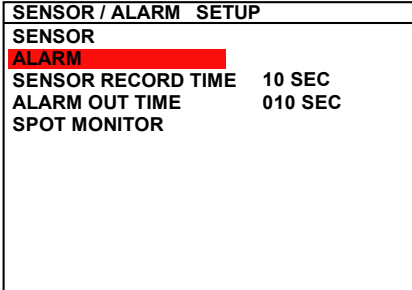

### ALARM SETUP

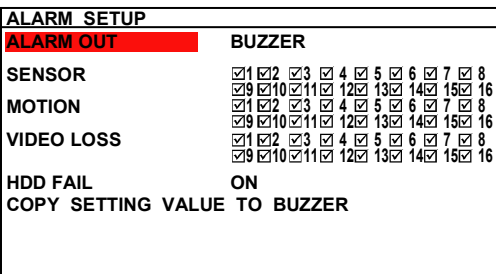

#### ALARM OUT:

Select the way of alarming – BUZZER, RELAY-1, RELAY-2, RELAY-3, RELAY-4, or ALL.

### SENSOR:

Select the channel that will be send out the alarm when sensor has been triggered

# OSD MENU Description ALARM SETUP

SENSOR MOTION VIDEO LOSS

**ALARM OUT BUZZER** 

ON HDD FAIL COPY SETTING VALUE TO BUZZER

1 ⊠2 ⊠3 ⊠ 4 ⊠ 5 ⊠ 6 ⊠ 7 ⊠ 8<br>9 ⊠10⊠11⊠ 12⊠ 13⊠ 14⊠ 15⊠ 16<br>1 ⊠2 ⊠3 ⊠ 4 ⊠ 5 ⊠ 6 ⊠ 7 ⊠ 8<br>9 ⊠10⊠11⊠ 12⊠ 13⊠ 14⊠ 15⊠ 16 1 ⊠2 ⊠3 ⊠ 4 ⊠ 5 ⊠ 6 ⊠ 7 ⊠ 8<br>9 ⊠10 ⊠11⊠ 12⊠ 13⊠ 14⊠ 15⊠ 16

### MOTION:

Select the channel that will send out the alarm when motion has been detected

#### VIDEO LOSS:

Select the channel that will send out the alarm when video is lost.

### HDD FAIL:

Enable/disable send out alarm when hard disk is failed.

### COPY SETTING VLAUE TO BUZZER:

Copying alarm out setting to selected device.

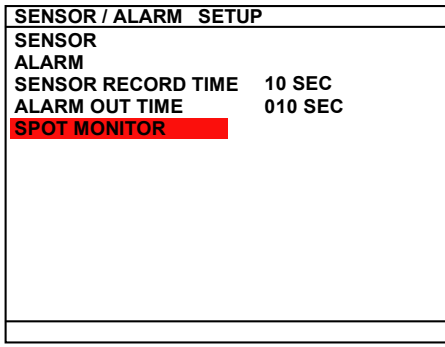

### SPOT MONITOR

Enable/disable to display channel alarm event in full screen mode when the sensor is activated or motion is detected. When there are multiple alarm events, DVR system will display the last alarm event.

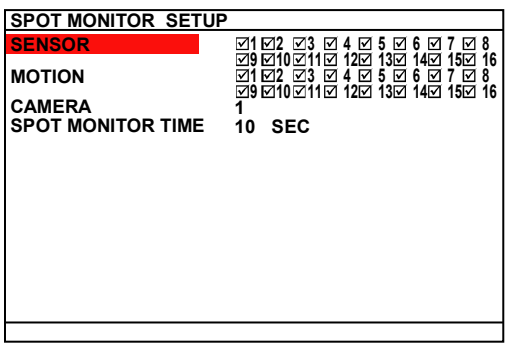

### SENSOR:

Select the channel that will sent out the alarm event for display when the sensor has been triggered.

#### MOTION:

Select the channel that will sent out the alarm event for display when the motion has been detected.

### CAMERA:

Select the channel to display alarm event. SPOT MONITOR TIME:

Set a period time ( $0 \sim 255$  sec) for alarm event to display on surveillance screen.

MAIN MENU CAMERA RECORD HARD DRIVE

SENSOR / ALARM

### MOTION

**PH** NETWORK BACKUP

SYSTEM

### MOTION SETUP

#### MOTION SETUP

L 010 SEC MOTION CAMERA MASK MOTION SENSITIVITIY<br>MOTION RECORD TIME 010 SEC<br>MOTION CAMERA ⊠1⊠10⊠11⊠12⊠13⊠14⊠15⊠16

#### SENSITIVITY:

Set the sensitivity level. The sensitivity is from HI (High), 9~ 2 and LO (Low).

### MOTION RECORD TIME:

Set the amount of time (in second) to record when motion is detected.

### MOTION CAMERA:

Enable/disable the channel number to detect motion.

#### MASK MOTION

Select a specific area for motion recording. The DVR system will start recording when the selected area has been detected

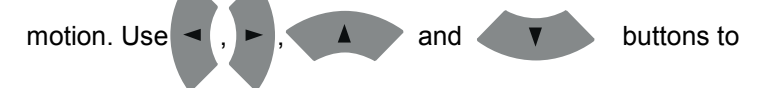

move to the left, right, up, and down. Use  $\leftarrow$  buttons to

#### select the area.

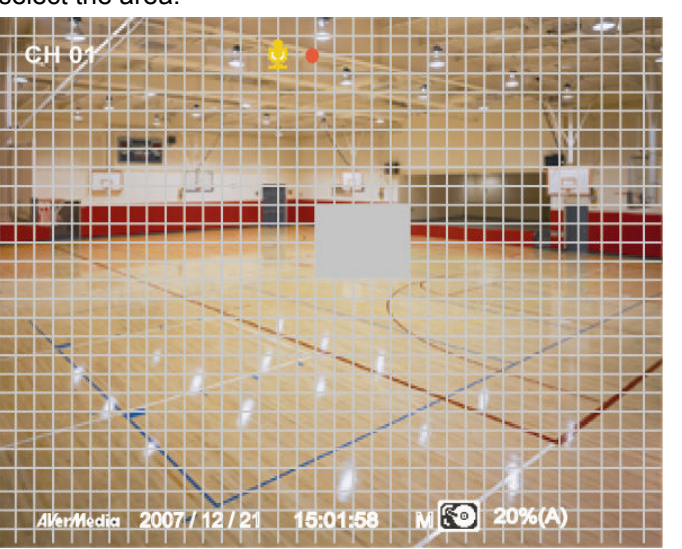

MAIN MENU CAMERA RECORD HARD DRIVE SENSOR / ALARM MOTION NETWORK BACKUP SYSTEM

### NETWORK SETUP

Setup the network parameters for the internet or intranet remote monitor or playback.<br><sub>П</sub>ивтwовк sетuр

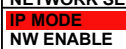

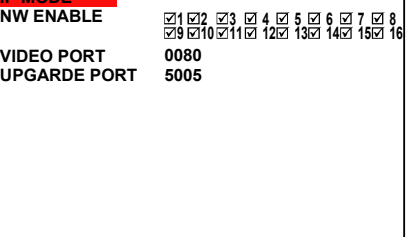

### IP MODE

The system provides 3 types of IP setup mode – STATIC, DHCP, and PPPOE.

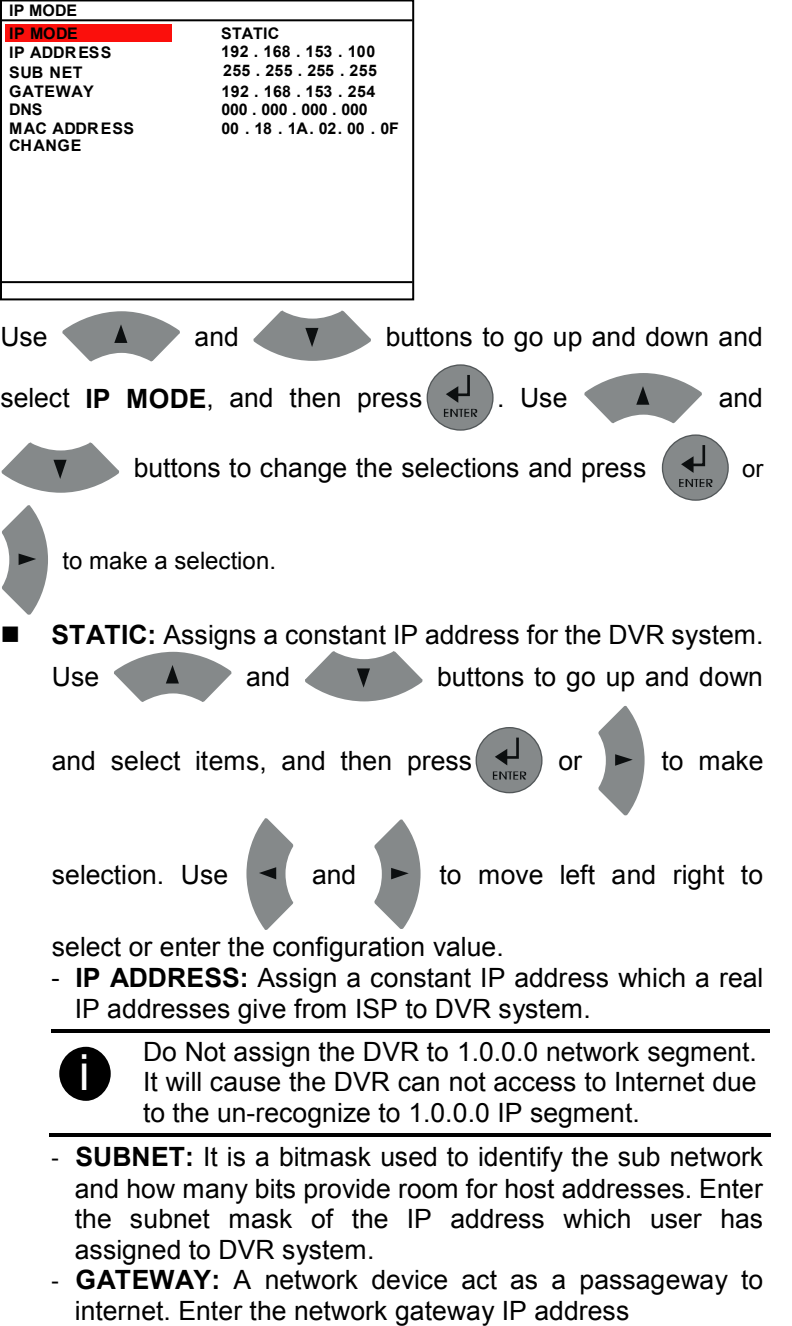

IP MODE IP ADDR ESS IP MODE SUB NET GATEWAY<br>DNS MAC ADDR ESS GET IP

192 . 168 . 153 . 254 00 . 18 . 1A. 02. 00 . 0F DNS 000 . 000 . 000 . 000 192 . 168 . 153 . 100 **DHCP** 255 . 255 . 255 . 255

- MAC ADDRESS: Only for user information. Don't need to enter the MAC address.
- When all parameters are set, select the CHANGE to confirm the configuration.
- DHCP: Assign the IP address by local DHCP server to DVR system.

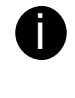

The DHCP (Dynamic Host Configuration Protocol) is a set of rules used by a communications device (such as a computer, router or networking adaptor) to allow the device to request and get an Internet address from a server which has a list of addresses available for assignment

Select **GET IP** to start getting IP. The DVR system will try to get an IP address from the DHCP server. A message window will show up as below:

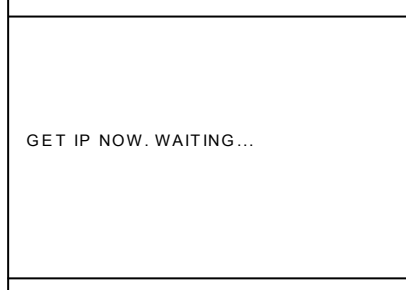

If system didn't get any network information, it means that get IP from DHCP server fail.

 PPPOE: Point-to-Point Protocol over Ethernet is a network protocol for encapsulating PPP frames in Ethernet frames. It is used mainly with ADSL services. If your network is using ADSL service connecting to internet, and then, select PPPOE mode, and then select GET IP. A message window will show up as below:

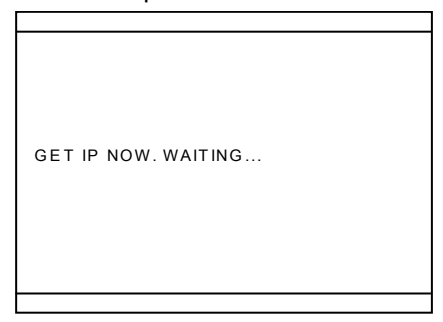

If system didn't get any network information, it means that get IP from PPPOE server fail.

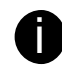

Please go to 8.1.1.5 Network Setup # PPPOE to setup PPPOE account and password for connecting to PPPOE server.

# OSD MENU Description NETWORK SETUP

IP MODE NW ENABLE VIDEO PORT UPGARDE PORT

0080 5005

1 ⊠2 ⊠3 ⊠ 4 ⊠ 5 ⊠ 6 ⊠ 7 ⊠ 8 ¦<br>9 ⊠10 ⊠11⊠ 12⊠ 13⊠ 14⊠ 15⊠ 16

### NW ENABLE:

Allow internet remote user to playback or monitor the channels. Without enabling the network function, the channels cannot be playback or monitor from remote site.

### VIDEO PORT:

A port for the remote connection. Any port can be assigned as a video port, except the ports already used by the network services. The default video port is 80.

### UPGRADE PORT:

A port for the remote update DVR system firmware. Any port can be assigned as an upgrade port, except the ports are already used by the network services. The default upgrade port is 5005. For Upgrading DVR firmware, please contact your local dealer.

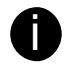

Please DO NOT cut off the power of the DVR system while the firmware is upgrading. Power failure will cause the permanent damage of the DVR system.

### BACKUP SETTING

Select the backup mode – USB or DVR+RW. A player application will be included in the backup folder. Before starting backup process, plug in the USB storage device or place the DVR+RW disk into DVD-ROM drive.

- $\blacksquare$ USB: Using USB device (ex. Pen drive or External Hard disk) to backup partial recorded video and playback on PC.
- $\blacksquare$ DVD+RW: backup partial recorded video on DVR+RW disk and playback on PC.

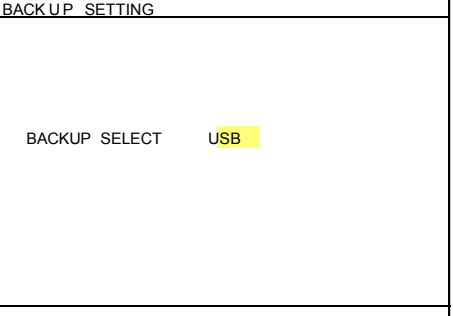

After select the backup mode, user need to select the backup period and hard disk.

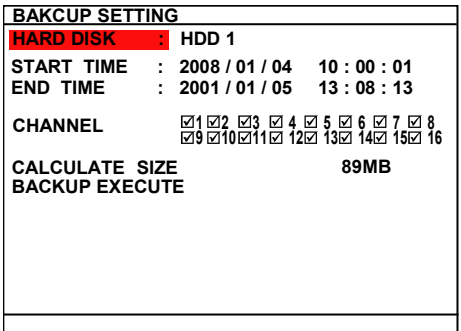

- 1. Select the START TIME and END TIME.
- 2. Select the channels which user wants to backup.
- 3. Select the CALCULATE SIZE to calculate the size of selected backup file.

MAIN MENU CAMERA RECORD **S** HARD DRIVE SENSOR / ALARM MOTION **PH** NETWORK **BACKUP XI** SYSTEM

# OSD MENU Description BAKCUP SETTING<br>HARD DISK [15] HDD 1 **HARD DISK** START TIME<br>END TIME  $: 2001 / 01 / 05 13 : 08 : 13$  $: 2008 / 01 / 04 10 : 00 : 01$ **CHANNEL** CALCULATE SIZE BACKUP EXECUTE 89MB 1 ⊠2 ⊠3 ⊠ 4 ⊠ 5 ⊠ 6 ⊠ 7 ⊠ 8<br>9 ⊠10⊠11⊠ 12⊠ 13⊠ 14⊠ 15⊠ 16 4. And then, select **BACKUP EXECUTE** and press YES (ENTER) to start backup video AVAILABLE SIZE BACKUP IN PROCESS 820M 15% 5. When backup is done, press any key to back to main menu. USB BACKUP SUCCESSFUL PRESS ANY KEY TO EXIT i Remember to plug in the USB device or insert the DVR+RW disk into DVR-ROM drive before starting to backup. - The DVR system doesn't supply the power to external device. Therefore, the external device must be power supplied by external power.

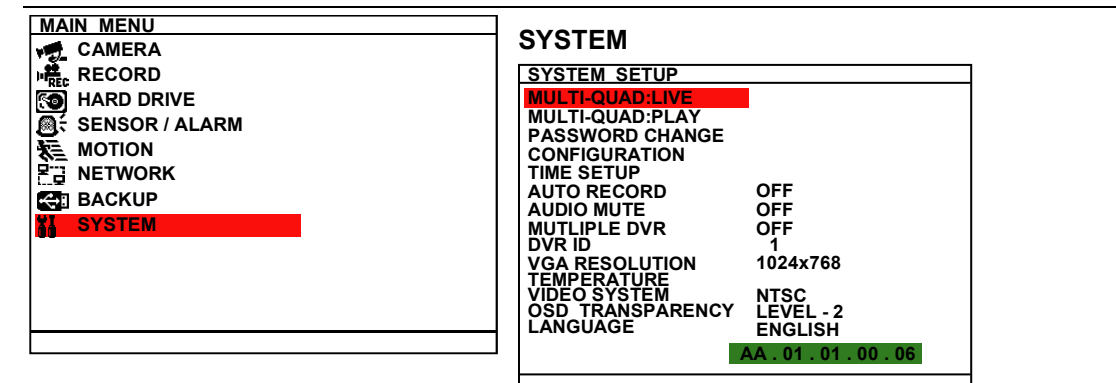

### AUTO RECORD

Enable/disable auto continue recording when interrupted (i.e., power breakdown, video playback or configuration setup). It continue recording after 10 second of idleness. This is applicable in Always Record mode.

### MUTLIPLE DVR

Enable/disable multiple DVR system remote control. When user has more than one DVR system, user can use MULTIPLE DVR function to control all DVR system by single remote control.

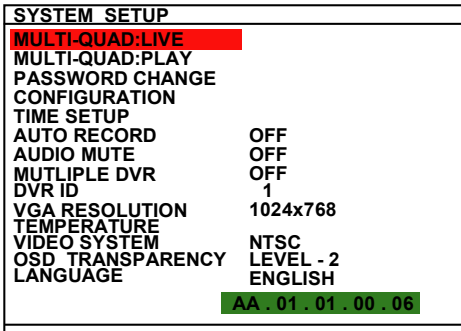

#### DVR ID

Assign the ID number for multiple DVR system remote controls. When there are more than one DVR systems, user can enable MULTIPLE DVR function, and then assign DVR ID to each DVR system. Then, user can just use one remote control to control all DVR system by pressing DVR ID. To remote control multiple

DVR systems, press  $\begin{bmatrix} FN \end{bmatrix}$  and number key (DVR ID number)

on the remote control.

### VIDEO SYSTEM

DVR system will auto detect the video system and display

### OSD TRANSPARENCY

Adjust dark or light of OSD display windows.

### LANGUAGE

Select from the available languages

### MULTI-QUAD:LIVE

DVR supports different kind of screen display modes in preview. User can set each display mode to the number button as a Hot-Key for switching.

### SAVE TO HOT-KEY:

Select a hot-key for the display mode. A hot-key is a combination

of **FN** button and number button. The number button starts

from 5 to 16 can be assigned as a hot-key number.

### MODE:

Select the display mode for just selected hot-key. Display mode

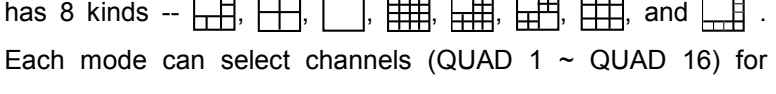

displaying.

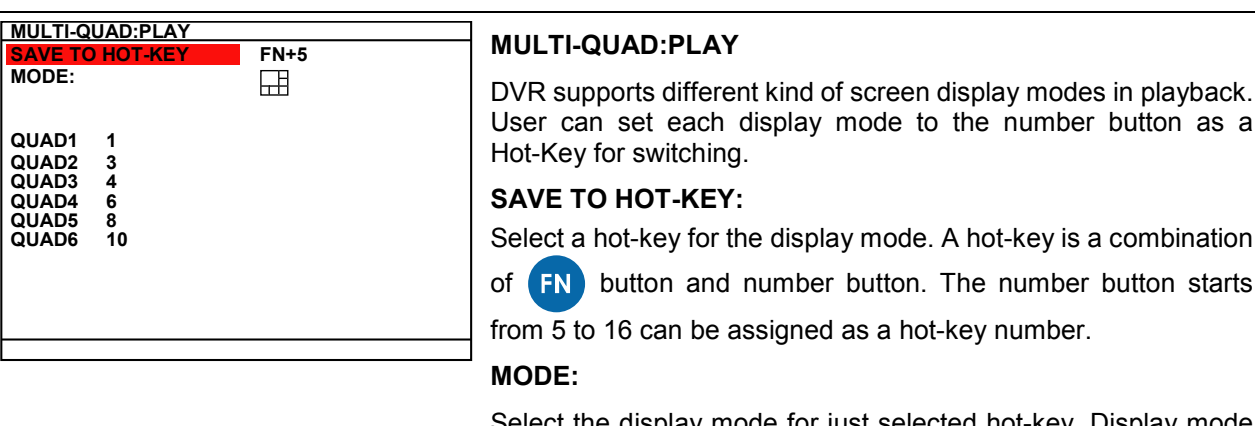

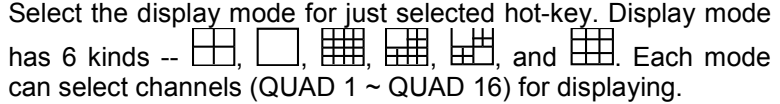

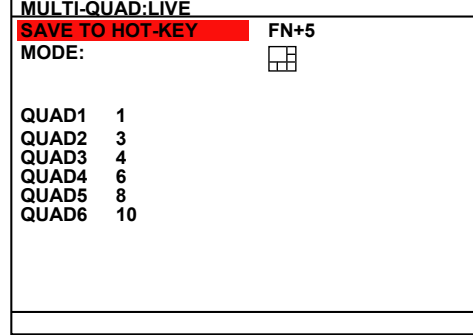

QUA

PASSWORD SETUP ADMINISTARATOR PASSWORD SETUP NO **OPERATOR** USER

### PASSWORD CHANGE

Enable/disable full system password protection. This would prevent unauthorized user to stop video recording, change system settings and formatting the hard disk.

### ADMINISTRATOR:

Administrator has the authority of formatting hard disk, changing system settings, remote monitor the DVR system and changes the system settings. The factory default password is 111111.

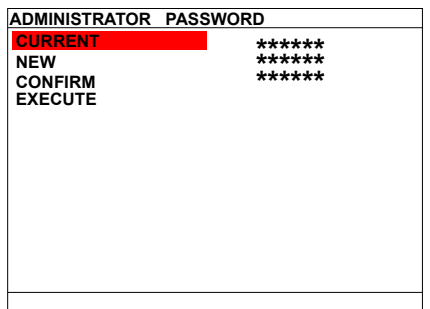

### OPERATOR:

The login account for remote connection through the internet. User account only can view and playback recorded video by Web viewer (ex: Internet Explorer), but no authority to change the DVR system's setting. The factory default password is 111111.

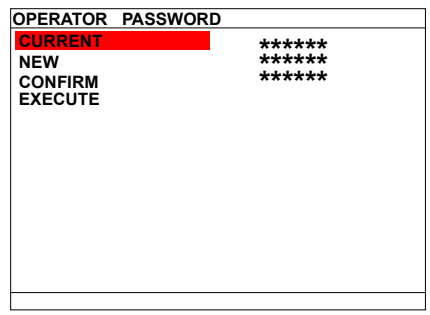

### USER:

The login account for general user. No superuser authority but can preview live video. The factory default password is 111111.

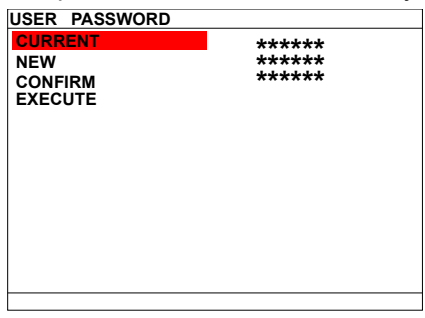

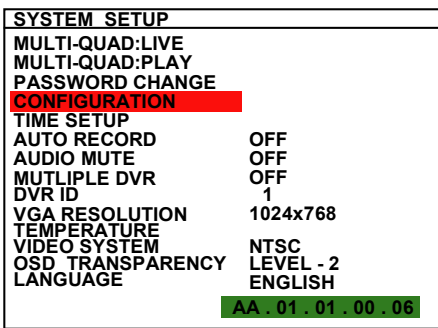

### **CONFIGURATION**

Backup and resort the DVR system setting.

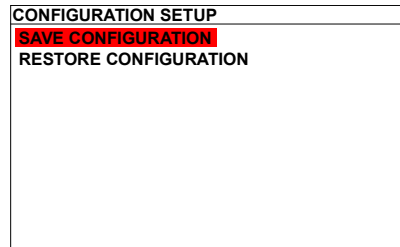

### SAVE CONFIGURATION:

Backup the current DVR system setting to USB device. Plug in the USB storage device before starting to save the configuration.

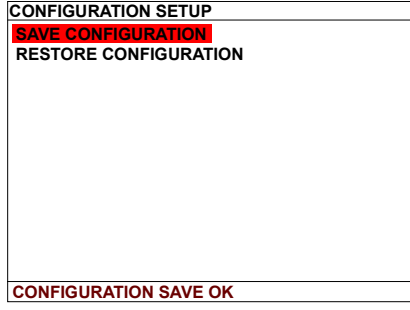

### RESTORE CONFIGURATION:

To restore the previous saved DVR system setting.

RESTOR FINISHED. SHUT DOWN DVR

AUTO SYNC TIME TIME ZONE

DAYLIGHT SAVING LAST SYNC TIME

TIME SETUP DATE **DATE** TIME

### TIME SETUP

YYYY/MM/DD 2008 / 03 / 12 WED 21 : 07 : 45 OFF **GMT** 2008 / 01 / 01 00 : 00 : 00

Setup system date, time, daylight saving, and enable auto synchronize time through network.

### DATE FORMAT:

Select the display format of the date

DATE:

Set the current date

TIME :

Set the current time

#### AUTO SYNC TIME:

Enable/disable time synchronization automatically through network. The DVR system will auto synchronize time from NTP servers. The first time synchronize will be 6 hours later after system power up. When the daylight saving is enabling, the auto time synchronization will be stopped.

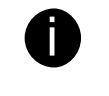

- User need to setup the NTP server's URL or IP address. Please go to  $8.1.1.1$  System Setting  $\#(3)$ NTP Setting to setup the NTP server.
- If the NTP server doesn't setup, the auto synchronize time function will not work correctly.

### TIME ZONE:

Select the time synchronization time zone. The time zone will base on GMT (Greenwich Mean Time) time zone.

### LAST SYNC TIME:

Display the latest time synchronization date and time.

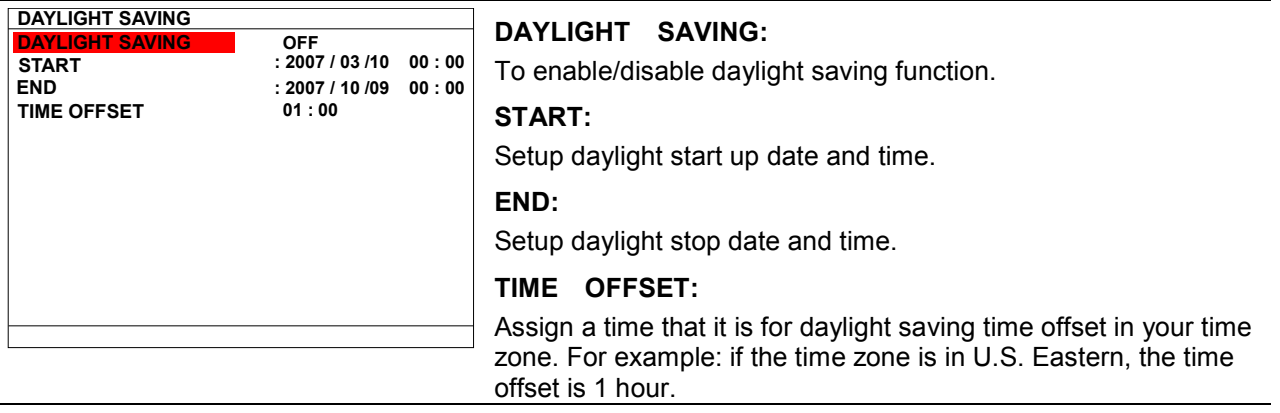

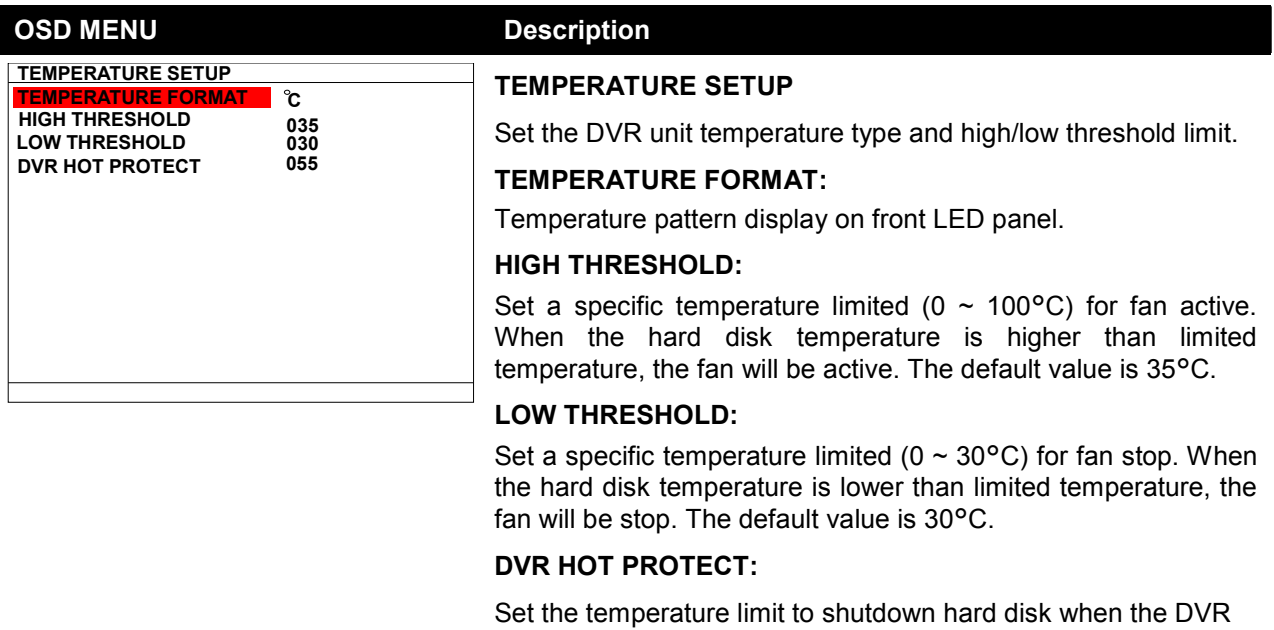

unit temperature is higher than  $(>)$  limited (55 ~ 70°C).

# Chapter 4 Using the USB Playback Console

# 4.1 Recommended system requirements

- Pentium®4 2.4GHZ or above
- Windows®2000/ XP
- $\Box$  DDR 256 MB
- Graphic function must support DirectDraw
- Audio card or built-in
- $\Box$  Speaker
- □ 1 available USB2.0 port

# 4.2 Installing the USB Playback Console

To install the USB Playback Console:

1. Place Installation CD into the CD-ROM drive. When the installation main screen appears, click Install USB Playback Console and then follow the on screen instructions

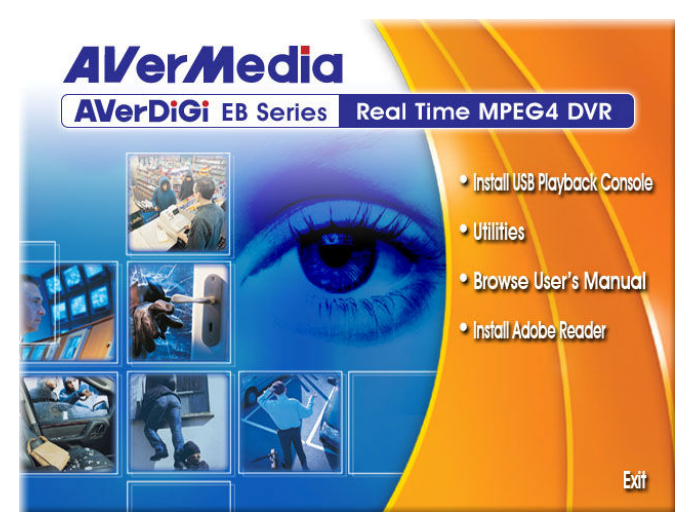

2. Select the language you prefer

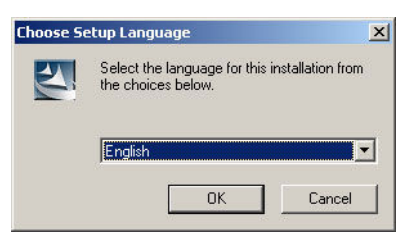

- 3. Click OK to install the application
- 4. Click Exit to close the installation main screen. You may plug in the pen drive or external hard disk now.

# 4.3 Running the USB Playback Console

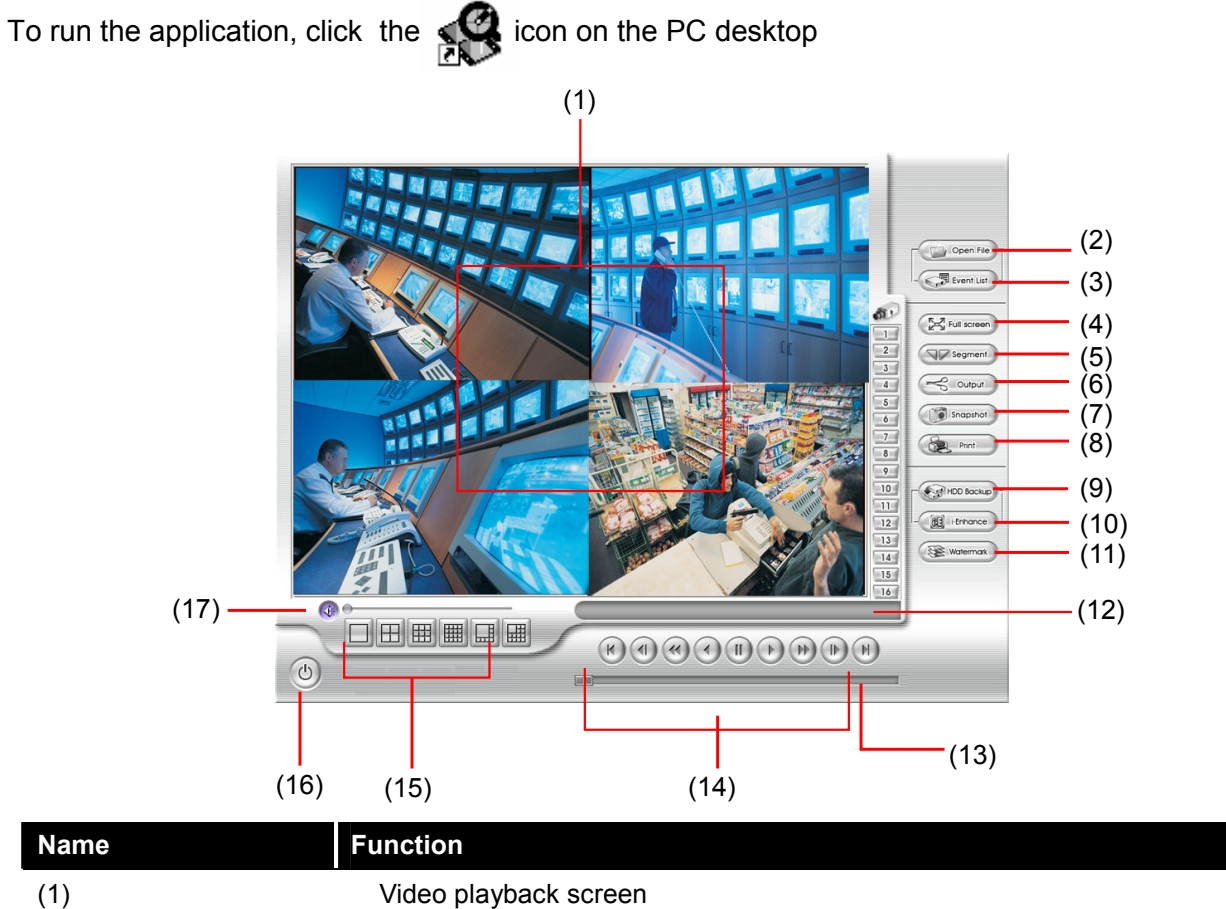

To select the video file for playing. The playback application supports \*.dvr and \*.avf file.

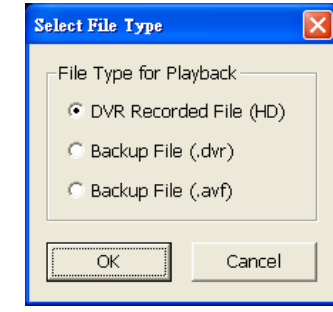

(2) Open File

- DVR Recorded File (HD): To playback the recorded video from the hard disk which was recording video on the DVR system. (see also 4.3.2)
- Backup File(.dvr): The file is backup and save in \*.dvr file format. (see also  $4.3.3$
- Backup File(.avf): The file is backup and save in \*.avf file format. The recorded video backup to pen drive is in \*.avf (see also 4.3.4)

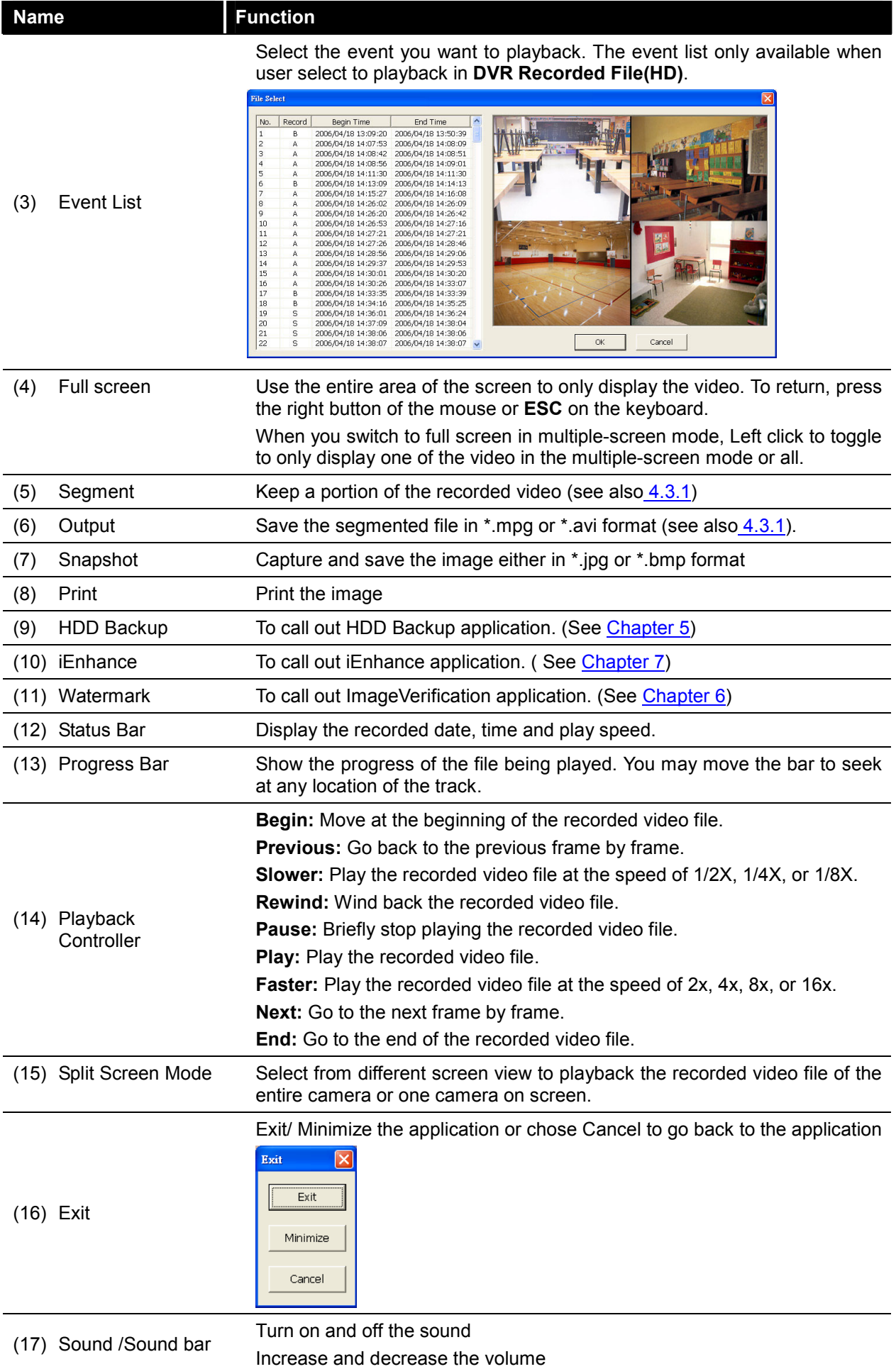

# 4.3.1 To Cut and Save the Portion of the Recorded Video

1. Use the Playback Control buttons or drag the bar on the playback progress bar and pause on where you want to start the cut. Then, click Segment to set the begin mark.

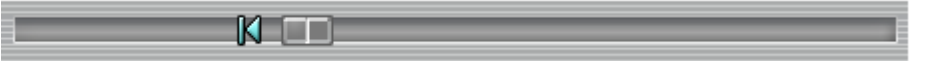

2. Use the Playback Control buttons or drag the bar on the playback progress bar and pause on where you want to end the cut. Then, click **Segment** to set the end mark. To cancel segmentation, click Segment button again.

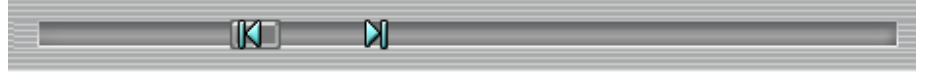

- 3. Click Output button to save the wanted portion.
- 4. In the **Save As** dialog box, locate on where user wants to save the file, type the filename, and select the video format.

# 4.3.2 Playback DVR Recorded File from Hard Disk

- 1. Please have the hard disk which containing of recorded video data install on your PC or using external USB enclosure to connect to your PC.
- 2. Click Open File button
- 3. Select DVR Recorded File(HD) and click OK.
- 4. Select the hard disk drive from Select Disk window and click OK.

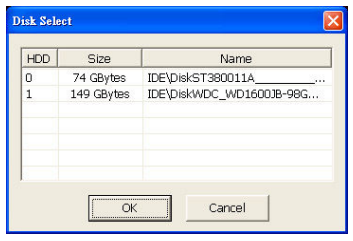

5. And then, the File Select window appears. Select the event that user wants to play and click OK. Click Next to go next page and click Pre to go back last page of event list. Also, enter the page number in page column and click go can direct go to the page.

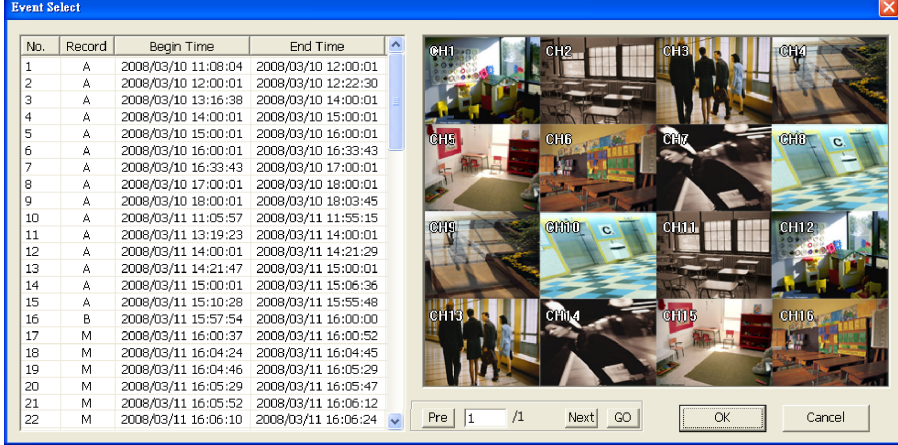

# 4.3.3 Playback Backup File(\*.dvr)

- 1. Click Open File button.
- 2. Select Backup File(\*.dvr) and click OK.
- 3. Locate the backup file folder and click OK.

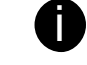

When open the backup video file, just locate the where folder of backup file is.

4. And then, Playback Date/Time Selection window appears. Select the date and time and click OK.

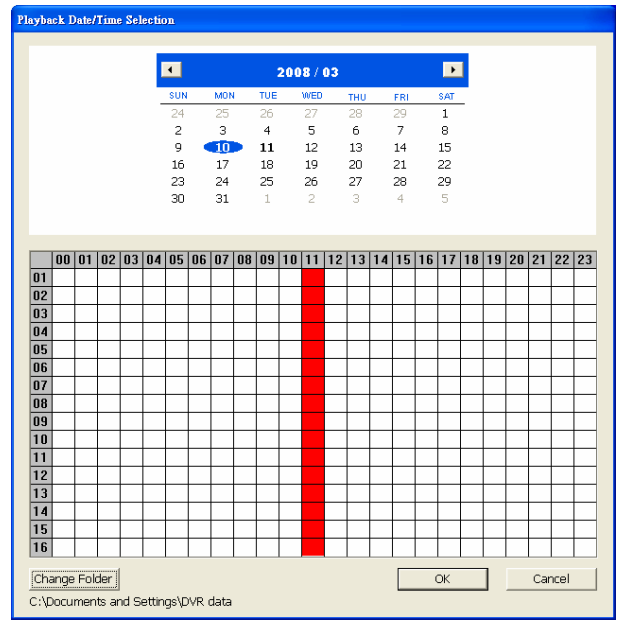

# 4.3.4 Playback Backup File (\*.avf)

To playback backup file in \*.avf format, user can use the AVFPlayback application that included in backup folder when backup into USB storage device. Also, user can use USB Playback Console to playback backup file (see also 4.3).

- 1. Plug the USB storage device into PC USB port.
- 2. Run AVFPlayback from USB storage device
- 3. Click Open in AVFPlayback UI
- 4. Click Select Folder to locate the backup files

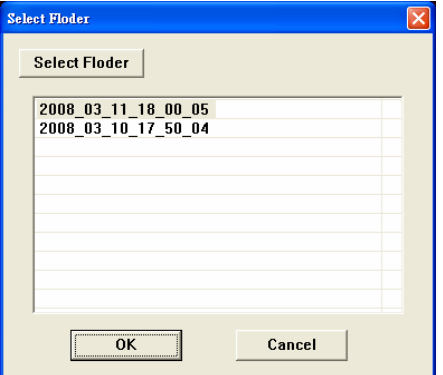

5. And then, select the backup file and click OK

# Chapter 5 Backup Recorded Video File

# 5.1 Recommended system requirements

- Pentium®4 2.4GHZ or above
- Windows®2000/ XP
- $\Box$  DDR 256 MB
- Graphic function must support DirectDraw
- Audio card or built-in
- $\Box$  Speaker
- 1 available USB2.0 port

# 5.2 Familiarizing with HDD Backup Application

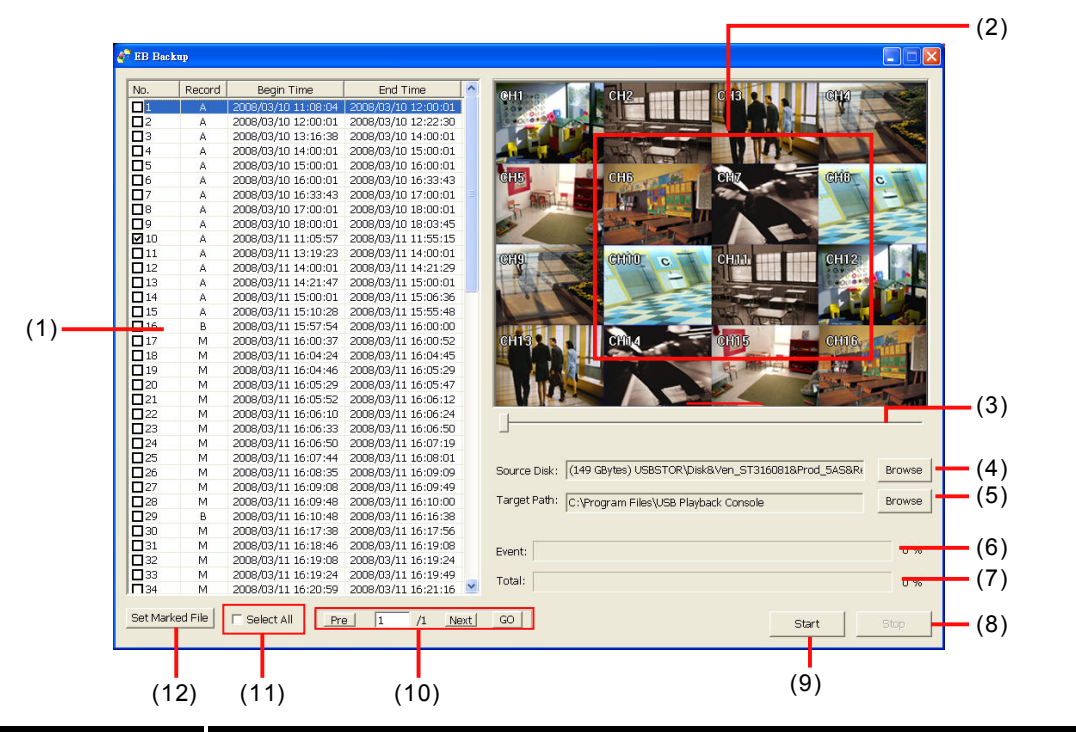

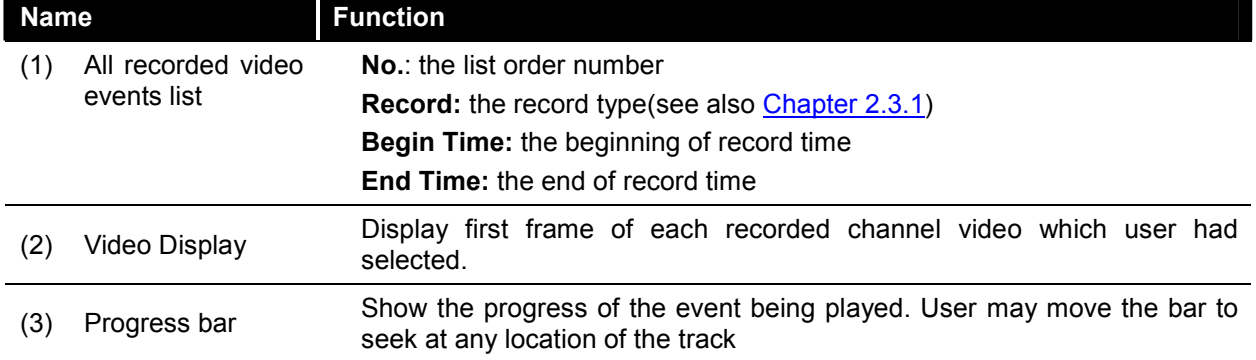

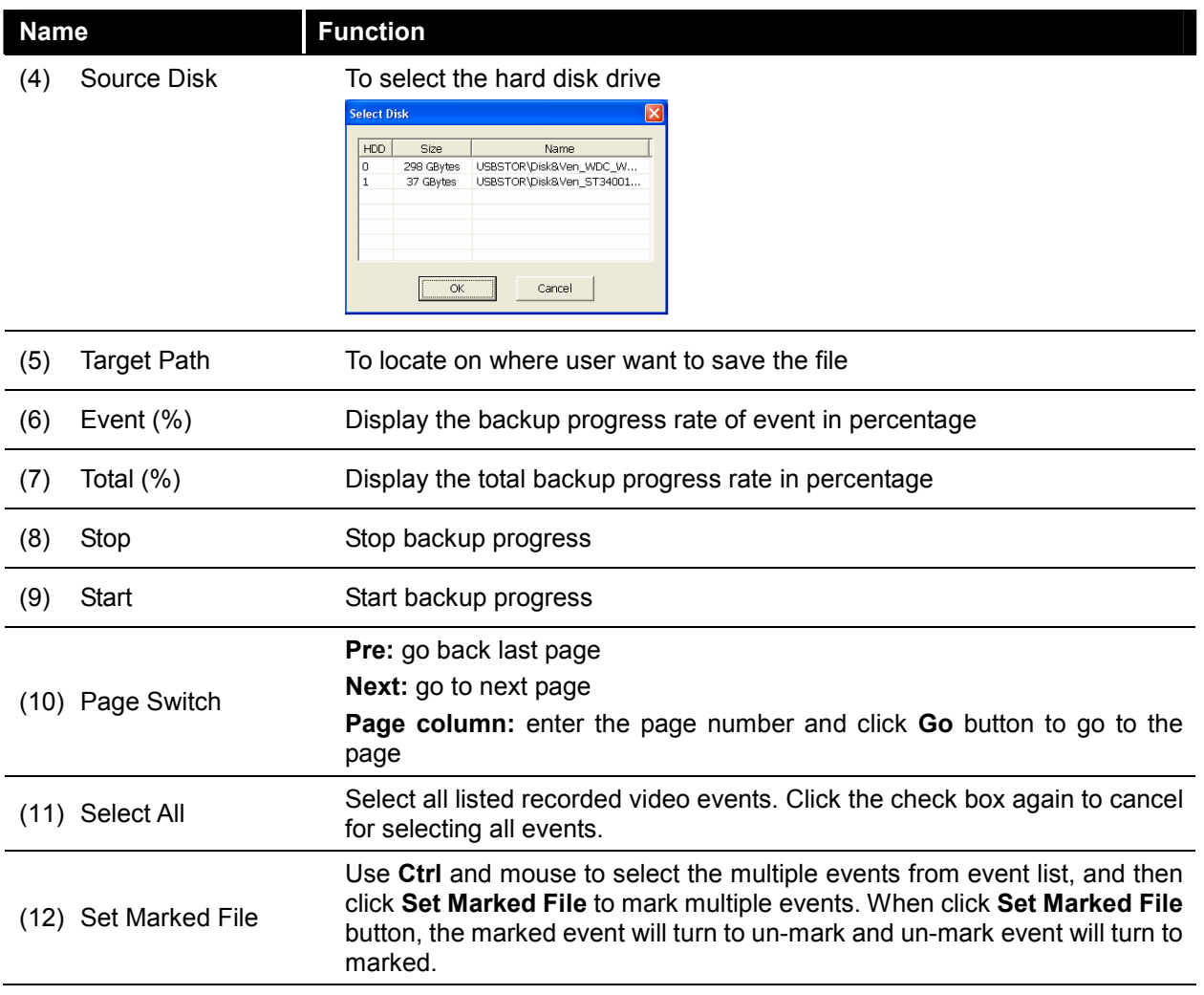

# 5.3 To Backup Recorded Video File

- 1. Please have the hard disk which was recording video on the DVR system install on your PC or using external USB enclosure to connect to your PC.
- 2. To run the HDD Backup application, click the HDD Backup button on USB Playback Application main interface.
- 3. Click Browse in Source Disk to locate the recorded video file.
- 4. And then, the Select Disk windows will appear as below:

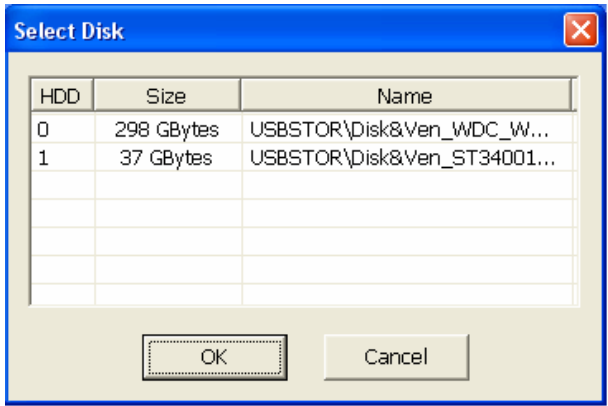

5. Select the hard disk drive from Select Disk windows. All available hard disk will list on the Select Disk windows with size and name

- 6. Select the hard disk drive and click OK
- 7. And then, all the recorded video files will list out.
- 8. Select the event which user wants to backup. Or mark the Select All to select all listed recorded video event
- 9. Locate on where user wants to save the backup file
- 10. Click Start to process backup
- 11. To stop the backup progress, click Stop
- 12. To play the backup file, see 4.3.3.

# Chapter 6 ImageVerification

Image Verification is a watermark-checking program to identify the authenticity of a saved image (e.g. by snapshot). This program can only verify uncompressed bmp image files.

# 6.1 To Run the ImageVerification

- 1. To run the ImageVerification application, click the Watermark button on USB Playback Console main interface.
- 2. In the ImageVerification screen, click Load Source Image and locate the image source.
- 3. Click Verify Image to begin the process.
- 4. Check the result in the Processed Image screen. If the picture is unmodified, the image in the Source Image and Processed Image screen would be exactly the same. If the picture is being modified, a warning dialog box would prompt and the modified area is highlighted.

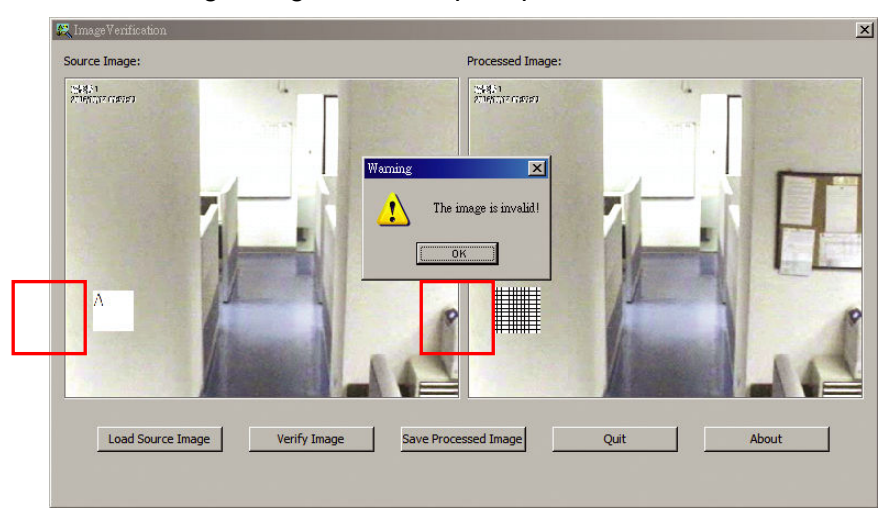

# Chapter 7 iEnhance

The bundled iEnhance is a video editing tool and can only be used with \*.dvr video file. It allows you to adjust the video picture quality, segment and save the selected portion of the video, zoom in and out the image, and print or save the screen shot. You can also save the setting and apply it on other files.

To run iEnhance application, click iEnhance button on USB Playback Console interface.

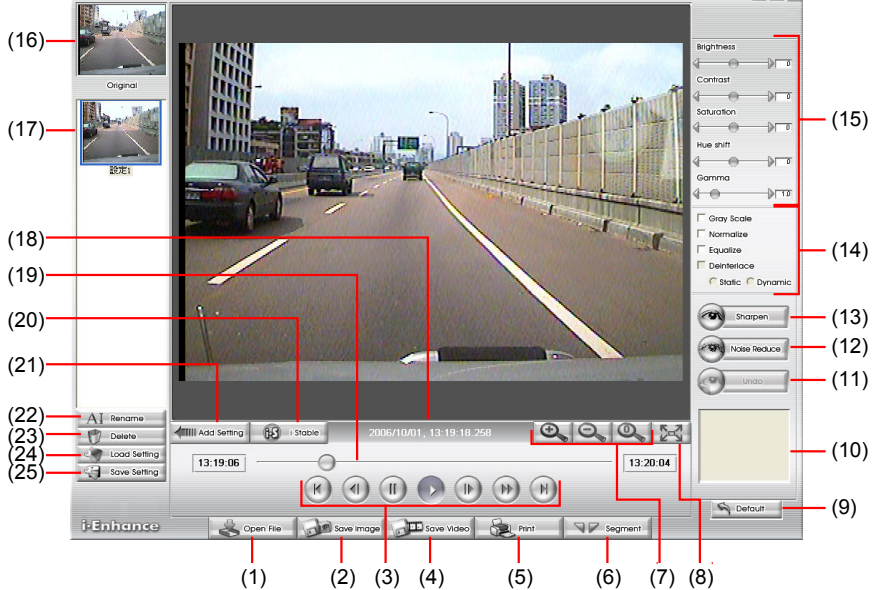

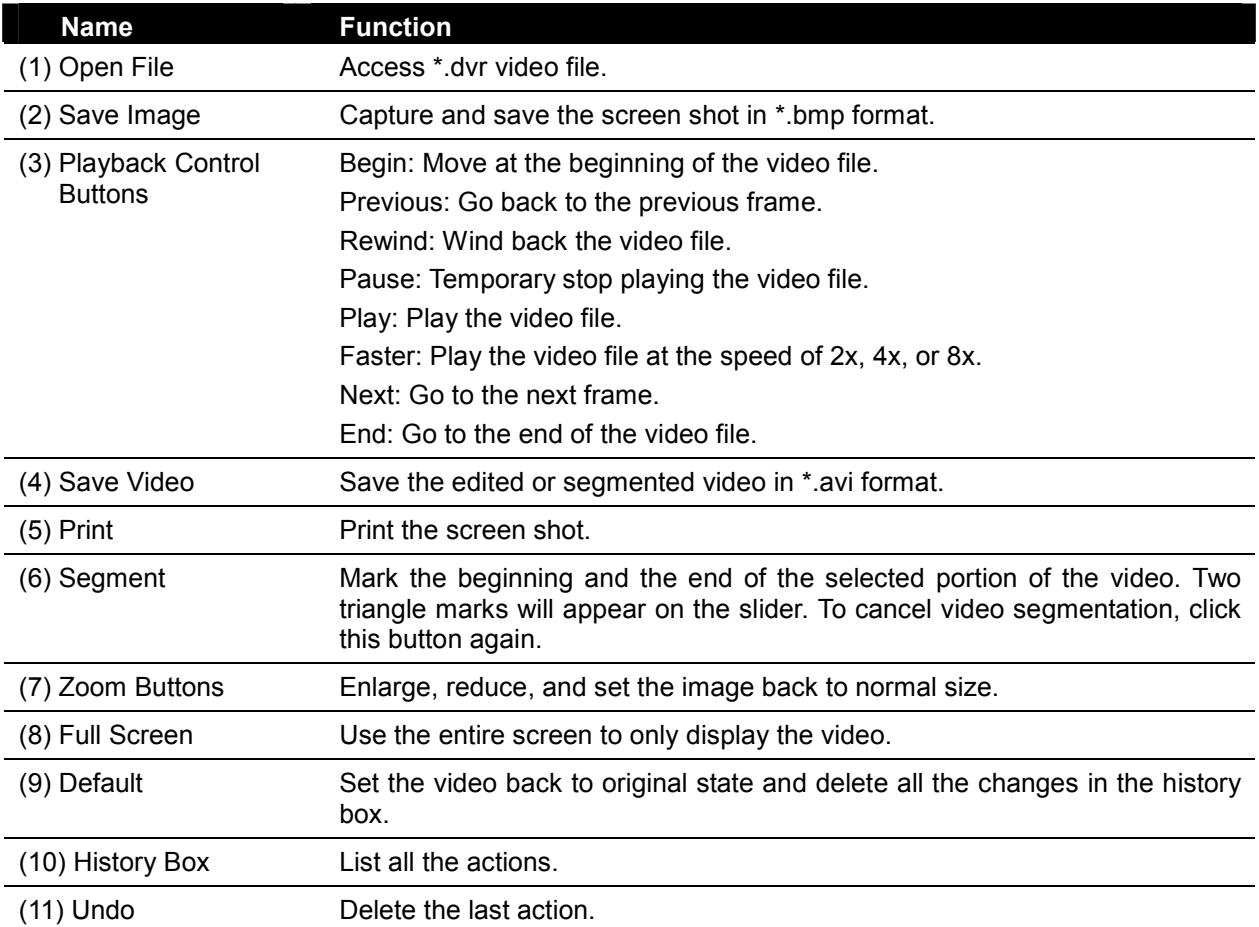

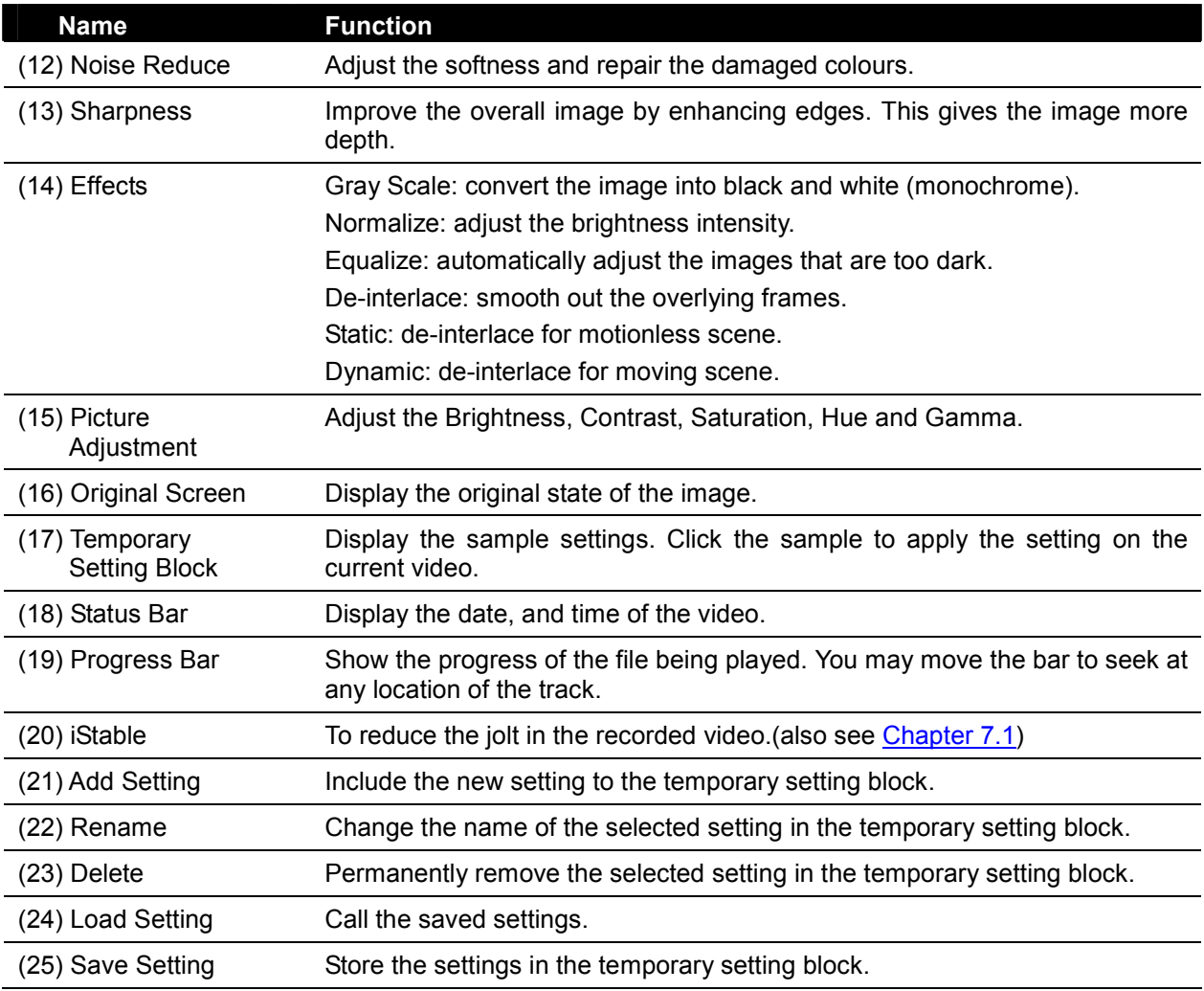

# 7.1 To Use iStable

The iStable function can reduce the jolt in the recorded video.

- 1. Click Open File button and select the recorded video.
- 2. And then, click iStable button.
- 3. iStable windows will show up.
- 4. Select the smoothness level 1(Low), 2, 3, 4, and 5(High). The default value is 3.
- 5. Click Play button, and then iStable function will start to initial the recorded video.
- 6. When the initialize is done, user will see the original and stabilized recorded video play in two windows. The original video on the right side of window and the stabilized video on the left side of window.

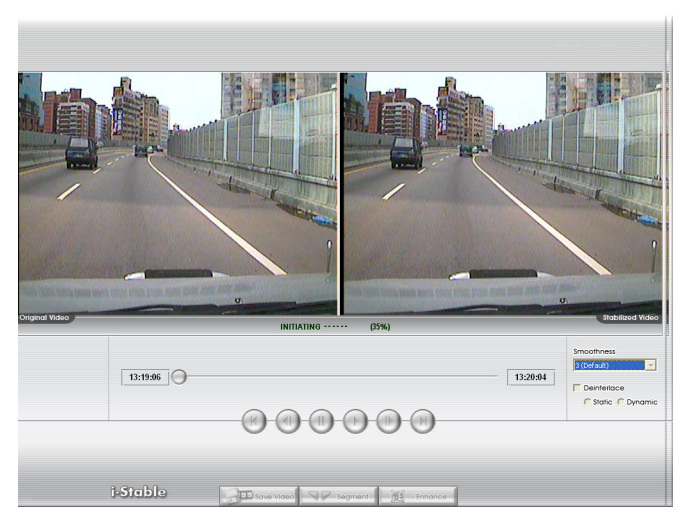

# Chapter 8 Using the Remote Programs

User can use Microsoft Internet Explorer to access DVR system by entering the IP address. To use this feature, make sure that you PC and EB5416DVD Pro both are connected to the internet and the Network feature is enabled.

Accessing this feature for the first time you will be prompted by your browser to install WebCamX.cab, allow the installation and you should be able to connect and login afterwards. For Windows 2000, click Yes when the Security Warning dialog box appears.

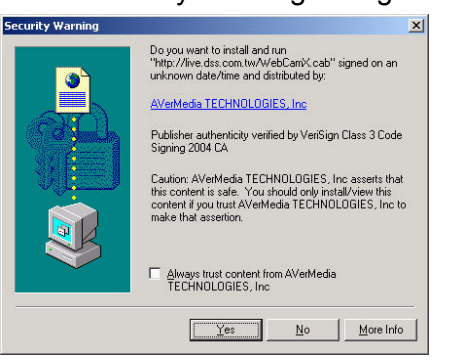

For Windows XP, click Install when the Internet Explorer - Security Warning dialog box appears.

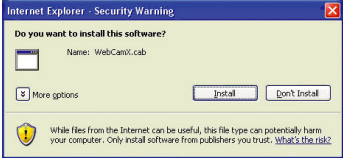

After installing the WebCamX.cab and when connecting to the DVR system, you are required to enter User ID (Superuser or User) and password (default password is 111111) and select the type of network. Superuser has the authority to remote setup the DVR system configuration on Web Viewer.

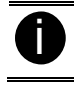

**is Changing the Superuser and User default password is strongly recommended.** 

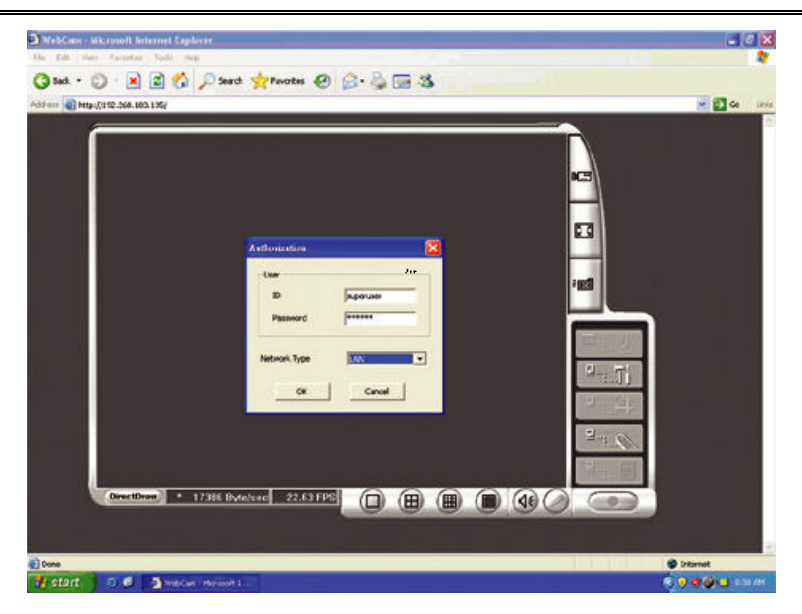

# 8.1 Familiarizing the Web Viewer Buttons

Right-clicking on the Web Viewer video screen, enables you to start video recording, change video quality, switch camera and enable/disable DirectDraw.

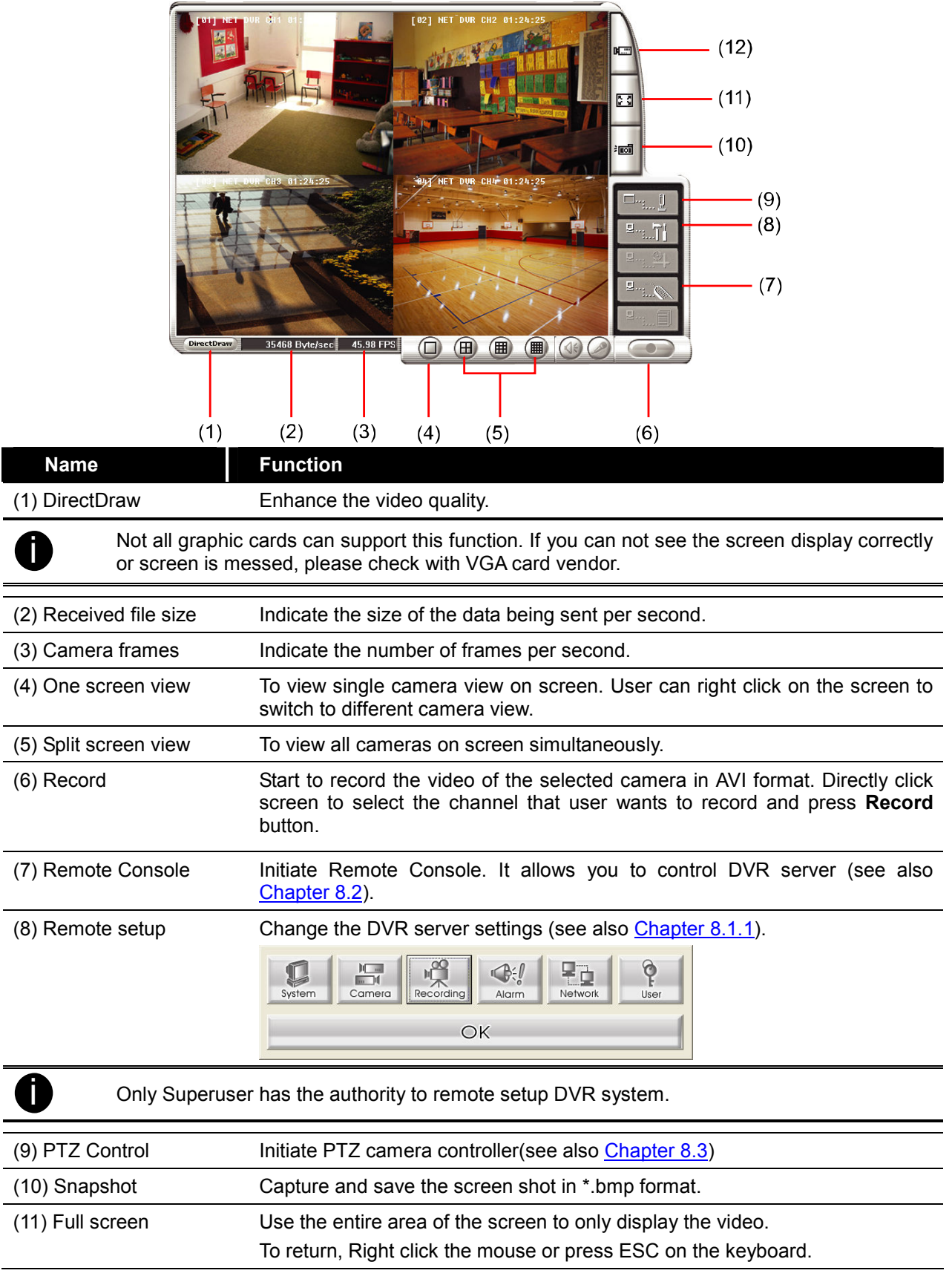

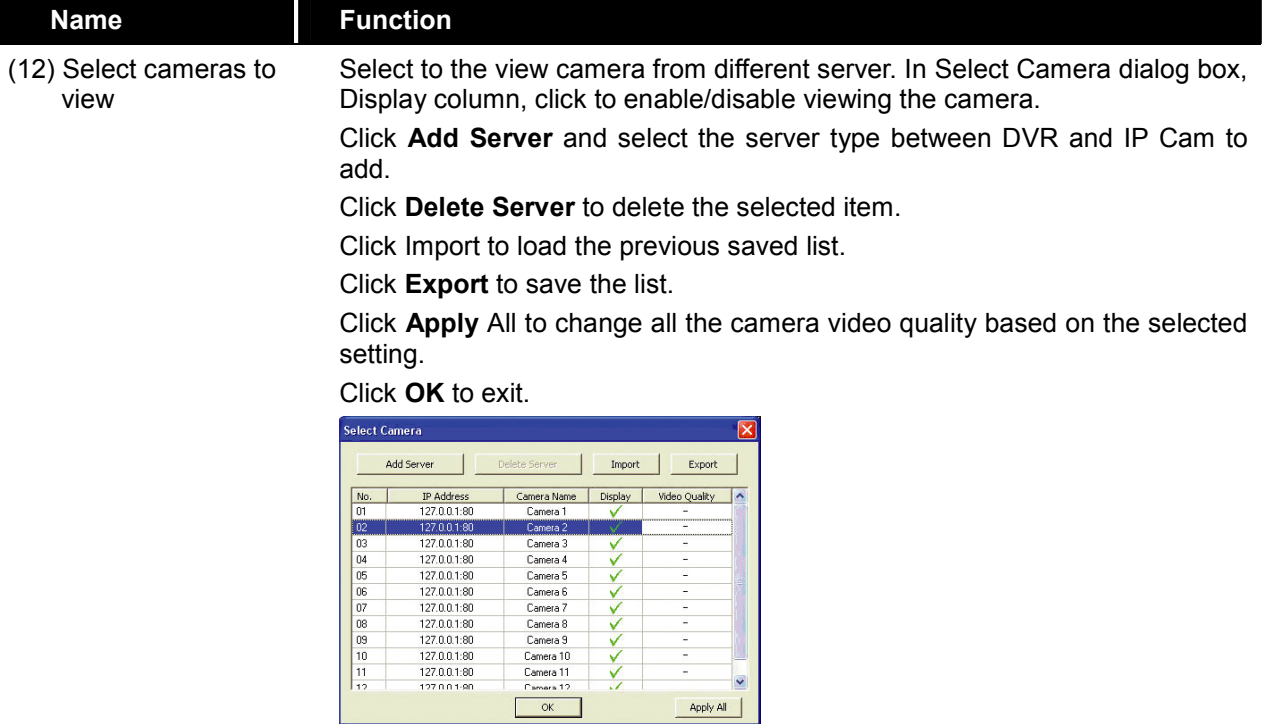

# 8.1.1 To Setup Remote System Setting

Click OK to exit and save the setting and Cancel to exit without saving the setting. The setting here applies to Remote DVR system only.

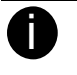

After changed the DVR system setting, refresh your web browser in order to apply the new setting to the DVR system.

Only the superuser has the authority to change remote DVR system settings.

# 8.1.1.1 System Setup

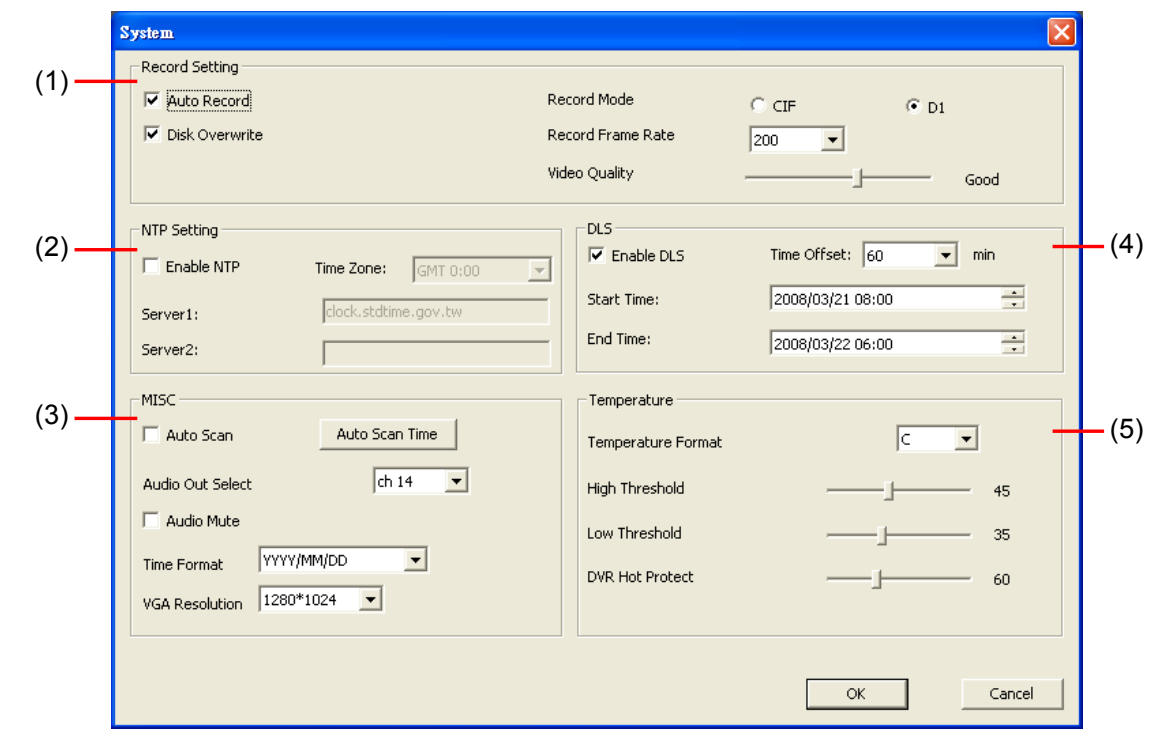

# (1) Recording Setting

# Auto Record

Enable/disable auto continue recording when interrupted (i.e., power breakdown, video playback or configuration setup). It continue recording after 10 second of idleness. This is applicable in Always Record mode.

# - Disk Overwrite

Enable/disable replacing the earliest record when the hard disk space runs out. By default, the HDD overwrite setting is enabled

# RECORD MODE

Select D1/CIF recording mode. Under D1 mode, the video recording is in full screen resolution and takes turns from one channel to the next one when Auto Scan enables. Each channel is recorded only at a maximum frame rate of 15fps. User can switch to view the video in full screen or QUAD screen. Whereas in CIF mode, video recording is at a lower resolution, but each video is recorded in 30fps/25fps (NTSC/PAL). User can switch to view the video in full screen or QUAD screen

# RECORD FRAMERATE

Select the number of frames per second to be recorded. Refer to the table below for the available record frame rate settings. The higher the frame rate is, it uses more hard disk space

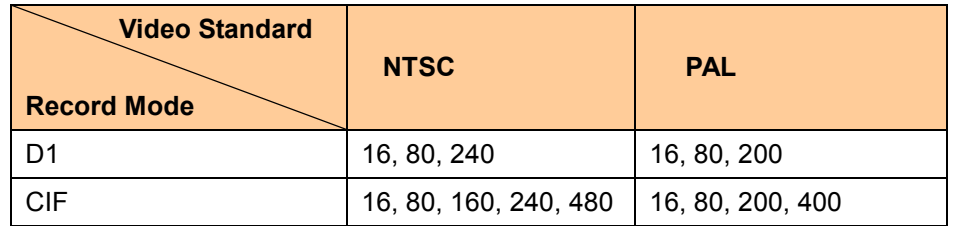

# - VIDEO QUALITY

Select the video quality setting from BEST, HIGH, MEDIUM, GOOD, NORMAL or LOW.

**BEST** – best record quality but less record hours

LOW – longest record hour but quality is ordinary

NORMAL – allows you to record more hours but the quality of the recorded video is moderate.

# (2) NTP Setting

Setup the time auto synchronization.

# **Enable NTP**

Enable/disable time synchronization automatically through network. The DVR system will auto synchronize time from NTP servers which user has entered in following server 1 and server 2 column.

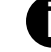

**is the When the daylight saving is enabling, the auto time synchronization will be stopped.** 

## TIME ZONE:

Select the time synchronization time zone. The time zone will base on GMT (Greenwich Mean Time) time zone.

# Server 1/Server 2

Fill in the network time server URL or IP address (clock.stdtime.gov.tw or time.stdtime.gov.tw)

### (3) MISC

### - Auto Scan

Enable/disable auto cycle switch to display the next channel when in full screen preview. User can set different switch time for each channel. The time range is from  $5 \sim 30$  seconds. Click Auto Scan Time to set the auto scan time period.

### - Audio Out Select

Select the channel to output the audio signal. Please make sure the audio output device (such as a speaker) is connected to DVR unit.

### - Audio Mute

Enable/disable to hear audio sound of local DVR. To hear sound, make sure the unit is connected to an audio output device (ex: speaker). If user recorded video in audio mute status, there is no sound when playback

### **Time Format**

Select the display format of the date

### **VGA Resolution**

Select the display resolution

# (4) DLS

Setup daylight saving settings.

Enable DLS

To enable/disable daylight saving function.

# **START**

Setup daylight start up date and time.

- END

Setup daylight stop date and time.

## - TIME OFFSET

Assign a time that it is for daylight saving time offset in your time zone. For example: if the time zone is in U.S. Eastern, the time offset is 1 hour.

## (5) TEMPERATURE

Set the DVR unit temperature type and high/low threshold limit.

# TEMPERATURE FORMAT:

Temperature pattern display on front LED panel.

- HIGH THRESHOLD:

Set a specific temperature limited (0  $\sim$  100°C) for fan active. When the hard disk temperature is higher than limited temperature, the fan will be active. The default value is  $35^{\circ}$ C.

# - LOW THRESHOLD:

Set a specific temperature limited ( $0 \sim 30^{\circ}$ C) for fan stop. When the hard disk temperature is lower than limited temperature, the fan will be stop. The default value is 30°C.

# - DVR HOT PROTECT:

Set the temperature limit to shutdown hard disk when the DVR unit temperature is higher than  $(>)$  limited (55 ~ 70°C).

# 8.1.1.2 Camera Setup

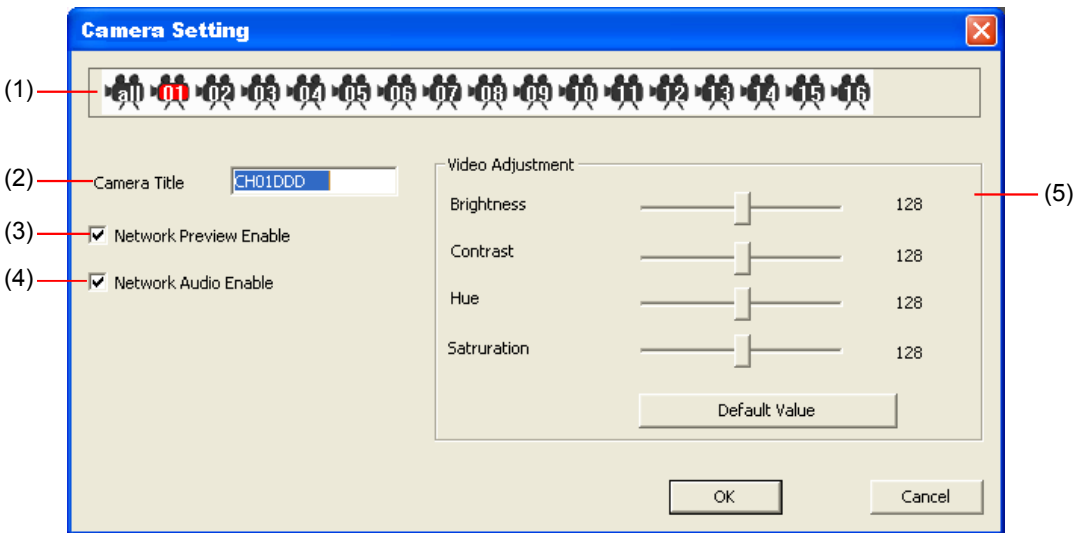

# (1) Camera icon

Select the camera that user wants to set up.

### (2) Camera Title

Enter a name for the camera

### (3) Network Audio Enable

Enable/disable the audio sound record when recording the video through network.

# (4) Video Adjustment

Select the camera and adjust the Brightness, Contrast, Hue and Saturation of the selected camera. Click Default Value to set all video setting back to the default.

# 8.1.1.3 Record Setup

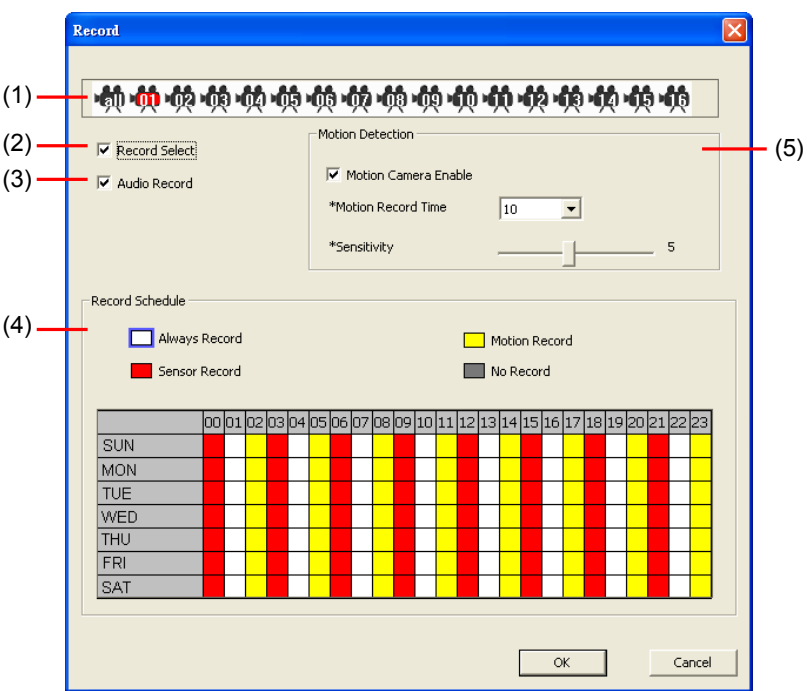

## (1) Camera icon

Select the camera that user wants to set up.

### (2) Record Select

Enable/disable the channel number to record video

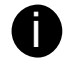

The channels which could be recorded should be enabled in the **CAMERA SELECT** first.

# (3) Audio Record

Enable/disable channel number audio recording. To record sound, make sure the microphone is connected to the unit

### (4) Record Schedule

By default, in 24 hours, the recording schedule is set to always record every hour. Refer to the table below to customize the recoding condition

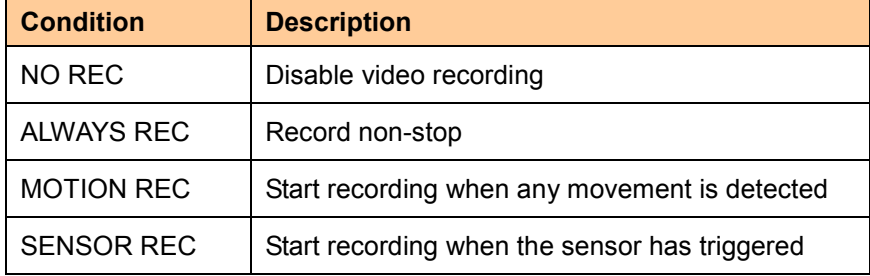

### (5) Motion Detection

### - Motion Camera Enable

Enable/disable the channel number to detect motion.

# **Motion Record Time**

Set the amount of time (in second) to record when a motion has detected.

### **Sensitivity**

Set the sensitivity level. The sensitivity is from high, 9~ 2 and low.

# 8.1.1.4 Alarm/Sensor Setup

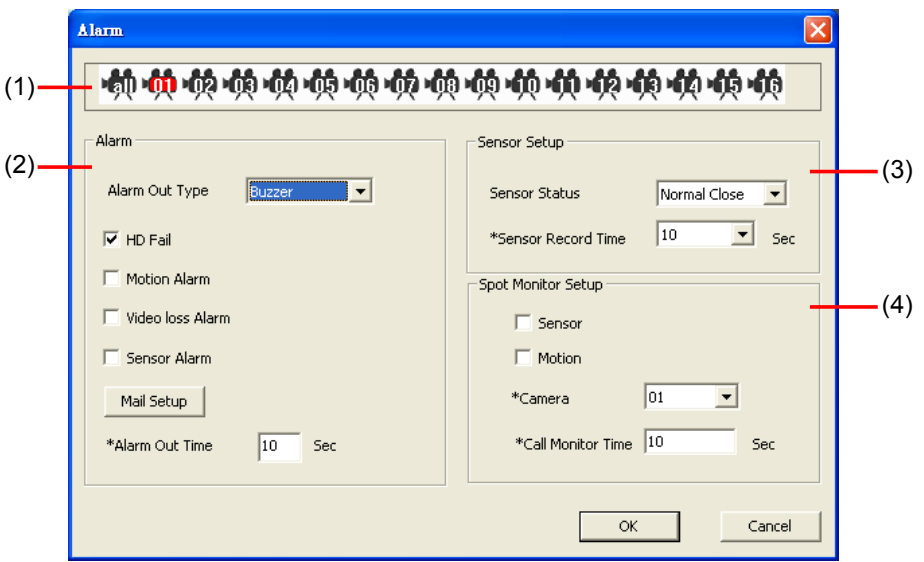

## (1) Alarm

# - ALARM OUT

Select the way of alarming - BUZZER, RELAY-1, RELAY-2, RELAY-3, RELAY-4, or ALL.

# The Condition of Alarm

Select the condition that it will trigged the alarm

## **HD Fail Alarm**

Enable/disable send out alarm when hard disk is failed.

■ Motion Alarm

Select the channel that will send out the alarm when motion has been detected

### ■ Video Loss Alarm

Select the channel that will send out the alarm when video is lost.

# ■ Sensor Alarm

Select the channel that will be send out the alarm when sensor has been triggered

# - E-Mail Setup

# **SMTP**

Enter the SMTP server IP

# User ID & Password

Enter User ID and Password for e-mail server user identification

**From** 

Enter the sender e-mail address

 $T<sub>0</sub>$ 

The recipient e-mail address and separate it with a semicolon

# **Subject**

Enter the message title

**■** Message

Type the message

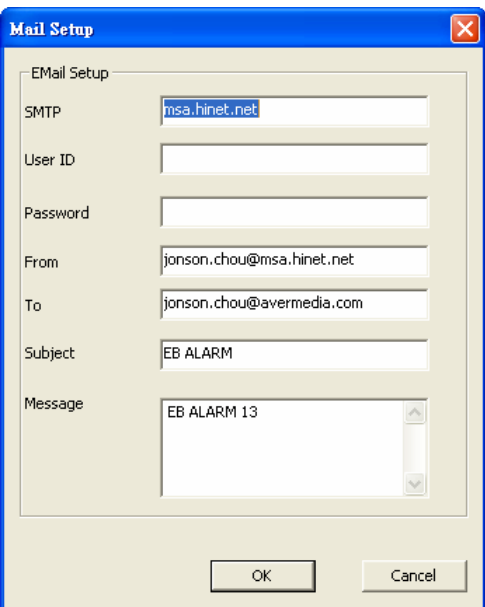

# - Alarm Out Time

Set the amount of time (in second) to continue sending the alarm once activated

# (3) Sensor Setup

## **Sensor Status**

Customize the initial state of the attached sensor for every camera. Refer to the table below to customize the sensor state.

- Not installed: Indicates that there is no sensor connected
- **Normal open:** Indicates that the initial state of the sensor is normal open. Video recording initiate when there is a changes in the sensor state
- Normal close: Indicates that the initial state of the sensor is normal close. Video recording initiate when there is a changes in the sensor state

# Sensor Record Time

Set the amount of time (in second) to record after the sensor has been triggered

# (4) Spot Monitor

To display channel alarm event in full screen mode when the sensor is activated or motion is detected. When there are multiple alarm events, DVR system will display the last alarm event.

**Sensor** 

Select the channel that will send out the alarm event for display when the sensor has been triggered.

- Motion

Select the channel that will send out the alarm event for display when the motion has been detected.

- Camera

Select the channel to display alarm event.

**Call Monitor Time** 

Set a period time ( $0 \sim 255$  sec) for alarm event to display on surveillance screen.

# 8.1.1.5 Network Setup

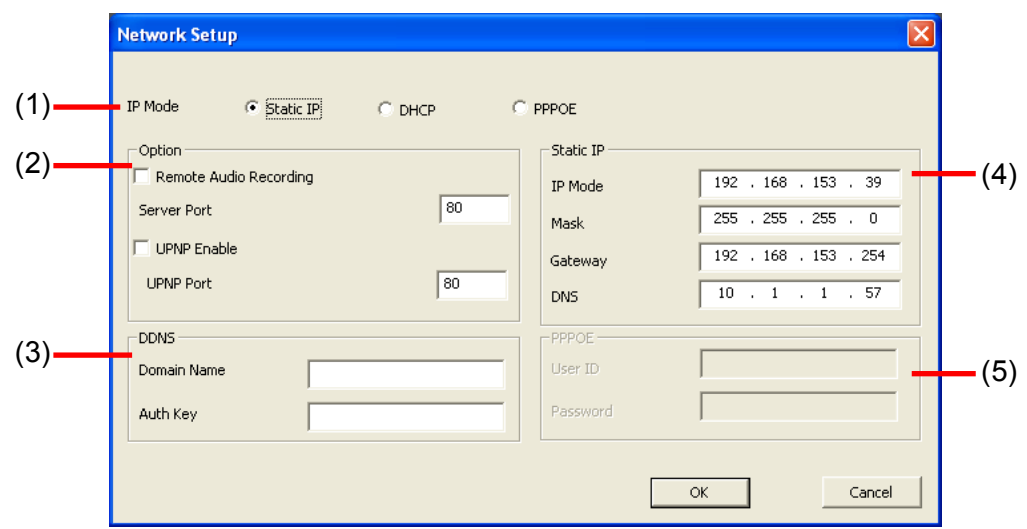

## (1) IP Mode

Select the IP Mode – Static IP, DHCP, or PPPOE

- DHCP

Assign the IP address by local DHCP server to DVR system.

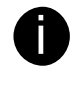

The Dynamic Host Configuration Protocol (DHCP) is a set of rules used by a communications device (such as a computer, router or networking adaptor) to allow the device to request and get an Internet address from a server which has a list of addresses available for assignment.

# (2) Option

### **Remote Audio Recording**

Enable/disable audio recording when recording at remote site.

### **Server Port**

A port is using for the remote connection. Any port can be assigned as a server port, except the ports already used by the network services.

### **UPNP Enable**

Enable/disable UPnP function that can automatically configure the port setting to the local router.

### - UPNP Port

Assign a port for UPNP service using.

### (3) DDNS

DDNS (Dynamic Domain Name Service) is a data query service mainly used on the Internet for translating domain names into Internet addresses. Users can register their own domain name on http://www.ddns.avers.com.tw. (See Appendix A)

### Domain Name

Enter the domain name that user wanted.

## **Auth Key**

A password use to access DDNS to register the domain name. MAC address of the DVR system is the key for user to register the domain name on AVerMedia DDNS web site. To find MAC address of your DVR system, follow the steps below:

1. In OSD menu, select NETWORK SETUP

- 2. Select any one of IP mode
- 3. A NETWORK INFORMATION windows will show up MAC address of DVR system is display as shown

## (4) Static IP

Assign a fixed and global IP address for the DVR system

IP: Assign a constant IP address which real IP

addresses from ISP.

192 . 168 . 153 . 254 00 . 18 . 1A. 02. 00 . 0F IP MODE IP ADDR ESS IP MODE SUB NET GATEWAY MAC ADDR ESS CHANGE  $000.000.000.000$ 192 . 168 . 153 . 100 255 . 255 . 255 . 255 **STATIC** 

- Mask: Enter the subnet mask of the IP address which user has assigned to DVR system. i It is a bitmask used to tell how many bits in an octet(s) identify the subnetwork, and how many bits provide room for host addresses.
- Gateway: Enter the network gateway IP address
- DNS: Domain Name Server translates domain names (such as www.abb.com.tw) to IP

addresses. It will translate the domain name into IP address when DVR system request.

## (5) PPPOE

Point-to-Point Protocol over Ethernet is a network protocol for encapsulating PPP frames in Ethernet frames. It is used mainly with ADSL services.

User ID & Password: fill in the user account and password that user applied from your ISP for PPPOE connection.

# 8.1.1.6 User Setting

Click Remote setup button on Web Viewer main interface, and then, click User button to call out the Password Change interface.

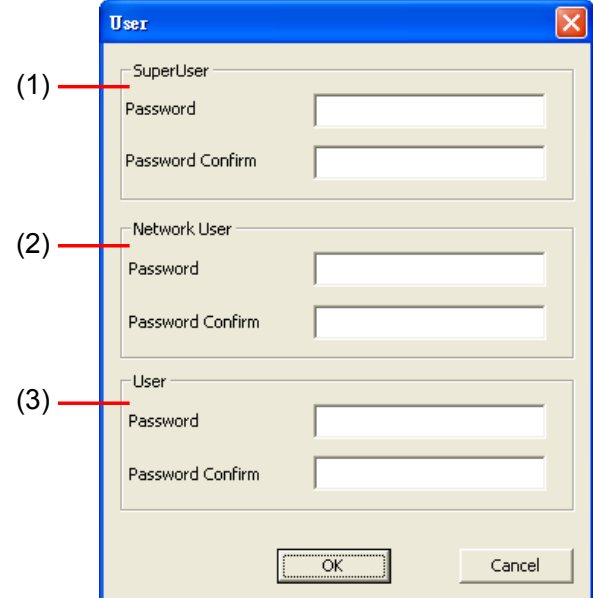

## (1) Superuser

Change the remote accessing password of superuser. Superuser has the authority to remote setup the DVR system configuration on Web Viewer.

# - Password

Enter the new password

- Password Confirm

Re-enter password to confirm

### (2) Network User

The login account for remote connection through the internet. User account only can view and playback recorded video by Web viewer (ex: Internet Explorer), but no authority to change the DVR system's setting. The factory default password is 111111.

- Password Enter the new password
- Password Confirm
	- Re-enter password to confirm

# (3) User

Change the remote accessing password of user

- Password Enter the new password
- Password Confirm Re-enter password to confirm

# 8.2 Familiarizing the Remote Console Buttons

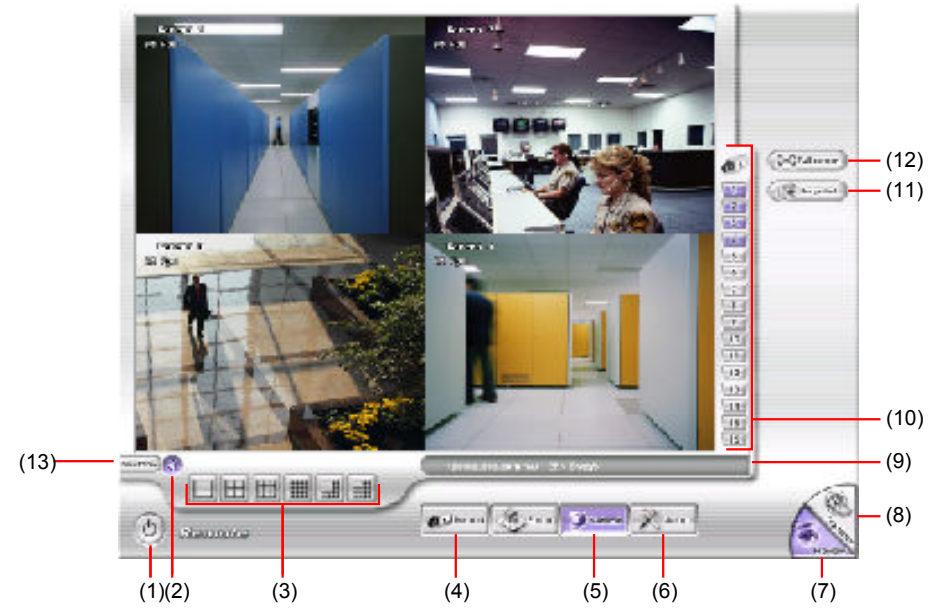

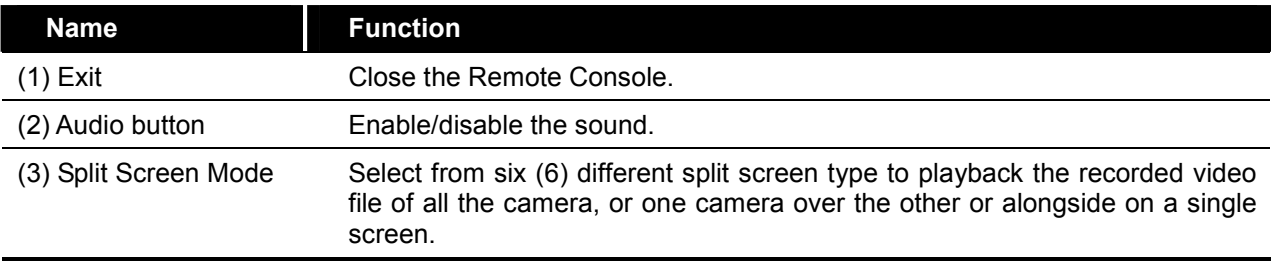

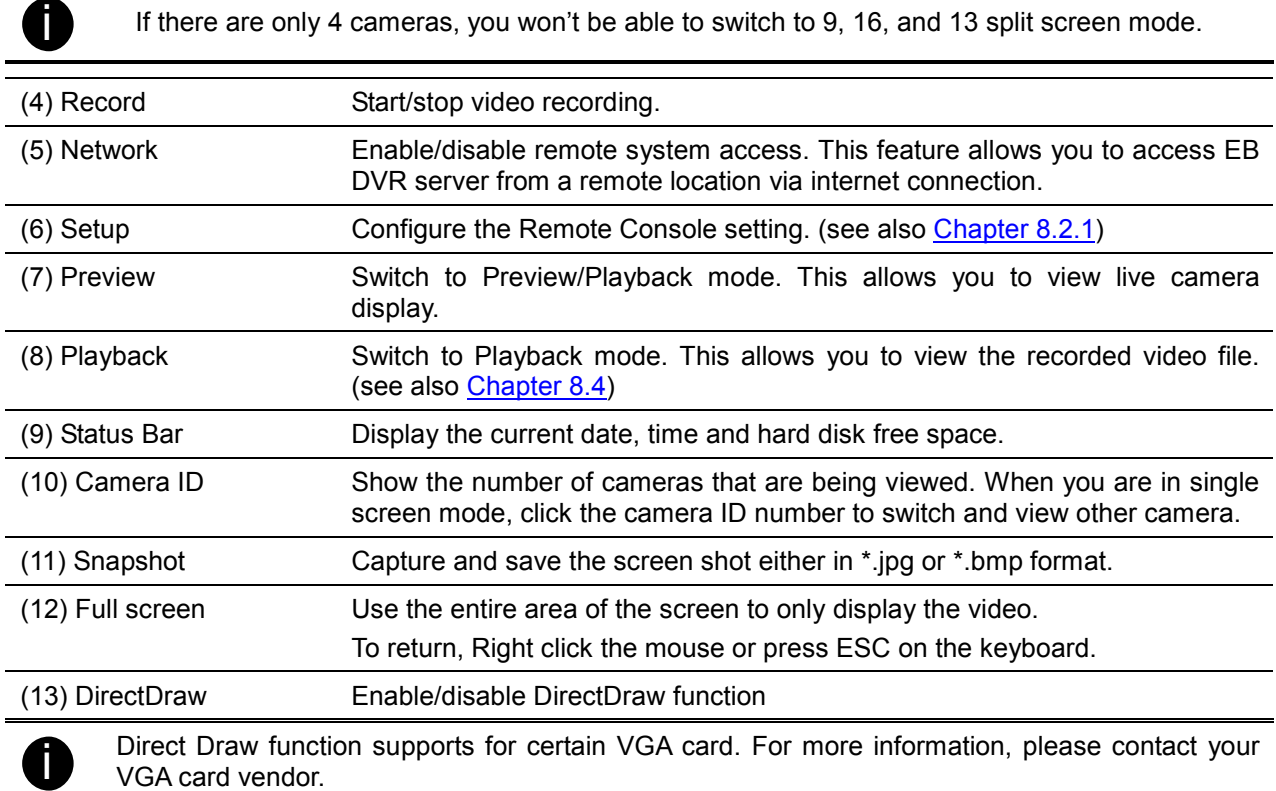
# 8.2.1 To Setup Remote Console Setting

Click Setup button to call out the System Setting windows. Click OK to exit and save the setting and Cancel to exit without saving the setting.

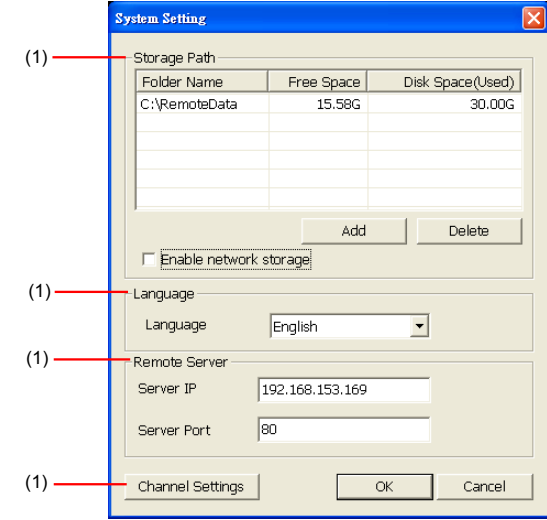

## (1) Storage Path

Set the directory on where to save the data. When there is not enough free space to record one hour data, the system automatically replaces the oldest data. In case you have more than one storage path, the system automatically saves the data to the next storage path. By default the data is stored in C:\RemoteData, to insert another storage path, click Add. To remove the selected path, click Delete.

## - Enable network storage

Select the Enable network storage check box to send the recorded video in network-attached storage.

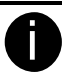

To add network storage, the Internet storage drive/folder must be mapped as Network Driver in DVR server. To know how to assign or connect to a network drive, please refer to your Windows help file and search "Map Network drive".

## (2) Language

Customize the system to display the tool tips and dialogs based on the selected language. By default the language is in English.

## (3) Remote Server

Enter the DVR Server IP and Server Port number.

## (4) Channel Settings

The numbers from 1 to 4 represent the camera ID. In Transmitting Channels section, enable the camera number to receive the camera signal from the server. In Visible Channels section, enable the camera number to view the camera signal on Remote Console screen. To select all the cameras, enable the ALL check box.

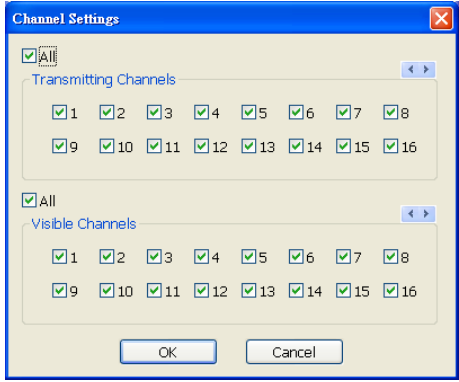

# 8.3 Familiarizing the WebViewer PTZ Buttons

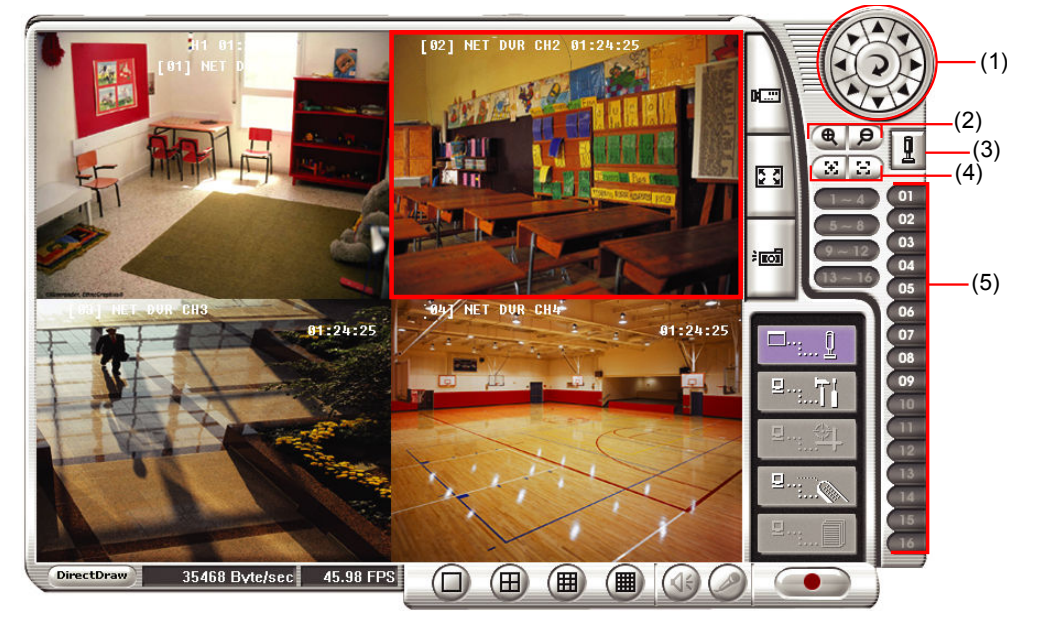

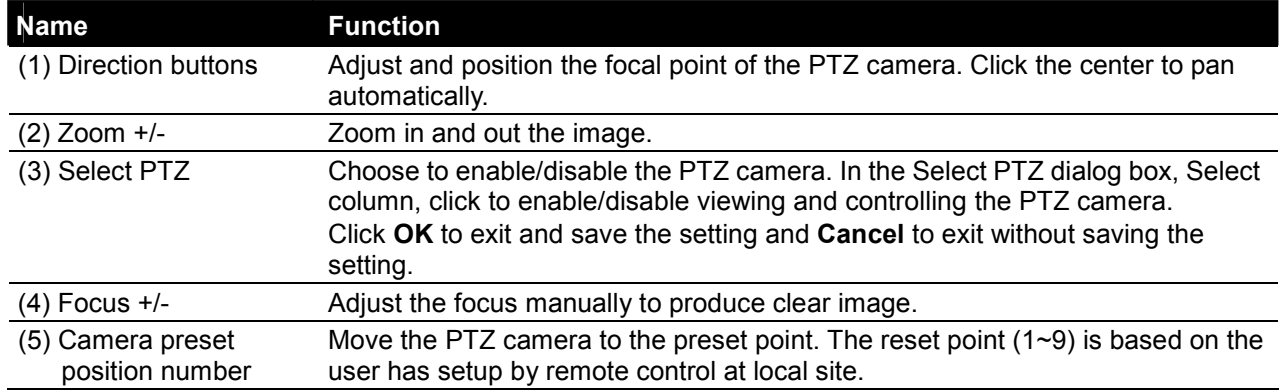

# 8.4 Using the Remote Playback

To use this feature, first you need to select the source of the file. Click the Playback button. And then, in the Select Playback Mode dialog box, choose Local Playback to open the file that is recorded in the Remote Console, and Remote Playback to open the file that is recorded in the DVR server. When you choose Remote Playback, select Download and Playback.

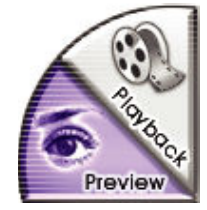

Click OK to proceed and Cancel to void this operation.

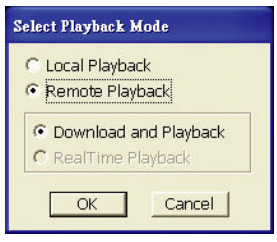

In the Video Playback Date/Time Selection, the number from 00 to 23 represent the time in 24-hour

clock. The numbers from 01 to 16 represent the camera number.

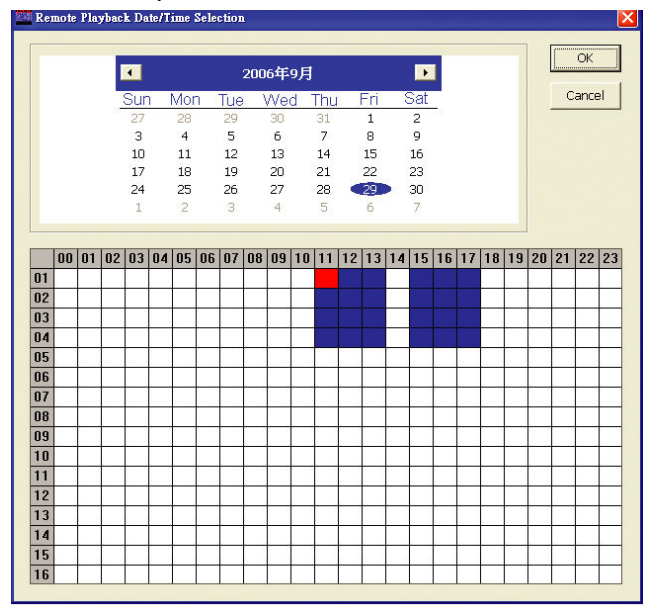

## To Make a Selection:

- 1. Select the date in the calendar. Use **All and Dubuttons to shift the calendar to the left or right.**
- 2. In the table below, click on the blue block to select and open the recorded file. The blue block turns red when it is selected. The block that appears in white doesn't have data. You can only select one block when you choose Download and Playback.
- 3. Click OK to proceed and Cancel to void this operation.
- 4. If you select Download Playback and after making the selection, the system divides the selected hour into 16 video thumbnails. In the Time Selection screen, click on the video thumbnail you want to download (see also Chapter 8.3.2).

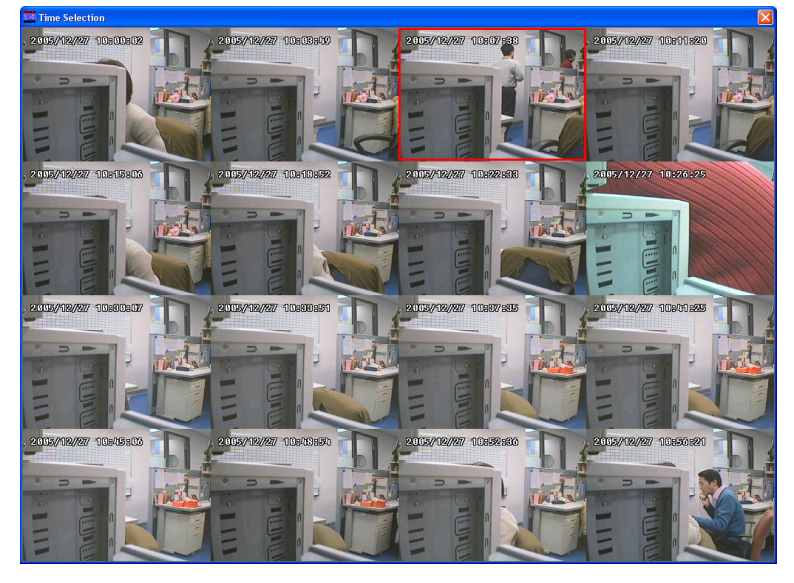

# 8.4.1 Familiarizing the Local Playback Buttons

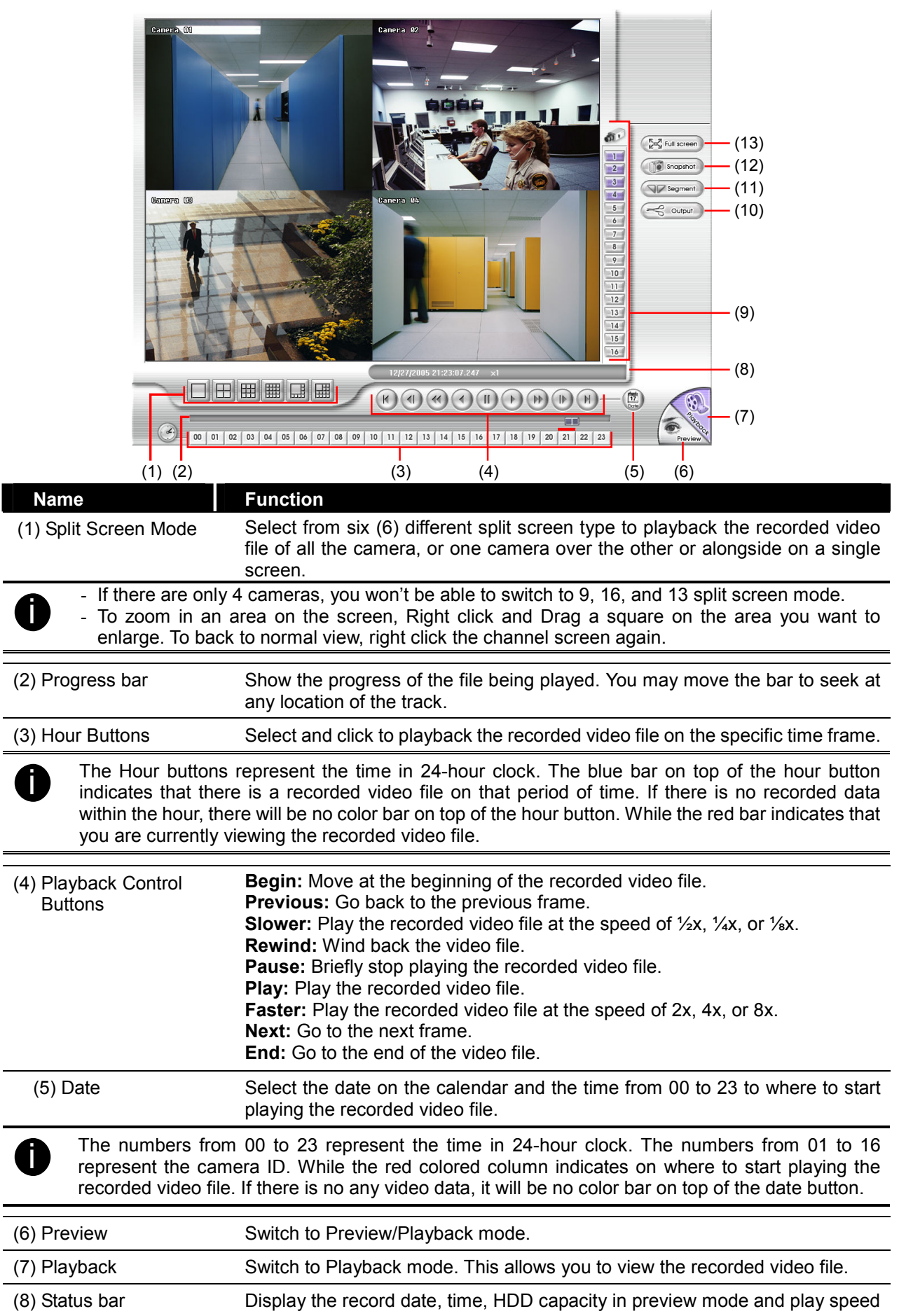

Download from Www.Somanuals.com. All Manuals Search And Download.

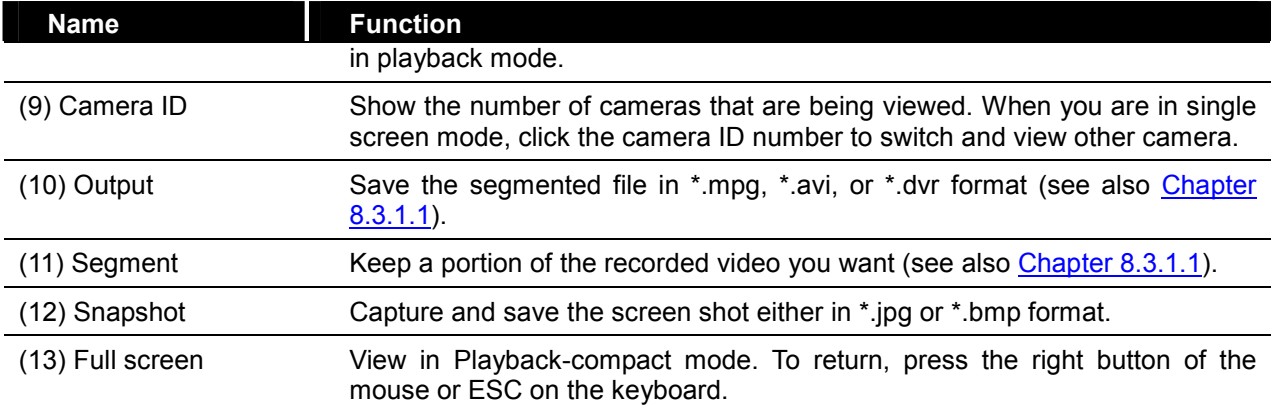

# 8.4.1.1 To Cut and Save the Wanted Portion of the Recorded Video

1. Use the Playback Control buttons or drag the bar on the playback progress bar and pause on where you want to start the cut. Then, click Segment to set the begin mark.

00 01 02 03 04 05 06 07 08 09 10 11 12 13 14 15 16 17 18 19 20 21 22 23

2. Use the Playback Control buttons or drag the bar on the playback progress bar and pause on where you want to end the cut. Then, click Segment to set the end mark. To cancel segmentation or set the segment marks from the start, click Segment button again. **NF4** 

00 | 01 | 02 | 03 | 04 | 05 | 06 | 07 | 08 | 09 | 10 | 11 | 12 | 13 | 14 | 15 | 16 | 17 | 18 | 19 | 20 | 21 | 22 | 23 |

3. Click Output button to save the wanted clip.

nia a

4. In the Save As dialog box, locate on where you want to save the file, type the filename, and select the video format.

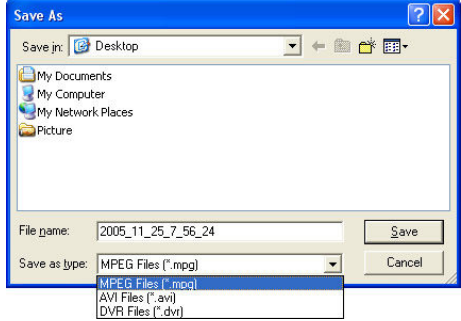

# 8.4.2 Familiarizing the Download and Playback Buttons

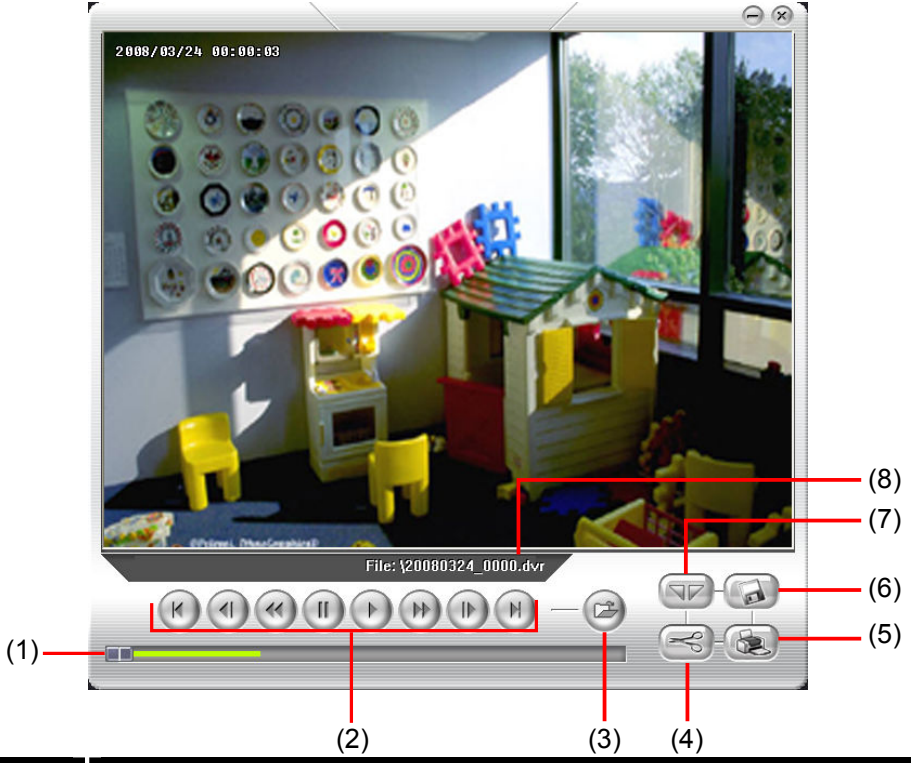

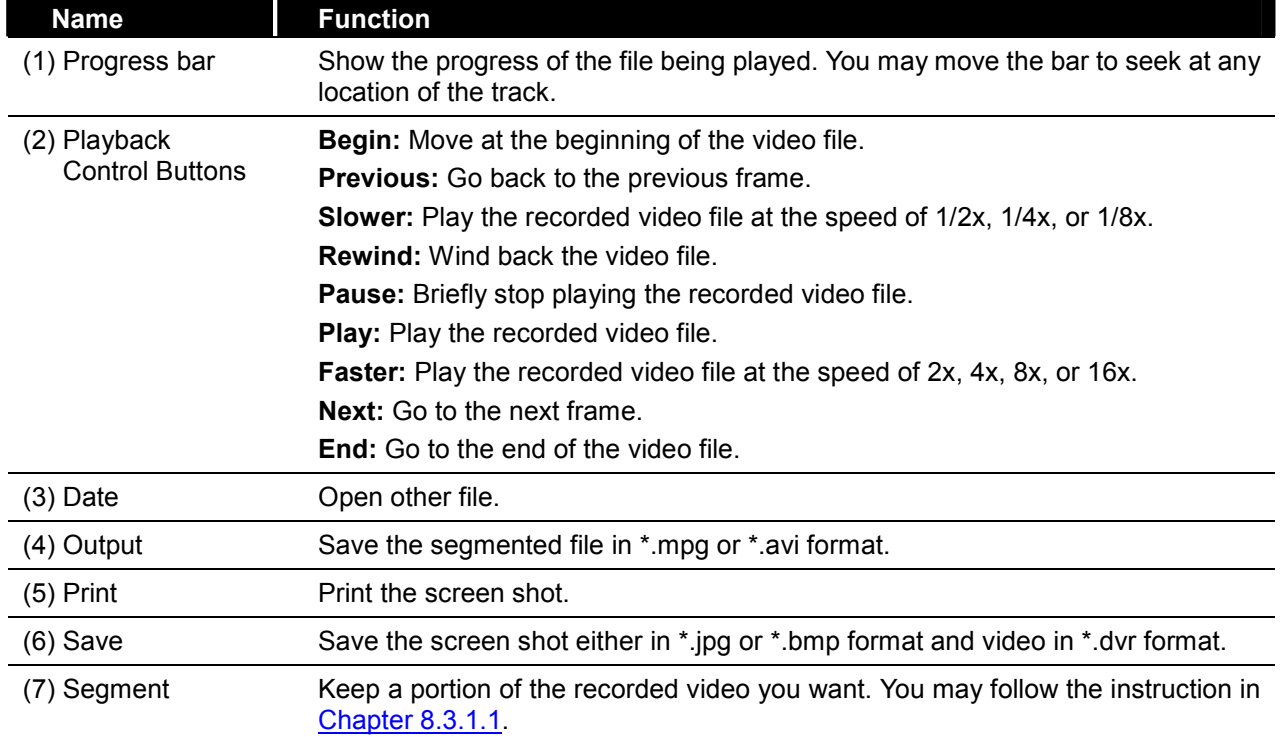

## Warranty Notice

### LIMITED WARRANTY

AVerMedia INFORMATION, Inc. warrants this product to be free of defects resulting from faulty manufacture or components under the following terms:

### WARRANTY LENGTH

Labor is warranted for (1) one year from the date of purchase

Parts are warranted for (1) one year from the date of purchase

Replacement products will be warranted for the remainder of the one year warranty period or (30) thirty days, whichever is longer

### WHO IS PROTECTED

This warranty is enforceable only by the first consumer purchaser

### WHAT IS AND IS NOT COVERED

Except as specified below, this warranty covers all defects resulting from faulty manufacturing of this product. The following are not covered by the warranty.

- 1. Any product on which the serial number has been defaced, modified, or removed
- 2. Damage, deterioration, or malfunction resulting from:

Accident, abuse, misuse, neglect, fire, water, lightning, or other acts of nature, commercial or industrial use, unauthorized product modification, or failure to follow instructions included with the product.

Misapplication of service by someone other than the manufacturer's representative

Any shipment damages (Claims must be made with carrier)

Any other cause which does not relate to a product defect

- 3. Cartons, cases, batteries, cabinets, tapes, or accessories used with product
- 4. AVerMedia does not warrant that this product will meet your requirements; it is your responsibility to determine the suitability of this product for your purpose

#### WHAT WE WILL AND WILL NOT PAY FOR

We will pay labor and material expenses for covered items. However, we will not pay for the following:

- 1. Removal or installation charges
- 2. Shipping charges
- 3. Any incidental charges

#### EXCLUSION OF DAMAGES

THE MANUFACTURER'S SOLE OBLIGATION AND LIABILITY UNDER THIS WARRANTY IS LIMITED TO THE REPAIR OR REPLACEMENT OF A DEFECTIVE PRODUCT AT OUR OPTION. THE MANUFACTURER SHALL NOT, IN ANY EVENT, BE LIABLE TO THE PURCHASER OR ANY THIRD PARTY FOR ANY INCIDENTAL OR CONSEQUENTIAL DAMAGE (INCLUDING, BUT NOT LIMITED TO, DAMAGES RESULTING FROM INTERRUPTION OF SERVICE AND LOSS OF BUSINESS) OR LIABILITY IN TORT RELATING TO THIS PRODUCT OR RESULTING FROM ITS USE OR **POSSESSION.** 

### LIMITATIONS OF IMPLIED WARRANTIES

There are no other oral or written warranties, expressed or implied, including but not limited to those of merchantability or fitness for a particular purpose. Any implied warranties are limited in duration to one year from the date of purchase

## STATE LAW AND YOUR WARRANTY

This warranty gives you specific legal rights, and you may also have other rights granted under state law. These rights vary from state to state

#### CONTACT INFORMATION

Taiwan & International No. 135, Jian Yi Rd., Chung Ho City, Taipei, Taiwan TEL: 886-2-2226-3630 FAX: 886-2-2226-7241 Web Site: http://www.avermedia.com / http://www.averdigi.com

Free Manuals Download Website [http://myh66.com](http://myh66.com/) [http://usermanuals.us](http://usermanuals.us/) [http://www.somanuals.com](http://www.somanuals.com/) [http://www.4manuals.cc](http://www.4manuals.cc/) [http://www.manual-lib.com](http://www.manual-lib.com/) [http://www.404manual.com](http://www.404manual.com/) [http://www.luxmanual.com](http://www.luxmanual.com/) [http://aubethermostatmanual.com](http://aubethermostatmanual.com/) Golf course search by state [http://golfingnear.com](http://www.golfingnear.com/)

Email search by domain

[http://emailbydomain.com](http://emailbydomain.com/) Auto manuals search

[http://auto.somanuals.com](http://auto.somanuals.com/) TV manuals search

[http://tv.somanuals.com](http://tv.somanuals.com/)